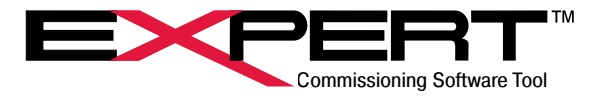

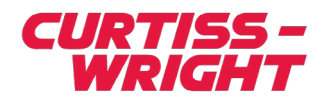

Software Manual for Tritex® Actuators TRITEX SERIES: TTX, T2X, TDX, R2M/G, RDM/G Rev. M | PN47703 | 10/7/2022

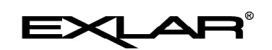

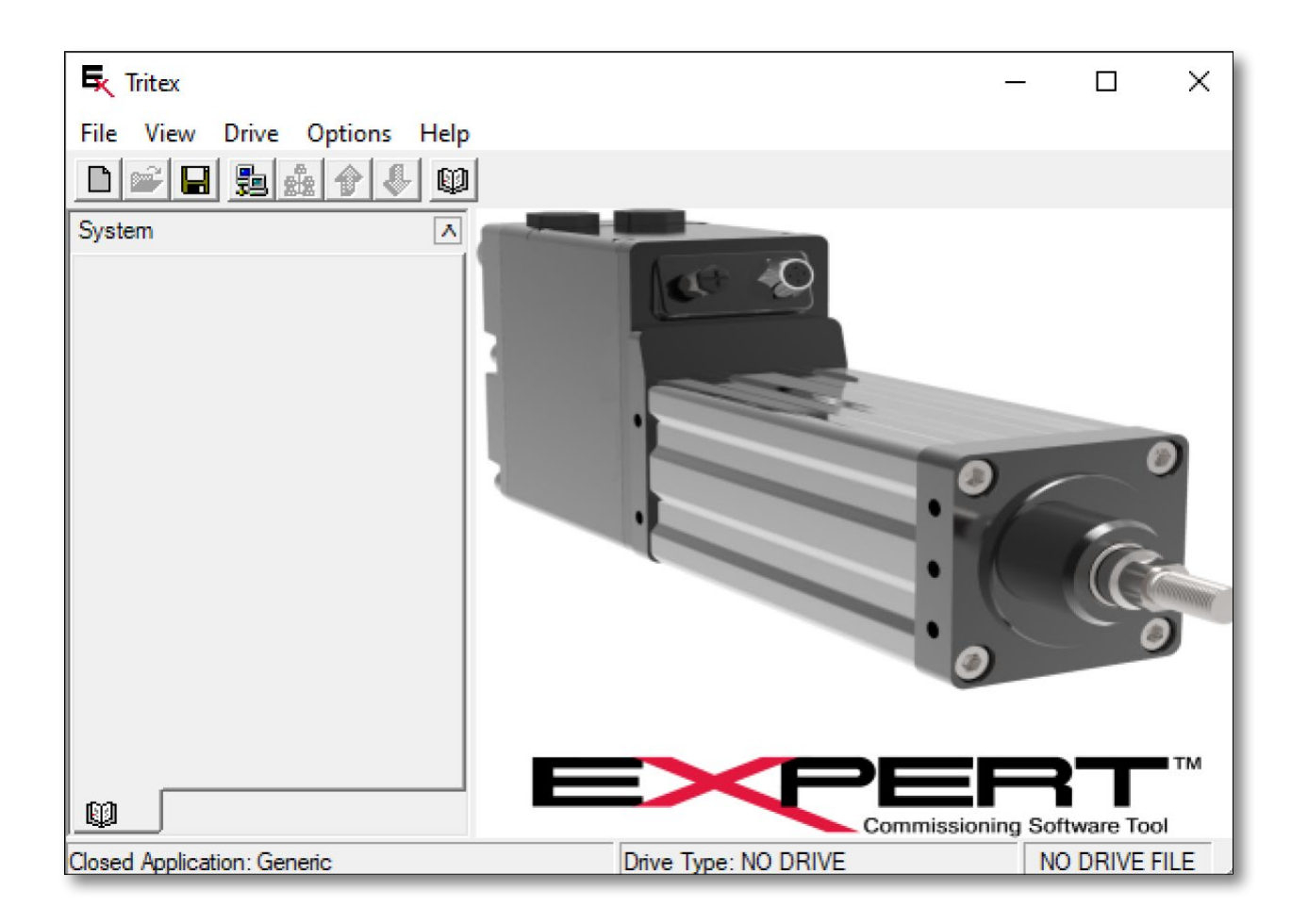

#### *This document does not contain any export-controlled technical data.*

Information furnished by Exlar Corporation is believed to be accurate and reliable. However, no responsibility is assumed by Exlar Corporation for its use. Exlar reserves the right to change the design and operation of the equipment described herein and any associated motion products that may appear in this document. Information in this document pertaining to equipment not furnished by Exlar should be confirmed by that equipment manufacturer. Exlar assumes no responsibility for changes to information by other manufacturers or errors in that information or the description of that information. Information in this document is subject to change without notice.

# **CONTENTS**

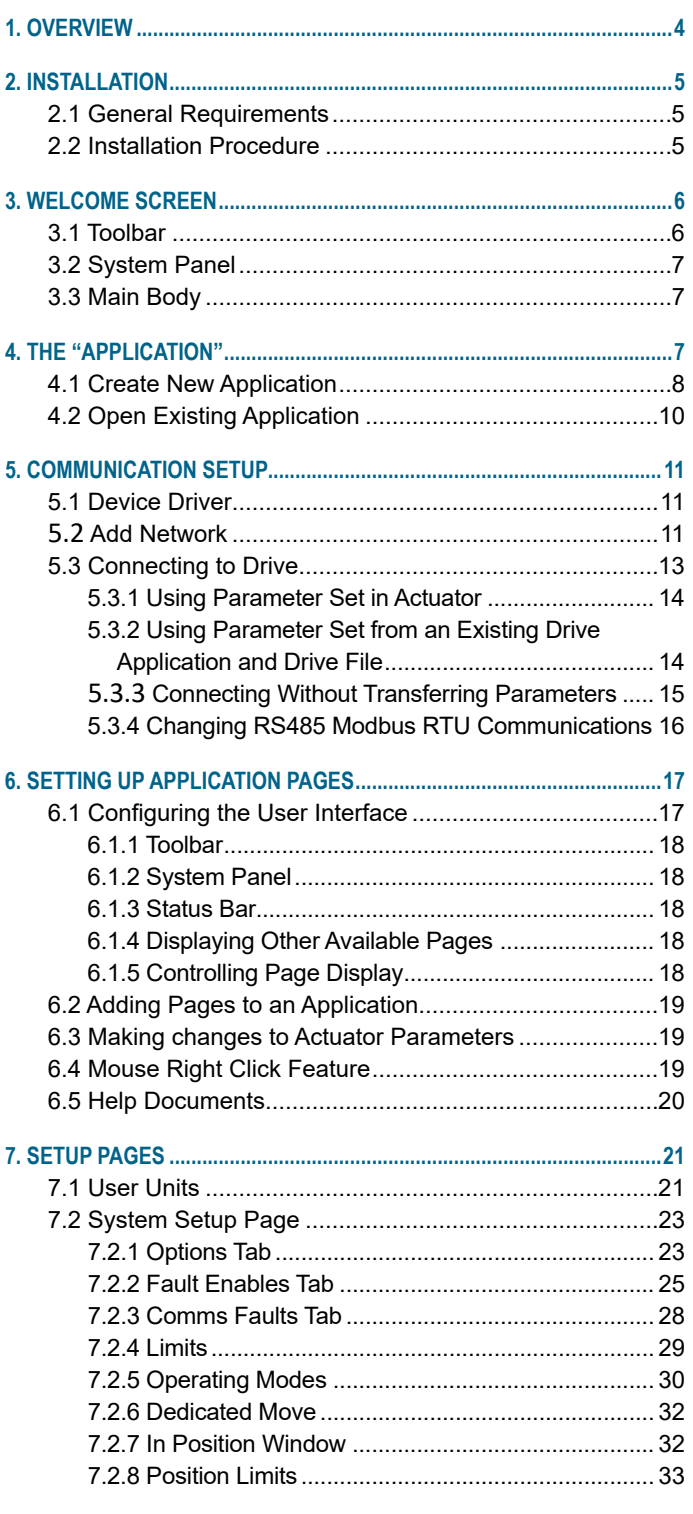

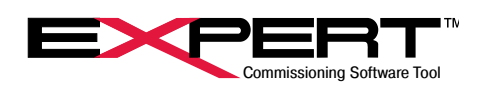

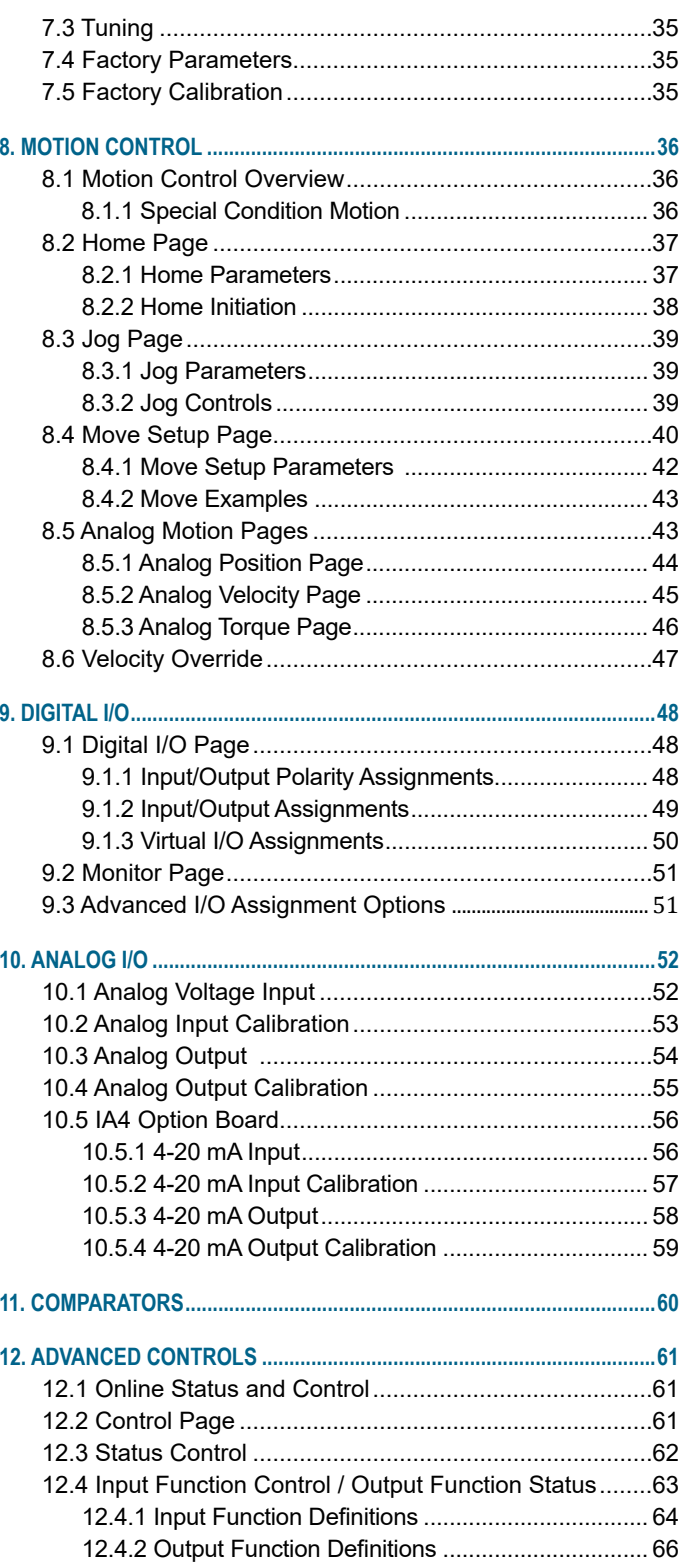

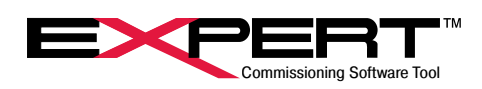

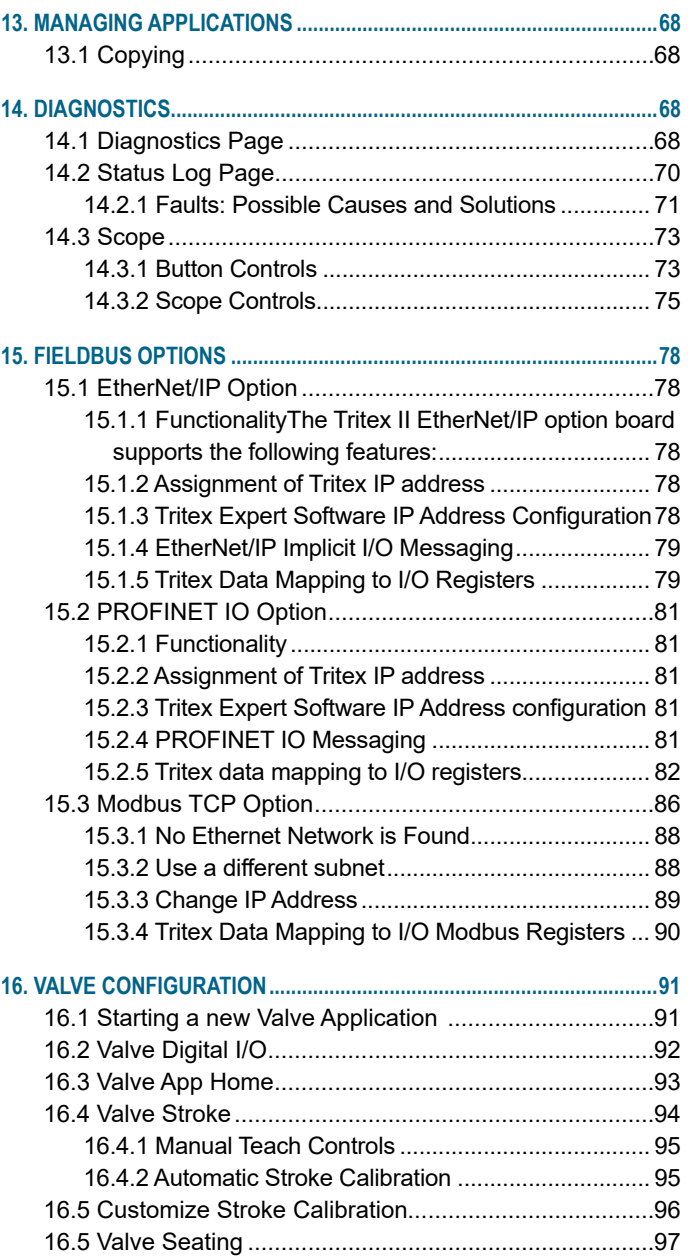

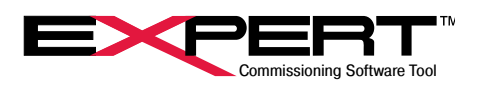

## <span id="page-3-0"></span>**1. OVERVIEW**

The Expert software is the user interface for Tritex actuators, which includes the latest TTX series. It provides a simple way to select all aspects of configuration and control required to set up and operate any member of the Tritex actuator family. Pages provide access to view and change all parameters necessary to configure a motion application. Application folders provide a convenient way to store and organize applications and individual actuator parameter sets.

# TRITEX® SERIES

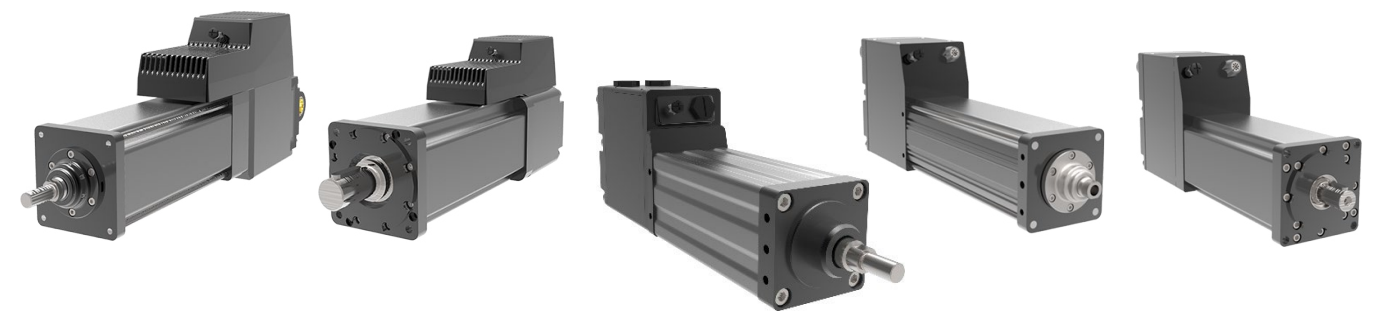

The Expert software allows for customizable views of the Tritex drive features for various industries and applications. For example, a valve application may use different motion features than a clamping application. The concept of different views is to simplify and customize the operation by only showing the parameters needed for the specific application and allow industry specific names for the drive parameters.

This edition of the Expert Software Instruction Manual applies to Tritex actuators, updated to include features in actuator firmware V4.00 and Expert software release 4.13.9.26. Features new to this version are identified as such. In order to make full use of the latest features, the latest Expert Software release must be installed. For the most part, features introduced in previous firmware versions no longer identify the version in which the feature was introduced.

This manual does not describe detailed operation and use of Tritex actuators with CANopen communications option. These actuators are substantially different in operation, but sections 1 through 5 still apply on connecting and using Expert software.

This latest Expert Software Instruction Manual deletes most references to legacy products Tritex I and EXP, though the software still supports these products. The previous version of this manual will still be available for these products as well.

For the porpose of brevity the T2M and TDM will be referred to as T2X and TDX respectively in this manual as they are electrically the same.

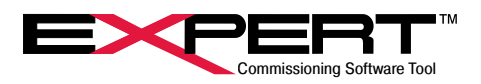

## <span id="page-4-0"></span>**2. INSTALLATION**

## **2.1 GENERAL REQUIREMENTS**

Operating system: Microsoft Windows 7 or Windows 10 operating system.

.NET framework 4.0 (included with installation package)

## **2.2 INSTALLATION PROCEDURE**

The software is also available for download. Curtiss-Wright Actuation Group now has a combined website [www.cw-actuationgroup.](https://www.cw-actuationgroup.com/About/Exlar-Automation) [com](https://www.cw-actuationgroup.com/About/Exlar-Automation). The previous website [www.exlar.com](http://www.exlar.com) redirects here. The current revision software download itself is at [https://www.cw](https://www.cw-actuationgroup.com/Resources/Exlar-Resources/Expert-Software)[actuationgroup.com/Resources/Exlar-Resources/Expert-Software.](https://www.cw-actuationgroup.com/Resources/Exlar-Resources/Expert-Software)

Before installation, note that any previous versions of Expert software are removed. Copy an older version to a different location before installing the new version.

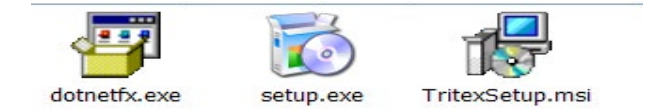

Follow the Windows prompts during installation. By default, it installs in C:\Program Files (x86), creating folders \Exlar\ Tritex, but can be installed in other locations, such as C:\Users\Public\Documents.

Please report any problems you experience to Tech Support as we continue to improve the operation of the Expert Software.

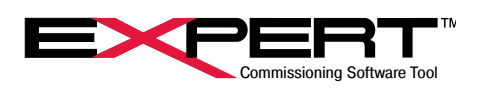

# <span id="page-5-0"></span>**3. WELCOME SCREEN**

When the Expert software is opened for the first time, the below screen will be displayed. Subsequent opening of the software will start with the previously used application. The three main sections of the software include: (1) Toolbar section, (2) System Panel and (3) the main body.

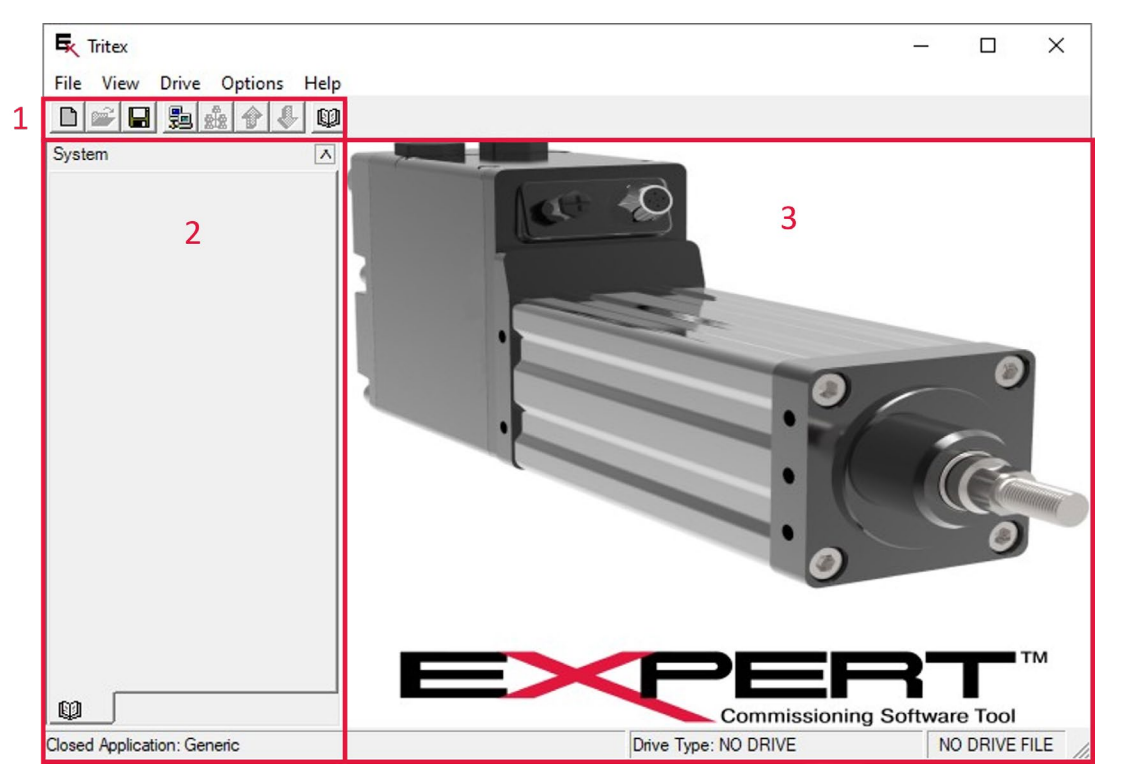

## **3.1 TOOLBAR**

Not all of these are active until a connection to a drive is established.

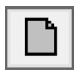

Opens the New Application dialog box to create a new application and drive file.

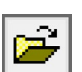

Opens a navigation window to select a Drive File to open.

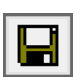

Saves the current parameter settings for the Application file and Drive file.

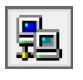

Opens the Network Manager dialog box.

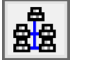

Scans a network for an actuator with type matching the drive file and goes online to it.

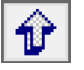

Reads all parameter values from the actuator to the open drive file.

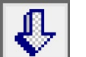

Writes most user parameter values from the drive file to the drive.

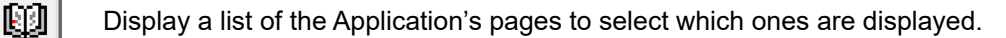

## <span id="page-6-0"></span>**3.2 SYSTEM PANEL**

The System panel will display the configuration tree for the various pages included in the application. Click on '+' next to the Pages icon to expand the tree into several categories. Each category is a group of related pages that expands to show the included pages. Click on the name of the page to display it. The System Panel is a more organized and convenient way of moving from page to page than the View- >Page menu item or  $\Box$ Toolbar button, but all select page display.

The page list shown here is an example and may vary based on the application type and actuator type.

### **3.3 MAIN BODY**

The main body is where pages appear. The default page layout displays the Status page docked at the bottom of the main body. If displaying the Input Function Control page or Output Function Status page, they will appear docked at the right side of

the main body. The docked pages contain active status or controls often referenced when configuring and checking operation of an actuator. Most other pages appear in the remaining main body space one at a time as selected to configure some part of the application. How each page appears can be changed and saved as part of the application.

## **4. THE "APPLICATION"**

It is best to consider a Tritex application as a complete operating entity. At its core is an actuator to convert electrical energy into motion. Firmware running in the actuator controls the motion according to a set of operating parameters in different functional groups. Factory parameters, sometimes called system parameters, set under-the-hood characteristics unique to an actuator such as calibration values. Users rarely change factory parameters. A lock protects them from accidental change. User parameters configure motion type and characteristics, determine the response to command signals, define the information sent in output signals, and defines blocks of data transferred with advanced communications options. Display parameters convey status information to Expert software or other devices. Factory and User parameters are stored in non-volatile memory in the actuator, while display parameters are not. A PC running Expert software serves as the human-machine interface for configuration and set-up. A set of pages are also part of the application. Pages are used to organize and display operating parameters and provide the ability to change these parameters in the actuator. There are several application templates with pages that provide specialized views of parameters based on how the actuator will be used, such as for general motion control or valve positioning. There are additional or alternate pages that can be included to access advanced features not used in most cases. With different page sets, applications can offer different views of the same set of operating parameters.

Applications with CANopen communications run on different firmware and have radically different motion profiles and  $\sqrt{!}$  operating parameters. This manual supports actuators with CANopen communications but does not describe the differences in parameters, features, and motion. See the CANopen manuals when using Tritex II with CANopen.

Expert software saves a record of an application into an application folder containing an application file and two sub-folders named *Drive Files* and *Page Files*. An application file ends in .*eapp*. The *Drive Files* folder contains at least one drive file that ends in .*edrv*. The *Page Files* folder contains definitions of all pages used to display and manage the parameters in the drive file, page by page. Although all files are text based xml files and open with a text editor, do not allow any program except Expert software to make changes to these files.

It is best to have an application folder saved for every actuator and available where the actuator is located to aid in local or remote service and troubleshooting. The application file contains the current associated drive file, a list of associated page files, and a few parameters that control properties of page files based on drive type and options.

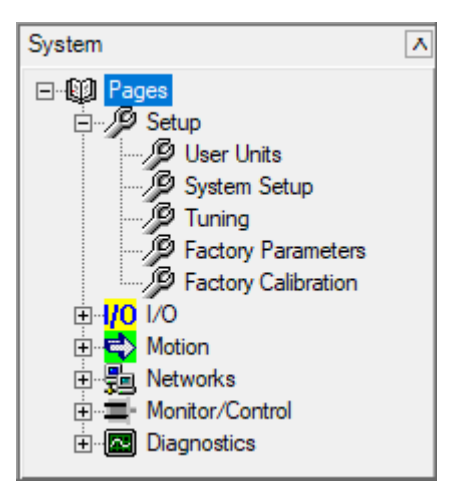

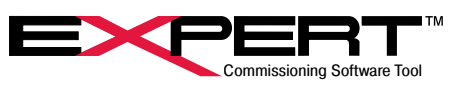

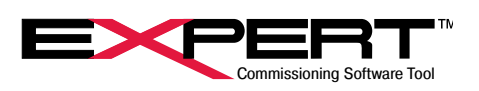

<span id="page-7-0"></span>A drive file contains all the actuator parameter names, addresses, scaling, and most values. Parameter values are data downloaded to and uploaded from a drive and follow Modbus formatting rules. The drive file contains values for all user and factory configuration parameters and some display parameters for one actuator. Other display parameters are not saved in a drive file at all and can be viewed only when connected to the actuator. The *Drive Files* folder is a good place to store copies of previous user configurations during development. Machine builders can keep a drive file for each actuator of the same model doing the same job in application's *Drive Files* folder. Otherwise, there should be one drive file for each application, so that an application is a complete record of a single actuator.

The *Page Files* directory contains a page file ending in *.epag* for each page in an application. The page file contains the information for viewing and controlling the windows screen as viewed in the Expert software. Page files may be different between applications even if they have the same name, or display parameters differently based on characteristics of the application such as drive type, actuator options, or firmware version. Let Expert software manage the files in this folder.

## **4.1 CREATE NEW APPLICATION**

Unless an application folder is already available for the actuator, the user must create a new application. Refer to the actuator model designation to select Drive Series according to the following table:

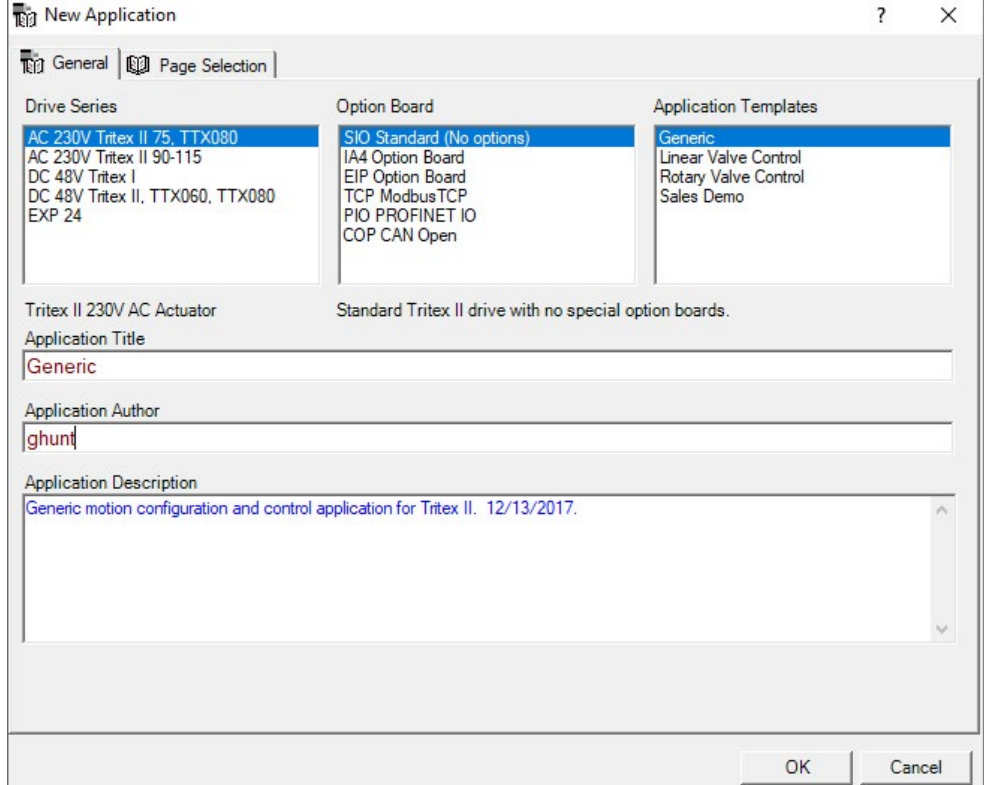

Select *File → New → Application* or click on the button.

- 1. Select the General Tab
- 2. Select the *Drive Series* of the target actuator. This step must be done before *Option* or *Template* selections.

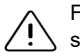

For most actuators, the drive series depends on frame size and input power AC or DC. See table above.

DC 48 V Tritex I (TLM, RTM, RTG) and EXP 24 are legacy products with limited support.

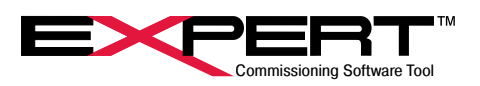

- 3. Select the *Option Board* installed in the target actuator as it appears in model designation. For –EIP or –EIN in model select EIP. For –TCP or –TCN in model use TCP. For -PIO or PIN use PIO. For –COP or –CON in model use COP.
- 4. Select the desired *Application Template,* usually *Generic* unless the application is a proportional valve positioner.
- 5. Enter the *Application Title*. It shows up in the upper left corner of the main Expert window.
- 6. Enter the *Application Author* and *Description* (optional)*.*
- 7. Click on the *Page Selection* tab to see the list of pages already included in the application on the right. In most cases, all the pages needed will already be included.
- 8. Select any additional page desired from the *Available Pages*. Sometimes an *Advanced..* page is needed and the standard page can be highlighted and removed. The description of a highlighted page appears below the lists. With an available page highlighted, click the *Add* button on the right side. The page will appear at the bottom of the *Included Pages* list. The arrow buttons above the Add button move a selected page up or down in the list, affecting the order in which pages appear in lists.
- 9. Use the *Find Page* button to add pages from a directory other than the ones installed with Expert.

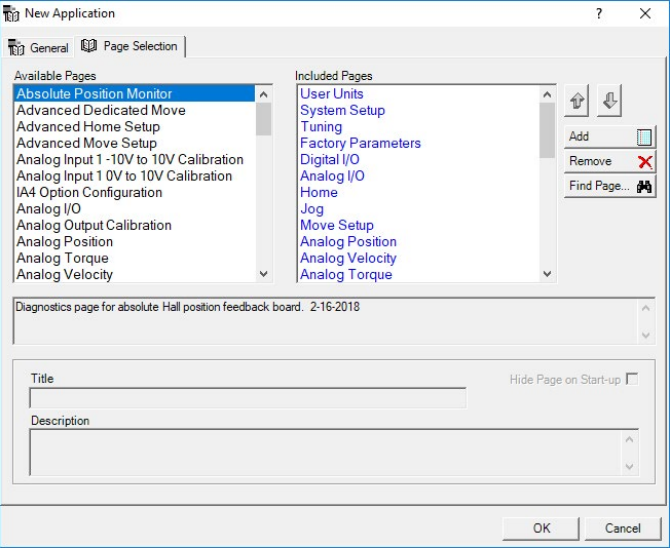

10. After pressing *OK* on the New Application window, a

*Save Application As…* window pops up. The default folder for computer user kallin is shown, but in general uses the last save location. It always tries to add an extra folder level based on Drive Series. To save to a different location use the *Browse*… button or type or paste a path directly into the *Folder* area. Application Name starts out matching the Application Title, but may be changed, to differentiate versions for instance. It is the Application Name that determines the default folder name and application file name. The final name and location of the application file is shown in the bottom area. It always creates a new folder that contains *Drive Files* and *Page Files* folders as explained in the Overview section above.

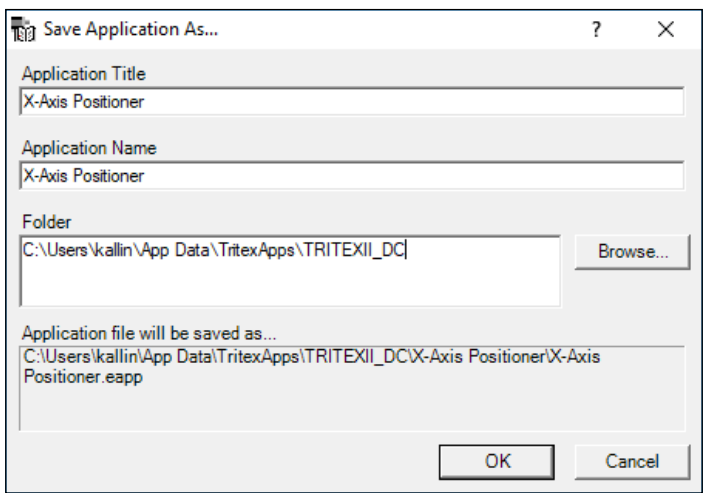

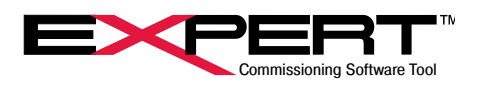

<span id="page-9-0"></span>The application file must be saved to view pages and connect to an actuator. Pressing the Cancel button in the Save Application As… window, returns to the New Application window.

At this point, there will be an application folder with one drive file in the "Drive Files" folder named for the Application Template, usually "Generic.edrv." This drive file knows nothing about the parameter set in a real actuator. Immediately after connecting to an actuator, the parameters in the actuator must be uploaded from the actuator to Expert and then the application or drive file saved again. Using the *File-> Save-> Drive File As*… command allows giving the drive file a better name. This creates a drive file that matches the parameters in the actuator, including factory parameters, and puts it in the Drive Files folder in the current application. The parameters can then be edited and saved to actuator with a *Download* and to the computer with a *File-> Save->* command.

### **4.2 OPEN EXISTING APPLICATION**

Select *File → Open → Application*. This will provide a list of the last several applications used by Expert software. If not in the list, use the *Browse Other Appl.* button to navigate to the desired application. This is used to open an application and drive file already developed on one actuator for download to a different actuator. The user must always be aware of that parameters saved in a drive file may not match what is running in an actuator unless they are matched with an Upload or Download and the drive file saved to the computer again.

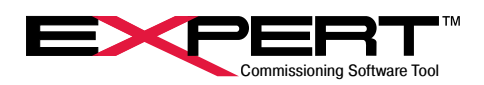

## <span id="page-10-0"></span>**5. COMMUNICATION SETUP**

All Tritex actuators use an RS485 wired connection with a Modbus RTU protocol for communications with Expert software running on a PC. Therefore, an adapter will be required to interface from an RS232 or USB port on the PC to the RS485 port on the actuator. Our model CBL-USB485-M8-xxx cables provide USB port to the M8 connector provided on all standard Tritex II actuators (See Installation Manual for details on the RS485 port and alternative wiring). Expert software may connect through a Modbus TCP connection, but only if the Tritex actuator has the –TCP or –TCN option.

Multiple actuators may be multi-dropped on a single Modbus network, though this is generally only done with a permanently connected Modbus-RTU master. Multi-drop requires all devices to have matching parameters for BAUD rate, parity and stop bits and unique Drive ID's. It is best to reserve Drive ID = 1 for network maintenance use when using a multi-drop network.

In most cases a PC running Expert software will be connected temporarily to only one actuator at a time. In this case it is still convenient to have all devices with matching BAUD rate, parity and stop bits, but all actuators can be left at default Drive ID = 1. Refer to *Changing Drive Parameters* section for setting up actuators.

## **5.1 DEVICE DRIVER**

If using a USB to RS485 (Modbus RTU) converter, the device driver must be installed on the PC. On most PC's, the necessary driver is already available, and the device is plug-and-play. To verify the device driver has been installed and the device is recognized, go to the PC Control Panel/System/Hardware/Device Manager, and expand the *Port Settings* to a dialog box. See the image below on the left.

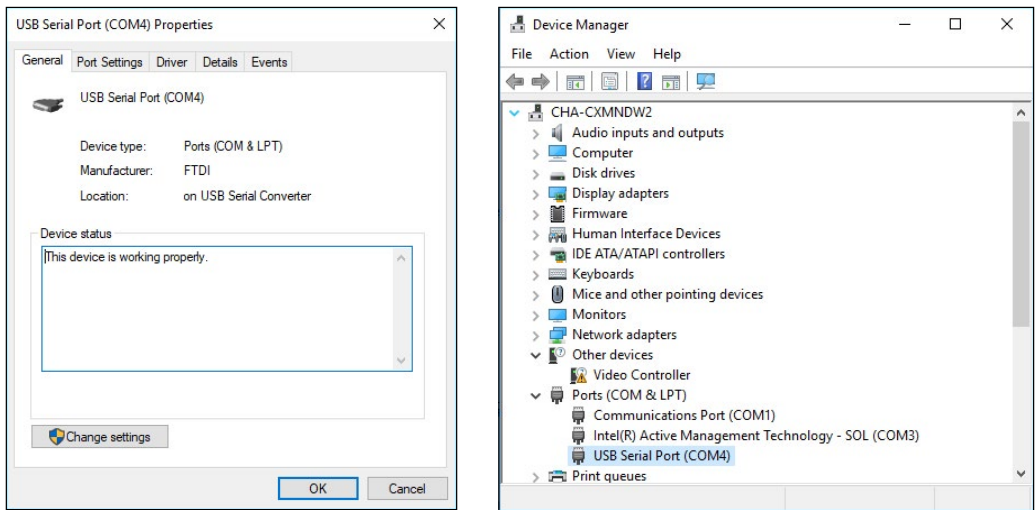

The name of the device driver installed must show under Ports. If it does not, the Expert software cannot connect to the PC COM port. COM4 is used in the example above. Use the correct COM port number in the Expert software when setting up PC communication. Double-click on the COM port to see the screen above on the right to verify the converter's device driver is working.

## **5.2 ADD NETWORK**

Select *View → Network Communications Manager* or click on the **button**.

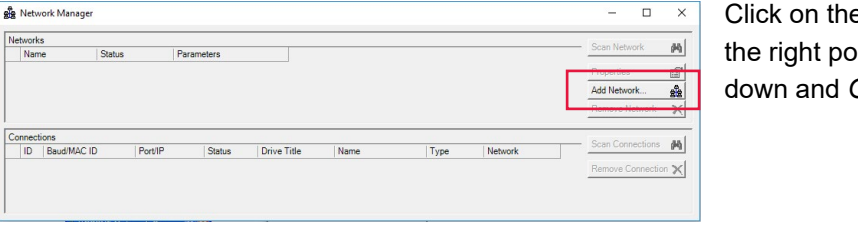

**Add Network button. The window shown on** ps up. Select *ModbusRTU* from the drop-**DK.** 

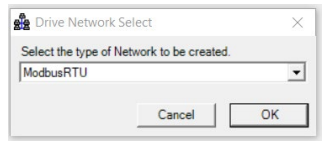

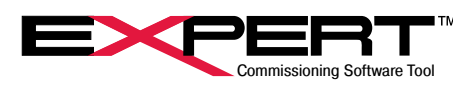

The *MODBUS Network Properties* window appears with each of the two tabs shown below. Field descriptions follow.

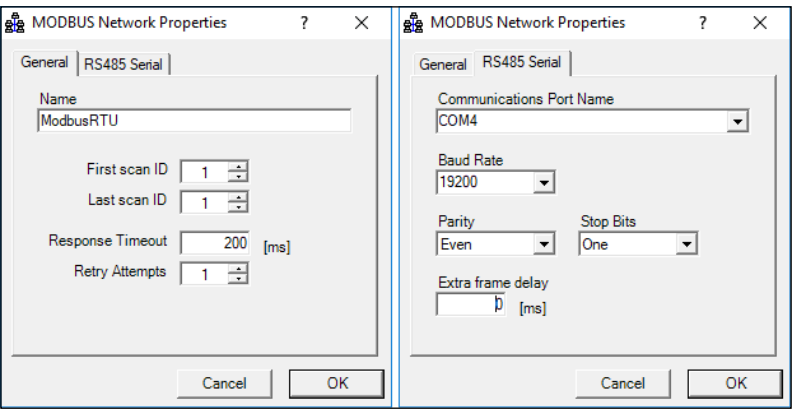

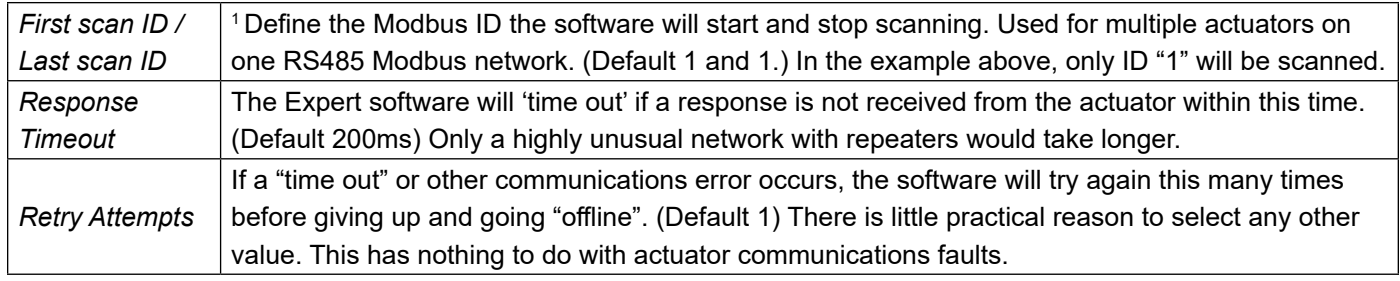

 $\bigwedge$  The default actuator Modbus ID is "1". These settings will have to be changed to include all ID's assigned to actuators on the Modbus network.

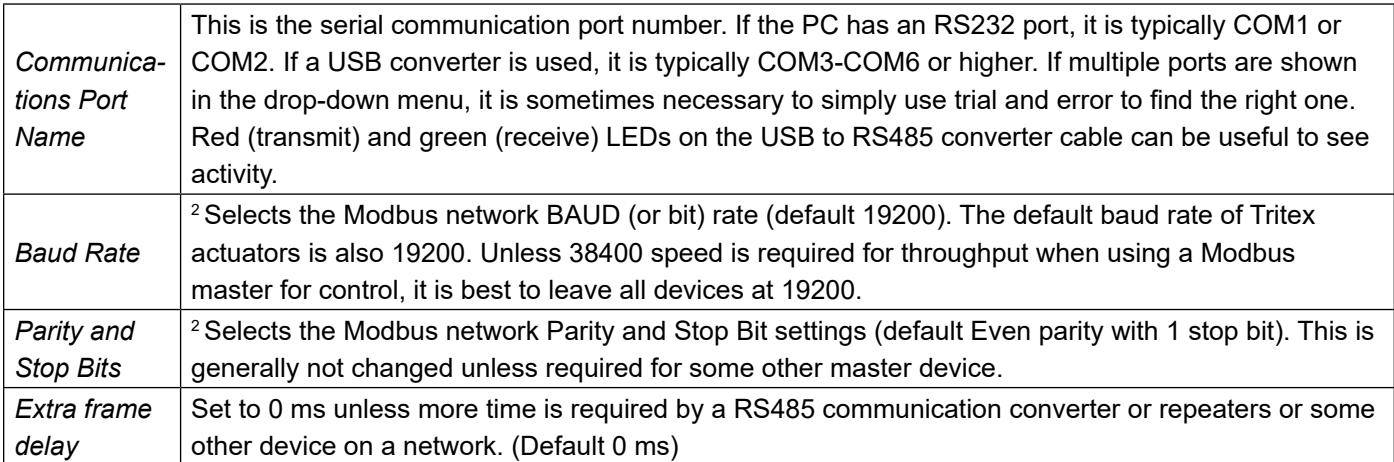

1

<sup>2</sup> BAUD Rate and Parity and Stop Bits settings for master (Expert or controller) and all actuators on a network must be the same. The software does not attempt to make an 'auto' baud rate connection. If the actuator setting is unknown, different settings can be tried by changing the parameters.

When making changes to all devices on a network, change the actuators first. Changes do not become effective until the actuators are restarted, usually with a power cycle. Then change the master settings.

The Expert software saves the COM port settings. If the same communication port is used, this step can be skipped in future sessions, and Expert can go online with an actuator by connecting as described in the next section. This is another reason is convenient to keep all actuators with the same communications settings except Drive ID on multidrop networks.

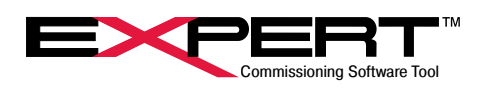

<span id="page-12-0"></span>Click on the *Scan Network* button.

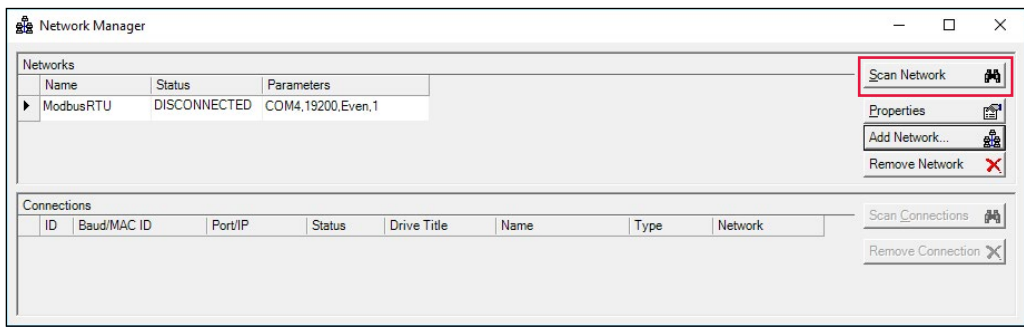

When Expert finds a device or devices connected to the configured COM port, the connections will appear in the Connections section with Status = ONLINE. This does not mean it is Connected and actively communicating to the actuator; only that the connection is available.

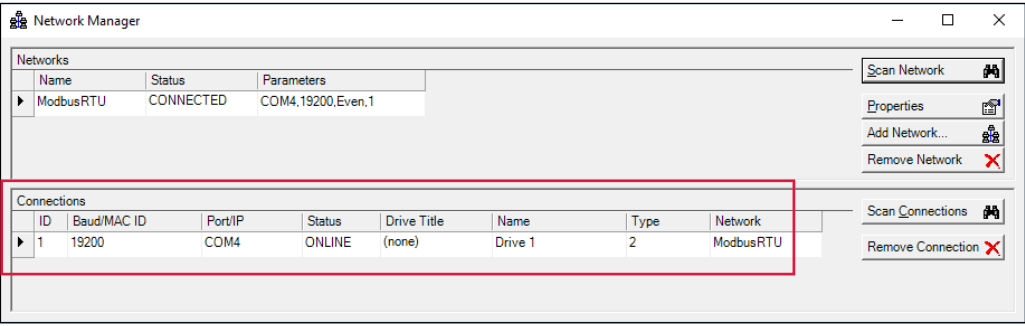

If no device is found, a line appears temporarily with Status = OFFLINE and Type = -1 and a pop-up window will say "Unable to ping connection" or "Unable to access port". With the first message, make sure the actuator is powered up and the communications cable is connected. It is possible the port parameters do not match. With the second message verify that the port is not being used by a different program and that the Device Driver is working properly. Sometimes the port connection drops out and it may be necessary to click on *Remove Network* and start over with *Add Network…* Rarely the USB to RS485 converter gets hung up and it may be necessary to unplug the USB connector and plug it back in.

### **5.3 CONNECTING TO DRIVE**

In order to make the connection and be actively online, an application and drive file must be open in Expert. Furthermore, the drive type in the drive file and the drive type of the actuator must match or an error pop-up will appear announcing "Wrong Drive Type". Drive Type in the open drive file shows up in the Status Bar at the bottom right corner of the main Expert window while the next box indicates the connection status as shown below with drive type and Modbus ID appearing when connected.

Not connected: Drive Type: 2 (TRITEXII\_230V) OFF-LINE A Connected:

Drive Type: 2 (TRITEXII\_230V)

ACTIVE ON-LINE with 2 ID = 1

The drive types of available actuators appear under *Type* in the *Connections* table of the *Network Manager* and appears as above when connected. Drive type is not the same as Drive Series when creating an application, but if the correct Drive Series and I/O option is selected, the drive Type will be correct. CANopen is not currently offered with Tritex TTX actuators.

# <span id="page-13-0"></span>**TRITEX<sup>®</sup> SERIES** actuators

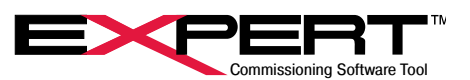

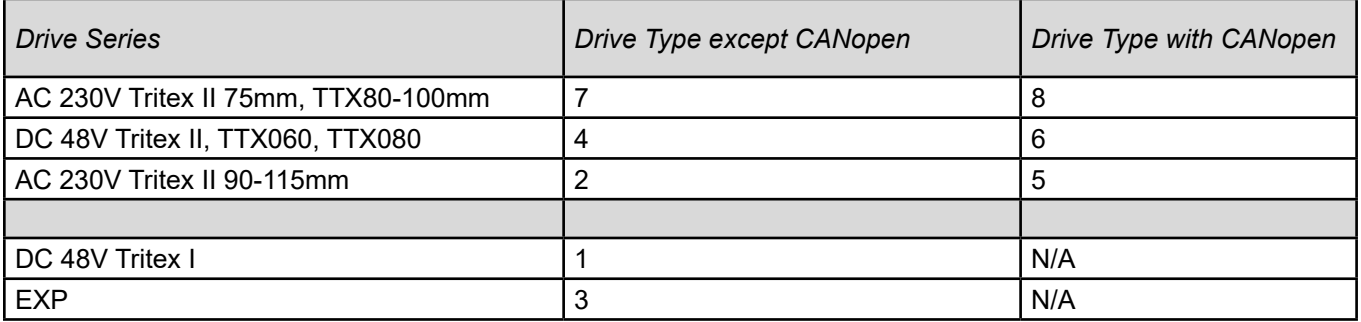

There are three ways to connect to the drive: Scan for Active Drive Connections, Read Parameters from Drive, or Write Parameters to Drive from the Drive pull-down menu. These have Toolbar icons  $\frac{d}{dx}|_{(Scan)}|_{(Upload)}$  (Upload), or  $\frac{d}{dx}|_{(Download)}|_{(Couload)}$  respectively. If multiple actuators are available on a network, a pop-up will list them and ask which one to connect. The Network Manager window is generally not needed after making a connection and may be closed. The three ways to connect differ only in how parameter data transfers at the start the connection.

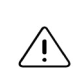

An application and drive file must be opened to establish an online session with a drive. If the actuator drive type matches the application drive type, the data in the actuator can be uploaded and viewed. The Network Manager page allows scanning for all actuators connected to a network and shows the Drive Type by number. This may be used to verify that the actuator is of the correct Drive Type to match the application.

### **5.3.1 Using Parameter Set in Actuator**

For most general maintenance or status check purposes, any application with a matching drive type may be used.

An application and drive file created under a previous version of Expert will not be able to support any firmware features added since the Expert software release. It is therefore important to install the latest Expert software package and to upload from the actuator into a new application created with the latest Expert.

After opening or creating an application and connecting to the actuator, click on the button or select *Drive → Read Parameters from Drive*. If there are unsaved changes in the drive file, which is not likely in this scenario, Expert will prompt the user to save the drive file before uploading the new parameters. Be aware this prompt refers to the parameters in the drive file *before* bringing up the parameters from the actuator. Then Expert transfers Factory (System) parameters from the actuator into the open drive file followed by all the User parameters, overwriting anything that had been in the drive file. The actuator remain active online. If this was an existing application, it is wise to save the new parameters under a different name using the *File-> Save-> Application As…* command to avoid overwriting the source. Whether a new or existing drive file, it is also wise to save the drive file under a new name specific to the actuator using the *File-> Save-> Drive File As…* command.

At this point, the user has visibility to all display parameters and most Factory (System) parameters and full control of all User parameters to configure operation. Most display parameters update continuously to show the status of the drive.

If a parameter changes as the result of an Upload operation, the value will turn 'red', which indicates the parameter changed but the drive file has not been saved. This can be very useful to see what parameters differ between the parameters in the drive file and those in the actuator. Open a drive file that should closely match the actuator. Do an upload and look for red parameters. Close the drive file *without saving* to preserve it, or do a "*Save As…"* operation to save both. Any red parameters will return to normal 'black' when the drive file is saved, or in the unusual case of an Upload operation following a Download operation. Display parameters generally do not turn red because the values are "live" and not saved anywhere.

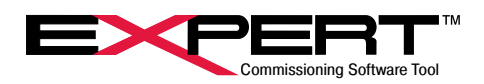

## <span id="page-14-0"></span>**5.3.2 Using Parameter Set from an Existing Drive Application and Drive File**

This method downloads User parameters from Expert to the actuator and remains active online. Use this to load the entire set of operating parameters for an actuator for a particular job. Parameters that are unique to an actuator such as tuning, communications, Drive ID and name, calibration, and all *factory parameters* do not transfer to the actuator.

The most common use of this is to clone actuators from a master application and drive file, or to start with an existing application to make modifications for a new use. If a master file, both the application file (ending in .eapp) and drive file (ending in .edrv) should have Windows file attribute set to Read Only to prevent accidental modification.

After opening the desired application and drive file, select *Drive → Write Parameters to Drive* or click on the **button**. At the end of the download, the actuator saves the User parameters to NVM so they may be reloaded on each actuator power cycle.

After downloading the User parameters to a particular actuator, it is best to upload from the actuator, which brings up all the factory parameters and other parameters that do not change with a download. Save this application as a complete record of the parameters in this unique actuator, with a unique name, such as including the serial number in the name. Alternatively, if there are many actuators that do the same job, multiple drive files with unique names may be saved with a single application.

### 5.3.3 **Connecting Without Transferring Parameters**

This method establishes communication with the actuator only (goes active online). Its primary function is to quickly go active online to view the fault status. It is important to note that this can cause confusion because it is possible that the remaining parameters may be mismatched.

Select *Drive → Scan for active Drive Connections* or click on the button.

 $\bigwedge$  No configuration parameter data transfers when this connection is established. The parameters shown on Expert pages may not match those in the drive until an upload or download has been performed.

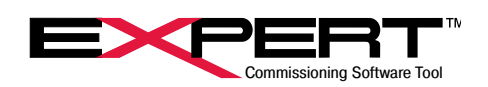

## <span id="page-15-0"></span>**5.3.4 Changing RS485 Modbus RTU Communications**

A final note on connections and communications is that the RS485 Modbus page allows the user to set the actuator communication parameters to match the requirements of the communication network, usually to set the network for proper connection to a PLC or other control device. Expert has to meet the actuator where it is, so this has to be done while operating on the set of parameters currently in the actuator. Since these changes are generally sent over the network that is being reconfigured, critical changes will not take effect right away, but will be delayed until the actuator restarts after power is cycled. Make the desired changes and click on *Save parameters to drive* for one or more actuators*.* Then use the *Network Manger* to change the Expert communications settings to match. Then power cycle the actuators to restart them.

Any of the following will work to bring up the RS485 MODBUS page shown below:

- 1. Select the RS485 MODBUS entry in the *Networks* group of the System tree
- 2. Use the main View  $\rightarrow$  Page  $\rightarrow$  RS485 MODBUS menu
- 3. Click on the **D** button and select RS485 MODBUS

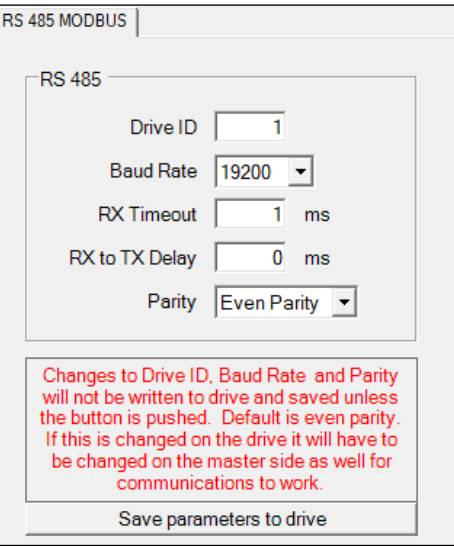

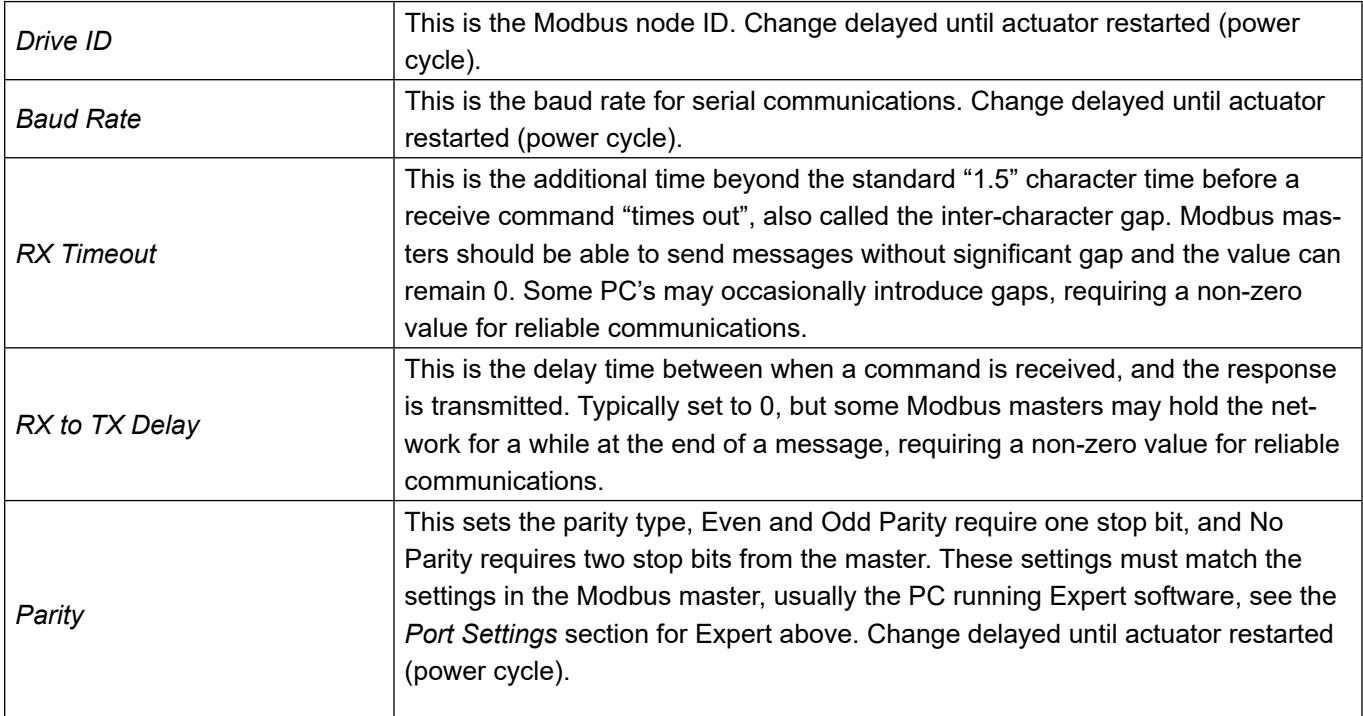

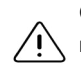

Changes to the critical parameters will not be sent to the drive unless the *Save parameters to drive* button on this page is pressed. A normal download will not write these parameters to the drive. This allows a drive file prepared for any Drive ID to be downloaded to the connected drive without changing the Drive ID.

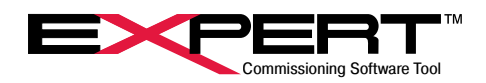

## <span id="page-16-0"></span>**6. SETTING UP APPLICATION PAGES**

## **6.1 CONFIGURING THE USER INTERFACE**

Expert software has different views, called pages, to configure motion, control operation, view status, and see diagnostics. Pages may be displayed in countless arrangements, so the following is one found to be very useful in developing and configuring motion. The start-up default shows the Toolbar at the top, System Panel docked on the left edge, Status page docked bottom center, and Status Bar along the bottom with those elements highlighted. This example also shows the *Input Function Control* and *Output Function Status* pages docked on the right and the *Jog* page in the main body.

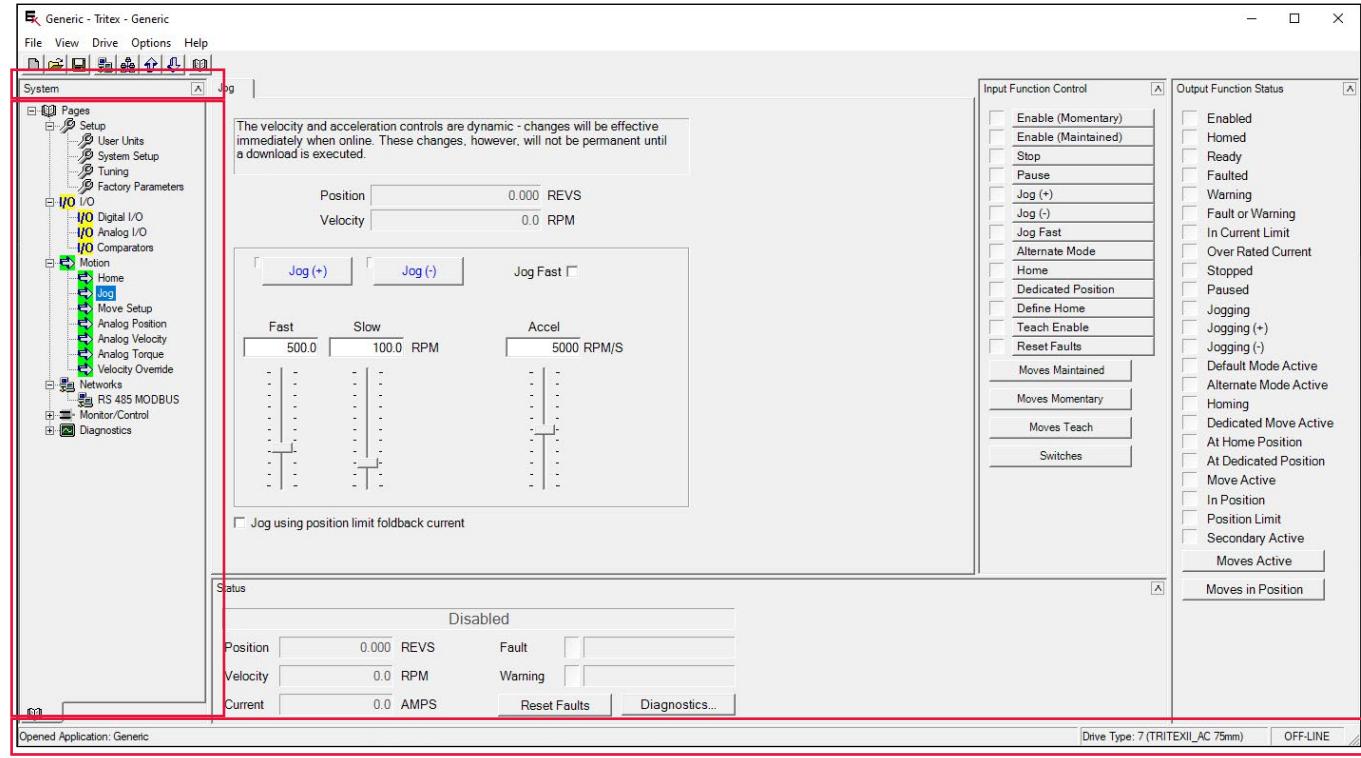

Use the *View* drop-down menu to show or hide the special bars and panels by clicking on the name. Pages may also be shown from the available pages sub-menu shown expanded here, though these are generally selected from the *System Panel*.

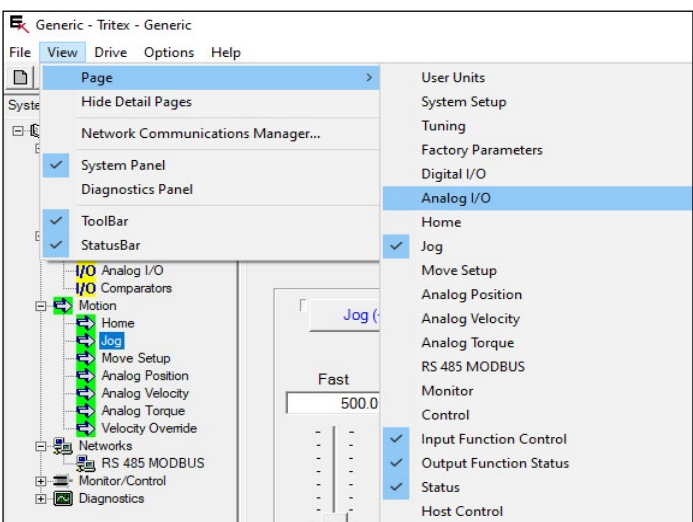

Clicking on  $\Box$  in the top right of docked page or the System Panel will dismiss the page or panel. It only appears on panels or docked pages. Most pages appear one at a time in the main body of the window, where the Jog page is shown in the example above.

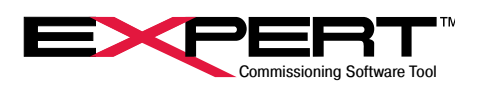

## <span id="page-17-0"></span>**6.1.1 Toolbar**

The Toolbar contains icons for commonly used actions. These were presented in section 3.1.

## **6.1.2 System Panel**

Most pages are shown on the *System Panel* to the left, grouped into categories, organized so that as the actuator is configured; the user will start at the top and work down the list. The system panel will be the most common way to view and dismiss pages.

Most pages in the *System Panel* appear in the main body area one at a time. Clicking on a page name will show the page, or if already showing will dismiss it. If a page already appears in the main body and the user clicks on a different page that also shows up in the main body, the first page will be dismissed and the new page will replace it.

Not all available pages show up in the *System Panel.* Some ordinarily appear only from other pages such as the *Moves Maintained* page accessed from a button on the *Input Function Control* page. Others are seldom used, such as I/O calibration. These pages generally appear as floating windows rather than in the main body area.

### **6.1.3 Status Bar**

This will show the application file name, the type of drive connected and the status of the drive.

### **6.1.4 Displaying Other Available Pages**

For viewing any available page, select *View → Page →* drop-down menu or click on the button. An available page is one that is in a list in the application file and has a page file in the *Page Files* folder in the application folder. When creating a new application, the list and the page files are aligned.

Though possible to view any additional page through the *File → Open → Page…,* menu and navigating to the page, *this is only temporary* and not integrated into the application. It is best to either include all pages when creating a new application or adding the page to the application as explained later.

## **6.1.5 Controlling Page Display**

For viewing any available page, select *View → Page →* drop-down menu or click on the button. An available page is one that is in a list in the application file and has a page file in the *Page Files* folder in the application folder. When creating a new application, the list and the page files are aligned.

If a user right clicks in the base area of a display, a menu appears as with *Hide Page* as first entry. If something else appears, try right clicking close to the page border. The view at right follows the *Show Page As*… entry and choices for the *Docked* selection. A *Tabbed Page* appears in the main body area which is how most pages appear. A *Floating Window* and *Free Floating Window* appear as completely separate windows on top of the main window and can be moved around. A *Docked* page will appear on the selected edge of the main window and stay there until dismissed. These properties are saved with the page when the application is saved.

Also pertinent to page appearance is the bottom of the *Page Properties* window that appears when clicking on that entry. *AutoScroll* allows a page larger than the main body area to scroll as needed to see the entire page. *Detail Page* simply means it does not appear until requested. *Show in page drop-down lists* means it appears in the System Panel.

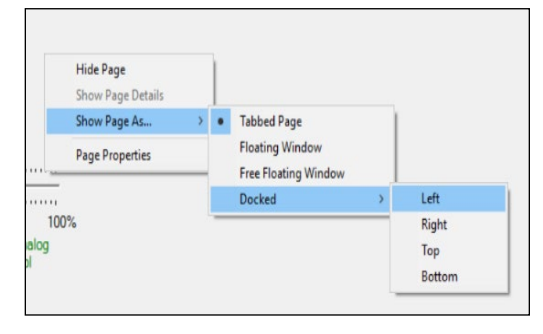

- Show Title Bar when Docked
- $\overline{\mathbf{v}}$  AutoScroll
- $\nabla$  Detail Page (normally hidden)
- $\triangledown$  Show in page drop-down lists
- г Page is writeable

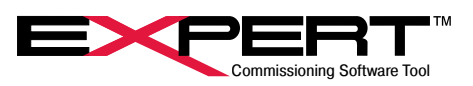

<span id="page-18-0"></span>The default settings were considered carefully to provide easy use and navigation around the Expert user interface, so this section provides information on why pages appear as they do and where to access controls for customization.

It is possible to create custom pages with custom displays and buttons with scripted actions accessing any of the parameters in the drive file. However, this is beyond the scope of this instruction manual.

### **6.2 ADDING PAGES TO AN APPLICATION**

As mentioned in 6.1.4, the best way to assemble the correct set of pages is when creating a new application. This can be done at any time and can be used to update an application to the latest pages and drive file and uploading parameters from a connected actuator.

Pages may also be added, deleted or hidden by selecting *File→Application Properties* and then clicking the *Pages* tab. What appears is a smaller version of the *Pages* tab for creating a new application. It only shows the available pages. The arrows can be used to re-order how they appear in the System Panel and lists, and the *Remove* button deletes a highlighted page in the list. Clicking the *Add* button brings up a navigation window to find a page to add. Pages differ based on Drive Type and firmware version supported, which is why creating a new application from the latest Expert installation is recommended. A page added this way is copied into the *Pages* folder and added to the list in the application file so becomes fully integrated into the application. The application must be saved to keep the changes.

## **6.3 MAKING CHANGES TO ACTUATOR PARAMETERS**

How a Tritex actuator controls motion through specific commands is through a carefully constructed set of configurable parameters. Many of the pages in the Expert user interface provide enterable fields to make changes to parameters. The user changes actuator parameters by typing in new values in an "EditBox" or selecting from a list of options in a "SelectBox"or clicking on a "CheckBox" to toggle it. Fields that can be changed have a white background. "Monitor" values are read-only so are not white, and Factory parameters are normally not white to prevent user changes to this critical set of parameters.

When a numeric or text parameter has been typed to make a change, the change is not accepted until focus is moved by clicking on a different parameter or using <Tab> to move to the next parameter or pressing <Enter>.

When a parameter on the screen is changed, the text turns 'red', but the new value is generally NOT sent down to the actuator until a download. Often the user enters multiple parameters and sends and saves all changes at once with a download. A few take immediate effect such as Jog controls and tuning. To force a parameter change immediately, right click on the entry field and choose *Write current value to connected drive* from the pop-up menu. Most parameters do not continuously update from the actuator either. If ever in doubt about the value in the actuator, right click on the parameter and select *Read value from connected drive.* Most parameter changes take effect when sent, but a few only take effect when the actuator is restarted. One final note on changing parameters is that most CheckBox parameters are single flags (or bits) within a 16-bit or 32-bit parameter. All 16 or 32 bits are read or written at the same time even when it is not obvious how flags are grouped.

Even though a parameter is entered, downloaded and active in actuator RAM memory, parameters are NOT saved to actuator nonvolatile memory (NVM) until a Download operation or *Write Parameters to Drive* command executes, which downloads most parameters and saves to NVM. Parameters sent to the actuator without a Download operation will revert to the last value stored in NVM when logic power is cycled.

To save changes in the drive file select *File → Save → Drive File* or click on the button. After this the parameter values will return to the 'black' color. Often the user concentrates on saving parameters in the actuator and forgets to also save the drive file. There is a prompt on exit.

## **6.4 MOUSE RIGHT CLICK FEATURE**

Right-click on an entry field or control button to bring up a menu with features that depend on the parameter or control. The rightclick menu for the *Fast* jog speed EditBox is shown on the right, while the one for the Jog(-) button is on the left.

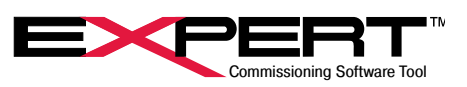

<span id="page-19-0"></span>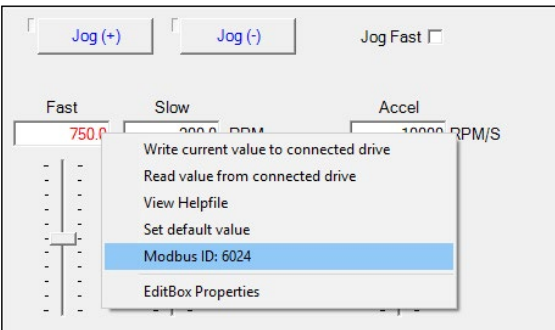

The *Write…* and *Read…* commands were mentioned in the previous paragraphs.

The menu on control buttons has an option for latched or momentary operation. The *Latch…* and *Don't latch…*lines operate as a pair of radio buttons where clicking on a line sets that option and unsets the other.

Some menus have a *View Helpfile* feature to provide more information. Clicking on this opens a .pdf of the relevant page from the Tritex II Parameters Manual.

The *Modbus ID* is also commonly present. It simply shows the Modbus number for the parameter and has no function when selected. It is a simple way to find the Modbus number for a parameter when setting up a PLC.

The *EditBox Properties* or *CheckBox Properties* selection brings up additional windows into the inner workings of the Expert User Interface. These details are beyond the scope of this manual.

 $\bigwedge$  It is highly recommended to NOT attempt to edit properties.

## **6.5 HELP DOCUMENTS**

Click on the *Help → Documents* to view various manuals that are included with the software, including the installation manuals for all the actuator models and information on Ethernet based communications.

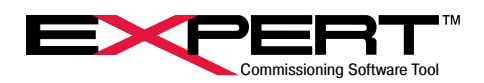

## <span id="page-20-0"></span>**7. SETUP PAGES**

An important step in setting up a new application is to understand and address all pages and parameters in the Setup group of pages. These pages provide the framework for viewing motion, limits of various types, exception handling, and operating mode selection.

## **7.1 USER UNITS**

User units provide a way to show motion in a way that makes sense. Internally, Tritex uses fixed point math with scaling to make numeric ranges fit in 16-bit or 32-bit integer values for efficient storage, calculation, and transfer in Modbus registers. Obviously this has little meaning outside the little world of the microprocessor in the actuator. For instance the internal unit of distance is 1/65536 of a revolution, which means that a 32-bit value representing position uses the top 16 bits as the integer number of revolutions (revs) of the internal motor relative to a reference position and the lower 16 bits as a fractional part of a rev. The default user unit for position is revs and the scale factor for displaying position in revs is 1.52587890625E-5 as shown in the Scale Factor column, which is 1/65536. The important concept is that all parameters that represent a number are scaled to fit into Modbus registers but are displayed in Expert in a way that makes much more sense to the user.

Internal revs for a linear actuator is still not the most sensible way to display position, so it is possible to select main rod position in linear units (inches, meters, millimeters) or geared rotary position in revs of the output shaft, or even main rod position when driven by a geared rotary Tritex. If someone wants to see a valve actuator display in % open, or a geared shaft with ¼ turn range display in degrees, that can be done using the Custom User Defined units. The only requirement is that the displayed value will be proportional to the internal units of revs, so the final angular position of a shaft turned by a clevis mounted linear actuator through a crank can't be accurately displayed, but it may be close enough. The point is that there is great flexibility in choosing User Units.

In the *Setup* grouping of the pages tree, select *User Units.* 

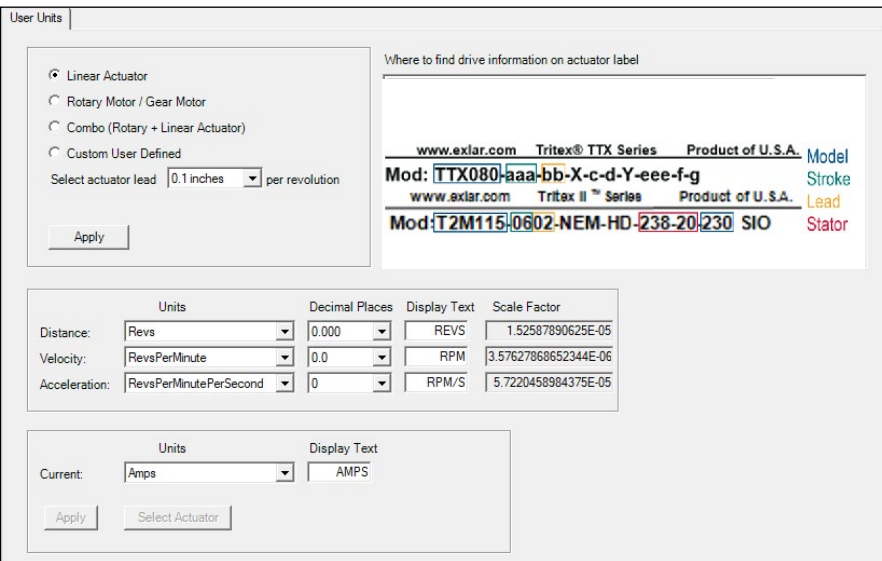

First, choose the type of actuator by clicking on one of the four radio buttons:

### *Linear Actuator*

Then select the actuator lead from the label. This is the distance the main rod moves for each revolution of the internal motor.

#### *Rotary Motor / Gear Motor*

Then select the gear reduction ratio. 1:1 for a non-geared rotary, and the reduction from the model number for geared.

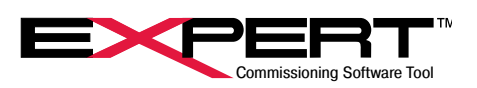

### *Combo (Rotary + Linear Actuator)*

This is usually an FT or K series actuator driven by a rotary or geared rotary Tritex. Then select both the lead for the linear actuator and the gear reduction ratio for the rotary part. If there is some other gearbox or non-1:1 belt between them, it may be necessary to use the Custom User Defined option.

#### *Custom User Defined*

If starting at 0 for the value to display for position in whatever units desired, imagine the internal motor turning 1 rev. Calculate what value should now display for position in those units as the motion transfers through whatever gears, belts and pulleys and roller screws there may be between the motor and the final motion. Enter this value in the User Units per 1 motor revolution

#### When this section is done, click on *Apply*.

Next, select the units from the available selections and number of decimal places of precision from available selections for distance, velocity, and acceleration. The available selections differ based on actuator type. Note that revs, rpm, and rpm/sec are available even with linear motion in case the perspective of internal motor revs is useful. Display Text will appear when units are selected, but can be modified if desired. For the *Custom User Defined* option, the only selection for position units is "User Units". Make that selection and then type in the desired *Display Text*. Velocity units are frequently available as "per second" or "per minute". Choose whichever makes the most sense.

As the choices are defined, the values in the *Scale Factor* column change. The value for a Modbus parameter that represents position or distance is multiplied by the scale factor for distance to appear in the desired units. Similarly, parameters that represent velocity and acceleration use the corresponding scale factors. The value for the Modbus parameter does not change when units and hence scale factors change. These are display factors only and the actuator knows nothing about them. They are saved in the *Drive File* but never sent to the actuator. As an unfortunate consequence, if you create a new application the User Units are lost, reverting to defaults, and have to be set up again. It is always a good idea to keep a copy of the drive file for each actuator handy.

Finally, choose whether to display motor current in Amps or Percent of rated current. The default is units of Amps with a display text of "AMPS". When using percent of rated current the relevant area of the User Units appears below.

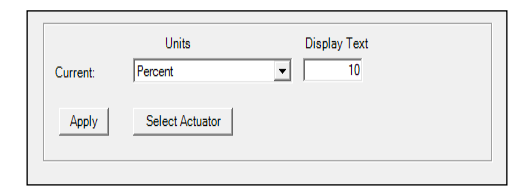

The recommended value is the real rated current for the actuator in use found on the Factory Parameters page, Limits tab as Continuous Current. The real rated current value determines the current for a Continuous Current fault and the Over Rated Output Status flag, so displaying this value as 100% has significance to actuator operation. When using Percent for current display and Current for 100% is not the Continuous Current limit value, a pop-up will appear offering to fix it each time the user connects and goes online with the actuator. This is handy if the intent is to use this value because it may not be known before going online. If choosing Yes, the Current for 100% value will be changed to match the actuator with immediate effect, and will be saved when the Drive File is next saved.

However, any value may be used here, if some other value has more meaning in the application. For instance, a value based on your User Current Limit may be preferred. Keep in mind that this does not change the actual motor current used to determine the Continuous Current fault. The user will have to put up with the pop-up request to change the display value on each occasion to go online.

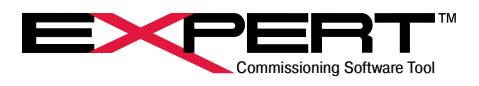

## <span id="page-22-0"></span>**7.2 SYSTEM SETUP PAGE**

The System Setup page has eight tabs to group the large number of parameters into functional groups. The following sections describe each tab.

## **7.2.1 Options Tab**

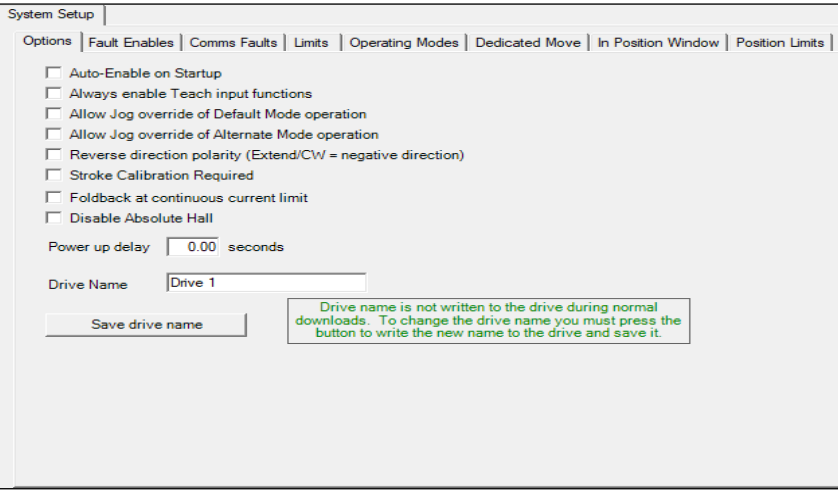

## **Quick Reference for Options Check Boxes**

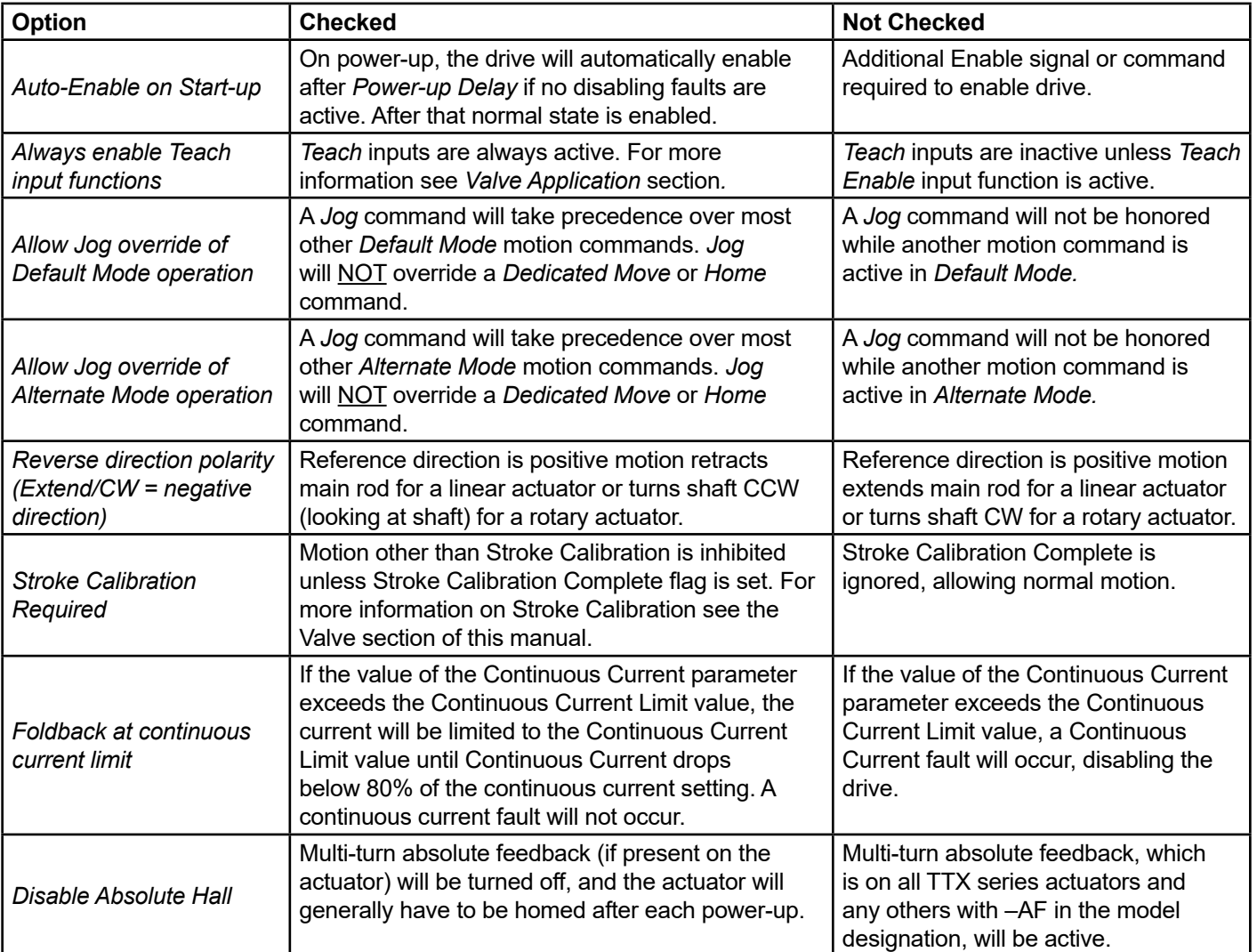

The following paragraphs provide additional information on some options above.

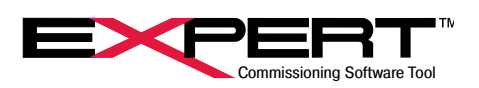

#### *Auto-Enable on Start-up -*

With this option checked, the drive will generally be enabled unless faulted or a *Disable* command is active. It is equivalent to applying the *Enable (Maintained)* command all the time. If an option to disable at the end of a move is configured and that event occurs, the drive will disable and require a new edge on *Enable Momentary* to re-enable. Without a logic supply to keep the processor active, applying main power causes the actuator to go through its power-up sequence and with this option checked will enable the drive when the *Power up delay* time has elapsed.

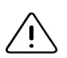

Overall machine safety must be considered in determining whether to use the *Auto-Enable on Start-up* option or to require a separate enable signal or command.

### *Reverse direction polarity*

The entire direction reference for the actuator reverses by changing this option. The definition of any absolute position is lost with a change. Therefore, the *Homed* output function flag is automatically cleared. A *Home* command is required to resume operation. It is best to determine and set the reference direction before configuring motion.

Changing this option is disruptive. Change it only when actuator is disabled. After making and saving the change to NVM,  $/!)$  usually with a Download, you must restart (cycle power) to the actuator, to complete the change. Do not dynamically change this parameter, treat it as a one-time part of initial set-up.

### *Foldback at continuous current limit*

Many applications should fault when the average current exceeds the rated value for the actuator to prevent overheating. It usually indicates something is not running properly and needs maintenance. Some applications should continue trying to operate but at reduced motor current. This will generally reduce the speed it can move but will prevent damage to the actuator due to overheating. Valve actuators are examples where continued operation may be best.

#### *Disable Absolute Hall*

NEW! If a user prefers not to use the multi-turn absolute feedback feature but it was installed on an actuator, there was no easy way to turn it off. Now that the Tritex TTX series comes standard with the feature, the option was added. When disabled, the battery is not needed and may be removed, however, the battery monitor remains active. The Abs Hall Battery condition should be configured on the *Fault Enables* tab to ignore the low battery condition. Of course after disabling multi-turn absolute feedback, the actuator will need to be homed on each power-up.

The remaining parameter on this tab is the Power-up delay. The purpose of this parameter is to allow other components of a system that power up at the same time, such as a PLC or other controller, to get up and running before the Tritex is operational. This time is in addition to the approximately 1 second time to start up the processor on power-up. Enter the additional power-up delay time in seconds. All functions are inhibited during this time including communications, though an Ethernet connection may establish but not have new data.

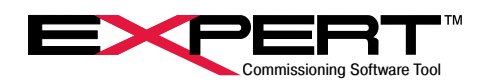

## <span id="page-24-0"></span>**7.2.2 Fault Enables Tab**

The Fault Enables tab of the System Setup page is used to configure the reaction to some exception conditions detected by the fault handling system. Not all conditions appear in the list since several conditions like high bus voltage or peak current are not configurable. Those conditions always disable the drive and by default enter the occurrence in the status log. The exception conditions in red remain in the list but are no longer configurable to better protect the actuator.

For a more complete description of the fault handling system, refer to the section on the Diagnostics page. The system detects exception conditions and initiates actions based on the condition. If the action disables the drive, it is called a "fault" and also sets the *Faulted* Output Function Status flag. Conditions configured with a check in the *WARN* column will generate a "warning" and set the *Warning* Output Function Status flag. When a condition with a check in the *Log* column occurs, it is entered in the Status Log. Refer to the section on the Status Log page for more information about that diagnostic tool.

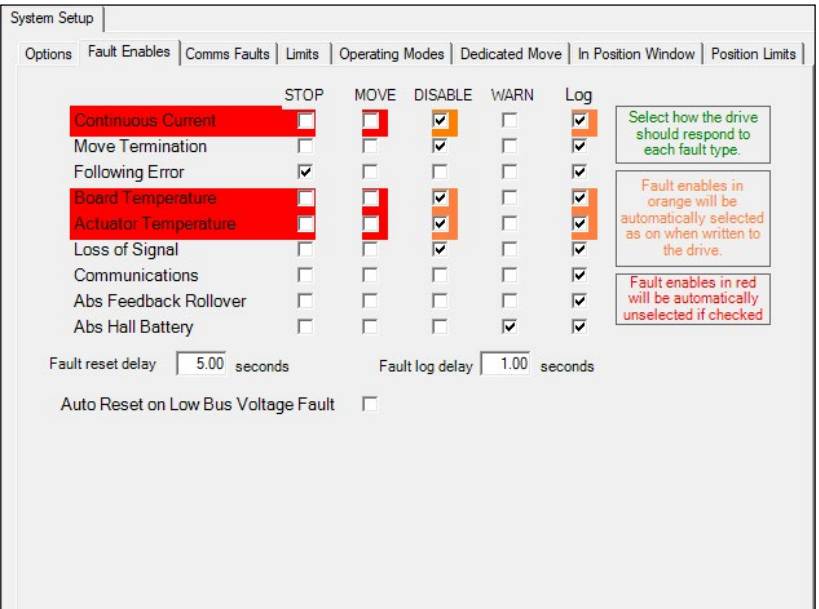

Continuous Current, Board Temperature and Actuator Temperature faults are there to protect the actuator. Until 2017 these conditions could be configured to take action other than a fault that disabled the drive, assuming the action would reduce the temperature or current.  $\triangleright$  For a variety of reasons, the only action that fully protects the actuator is immediate fault on these three conditions. Both Expert software and the drive firmware enforce this change.

The following table describes the configurable actions for exception conditions, which can be combined in some cases.

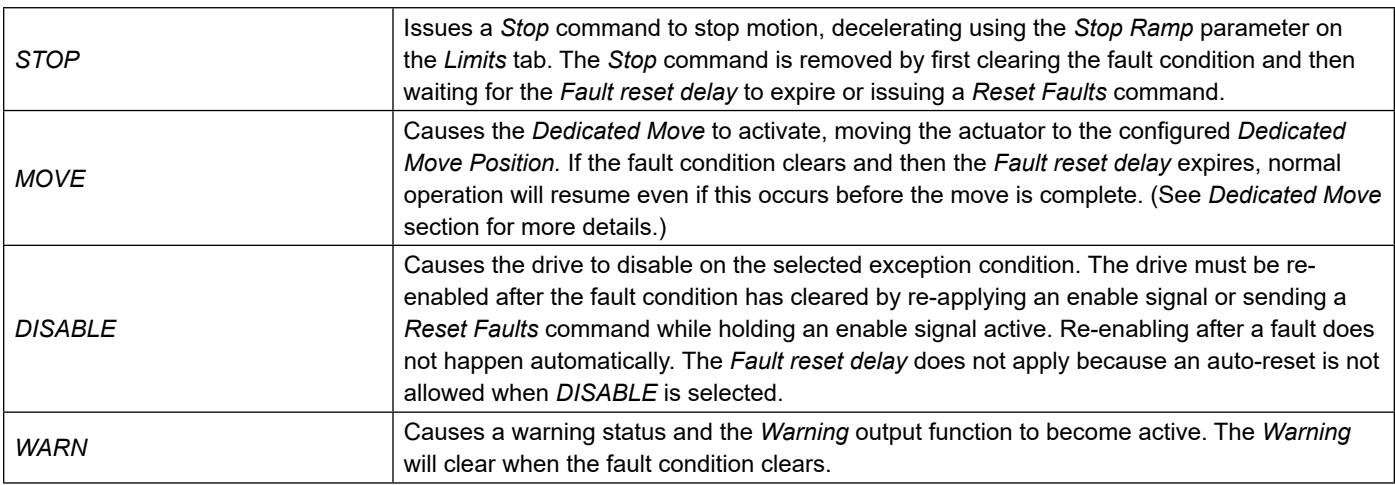

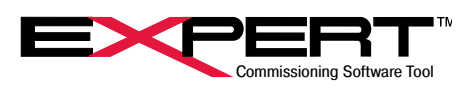

With more than one action selected, they are executed in the following sequence:

1. *WARN* 2. *STOP* or *MOVE* 3. *DISABLE*

- Example 1: *MOVE* and *DISABLE* are both checked for a *Loss of Signal* fault. First, the *Dedicated Move* would take place. When it is completed, the drive will disable. Fault status indications are active during the move and while the condition persists and until re-enabled or reset. Dedicated Move Active status flag is active during the move.
- Example 2: *STOP* and *DISABLE* are both checked for a *Loss of Signal* fault. First, a Stop would take place. When it is completed, the drive will disable. Fault status indications are active during the stop and while the condition persists and until reenabled or reset. Stopped status flag is active until the drive disables.
- Example 3: *MOVE, DISABLE* and *WARN* are checked for a *Loss of Signal* fault. Action is like Example 1 except Warn status indications are active while the exception condition persists. Making both Warn and Fault status available can provide a more complete picture of the state of the actuator.

It is not useful to configure both *STOP* and *MOVE* for one condition. *STOP* takes precedence, so the *MOVE* will not execute.

### The following table describes the different exception conditions.

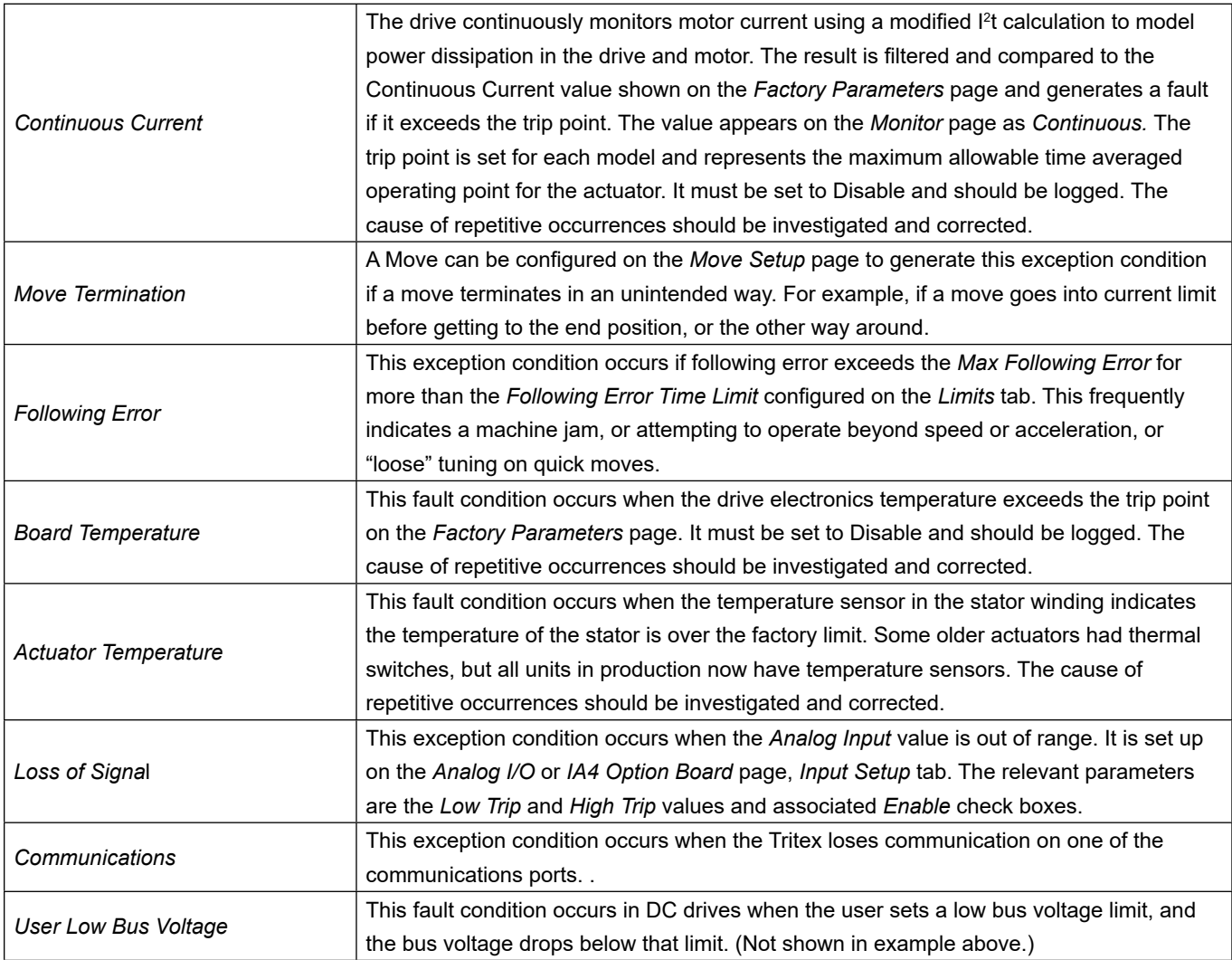

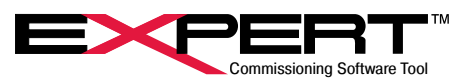

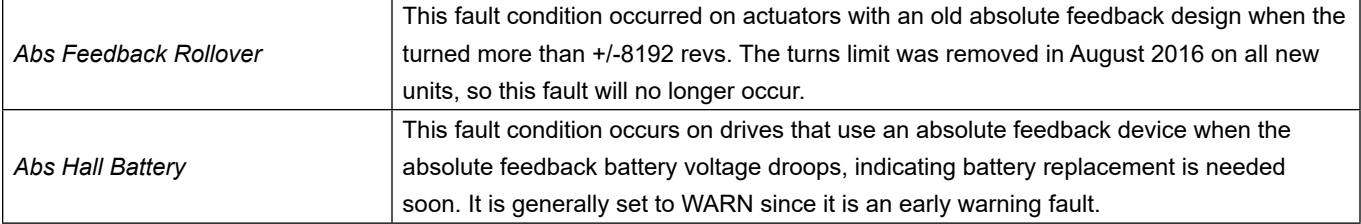

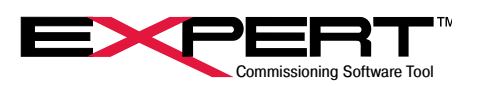

<span id="page-27-0"></span>The following table describes the remaining parameters on the *Fault Enables* tab.

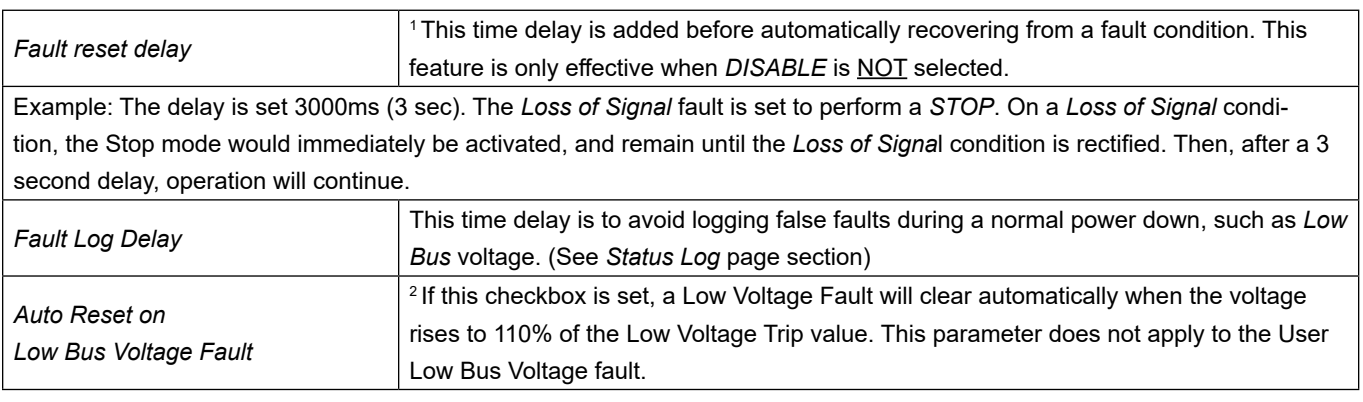

If DISABLE is checked, there is no automatic fault recovery; the fault is latched, and the drive will remain disabled until a reset occurs or the drive is enabled again, and the fault condition is removed. If *DISABLE* is not checked, the drive will automatically recover when the fault condition clears and after the *Fault reset delay* time has expired.

There are many details in how the exception handling system works. It is best to thoroughly test out the configuration to make sure it provides acceptable responses to foreseeable events. Here are some additional notes on configuring faults and warnings.

There are no general provisions to create a warning when a temperature or continuous current approaches the trip point. A Comparator can be configured for this purpose and may be used to initiate a Dedicated Move. The underlying parameter can also be monitored over a communications link to alert a PLC or similar controller.

Though a Continuous Current fault will always disable the drive immediately, the *Foldback at Continuous Current limit* option may provide a way to avoid a fault while still protecting the actuator.

A *Dedicated Move* or (rarely) a *Stop* must be able to finish the trajectory calculated for it at its onset or the actuator could hang up and not go on to the *Disable* stage. If a jam prevents the *Dedicated Move* from getting to the end position or a *Stop* from completing a decal ramp, the action will not complete and could remain in a high current state indefinitely. The solution was to prohibit use of Continuous Current, or overtemperature conditions with STOP or MOVE actions.

Please see the section on the Status Log and Diagnostics page for additional information on faults.

## **7.2.3 Comms Faults Tab**

The *Comms Faults* tab is used to set up the conditions that will be monitored to determine a host communication exception condition. The *Fault Enables* tab settings control the action taken on occurrence.

Channel A is dedicated as the RS-485 port included on all models. Channel B is used with the Ethernet based advanced communications protocols, including EtherNet/IP, PROFINET, and Modbus TCP/IP. The Channel B communication fault identifies if there is an issue with the communication interface, but does not indicate associated protocol errors.

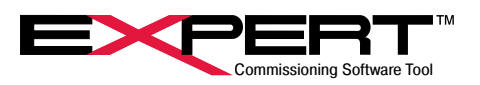

<span id="page-28-0"></span>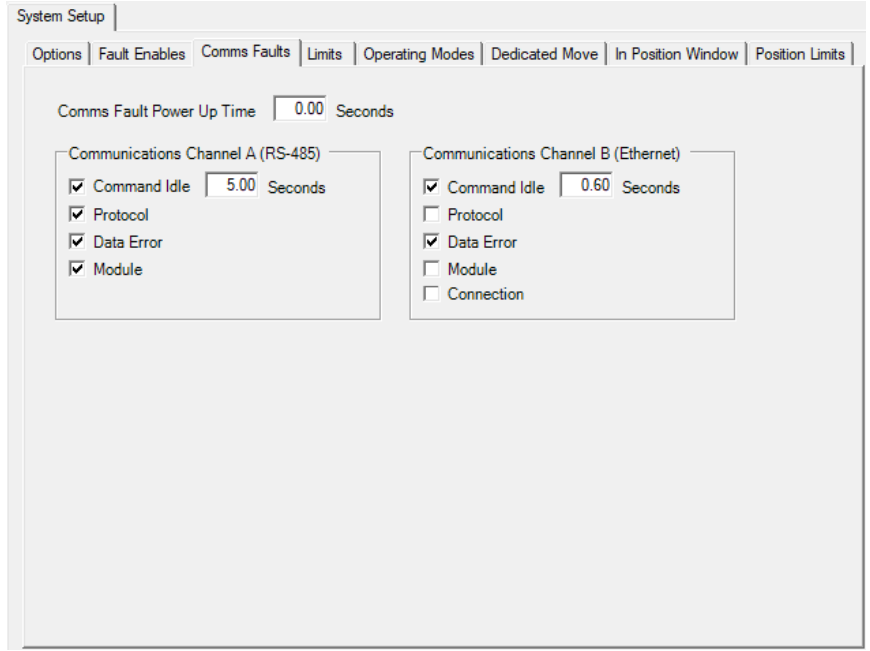

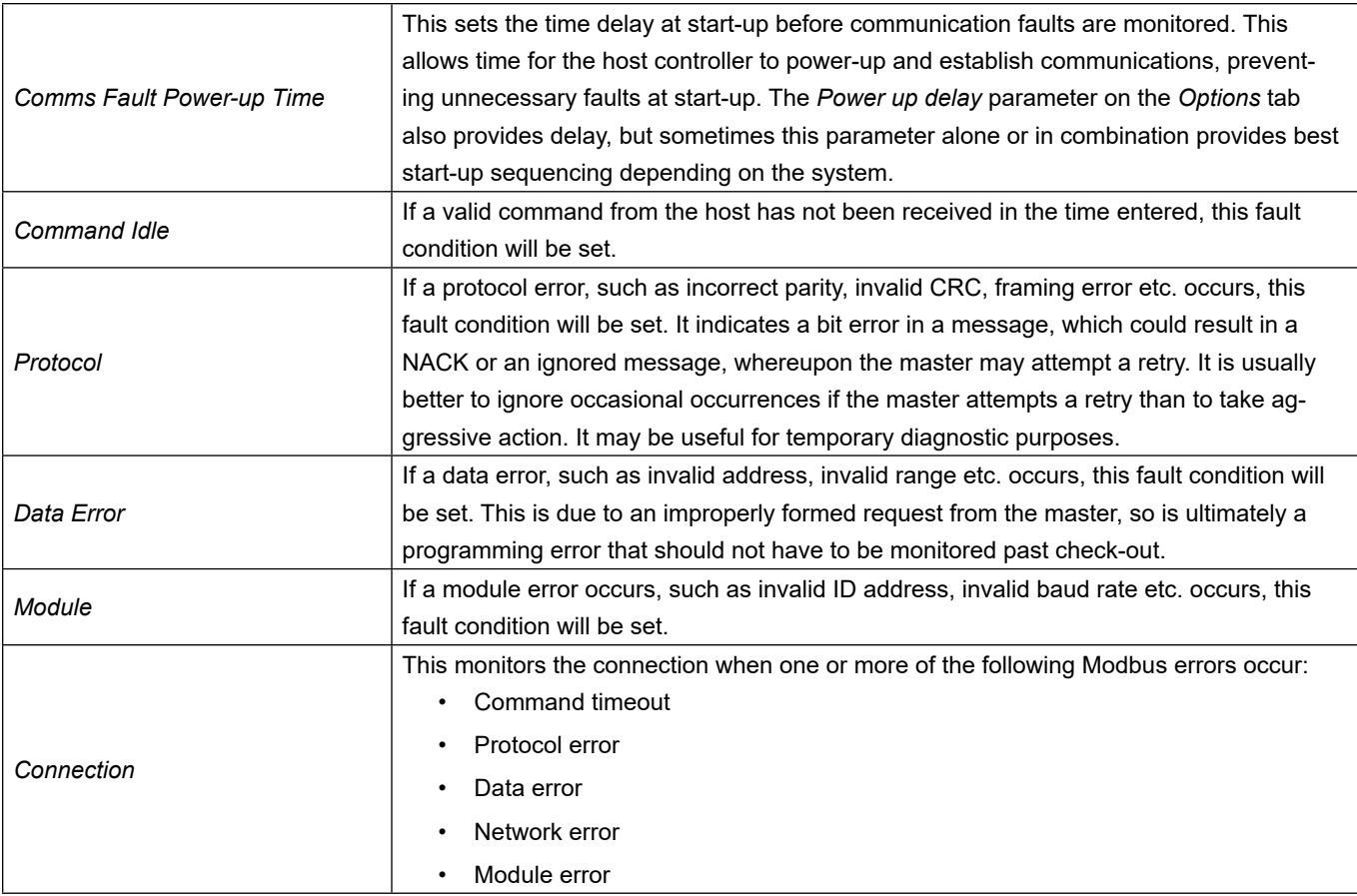

## **7.2.4 Limits**

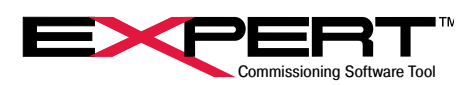

<span id="page-29-0"></span>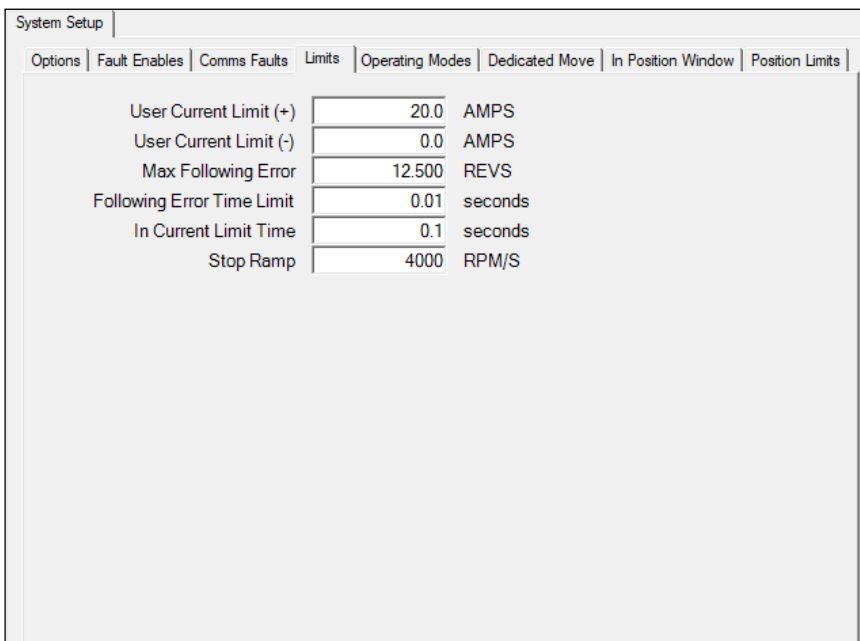

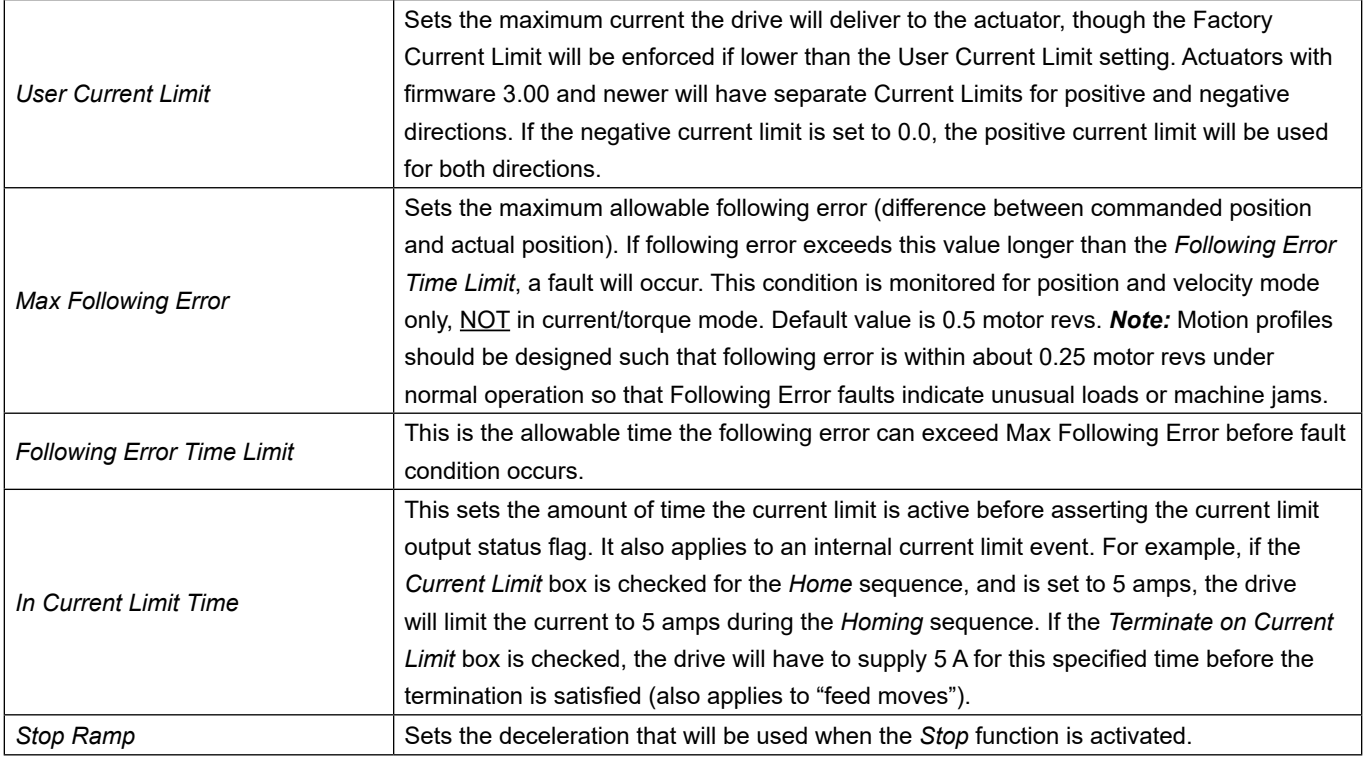

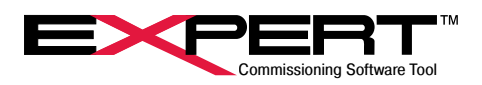

## **7.2.5 Operating Modes**

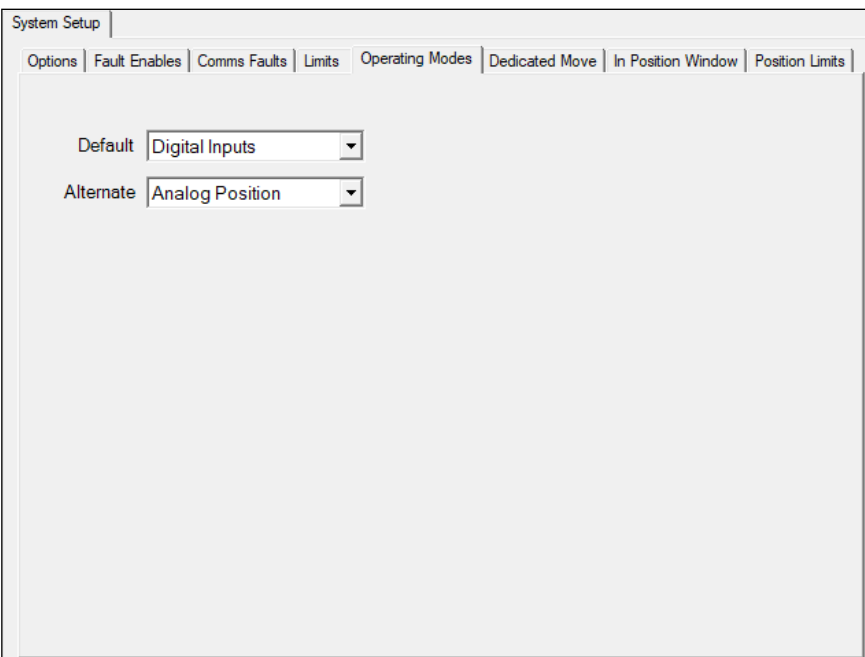

This tab allows selection of the source/motion type for *Default* and *Alternate* modes. The description of these modes of operation are available by right clicking on the drop box and selecting the View Helpfile. The possible selections for each mode include:

- Inactive
- Digital Inputs
- Analog Position
- Analog Velocity
- Analog Current
- Host Position
- Host Velocity
- Host Current

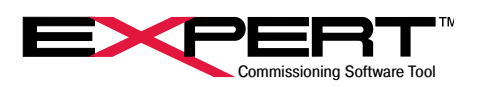

## <span id="page-31-0"></span>**7.2.6 Dedicated Move**

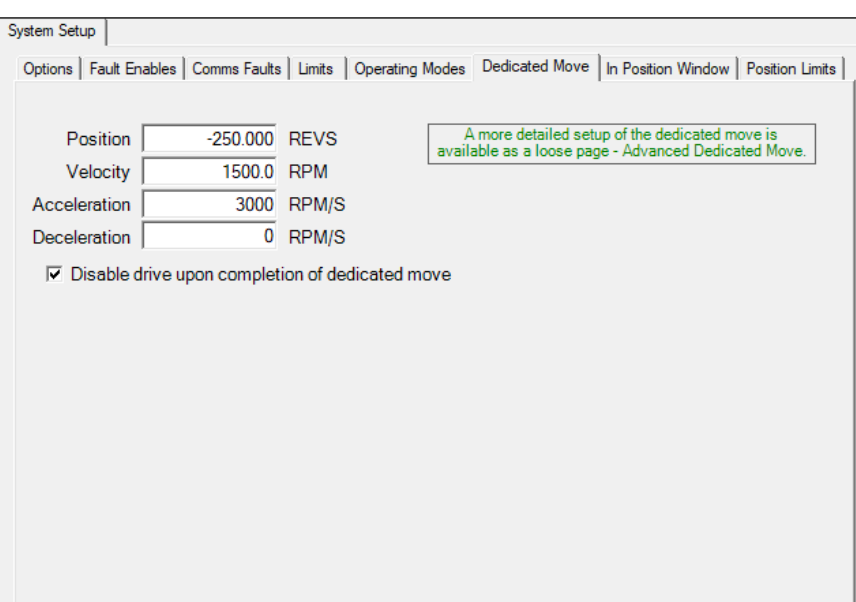

The *Dedicated Move* is designed to provide a method, available from any mode, to move to a specified position. The *Dedicated Move* always has priority in all operating modes. If the *MOVE* flag is set high at any time, during any action, the *Dedicate Move* will be executed. If the *Disable drive upon completion of dedicated move* box is checked, the actuator will be disable at the completion of the *Dedicated Move*. The actuator must be enabled again to resume operation.

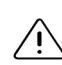

The *Dedicated Move Position* is an absolute position, therefore the actuator must be homed (*Homed* output function on), usually by completing a *Home Move*, before a *Dedicated Move* will be allowed to execute.

### **7.2.7 In Position Window**

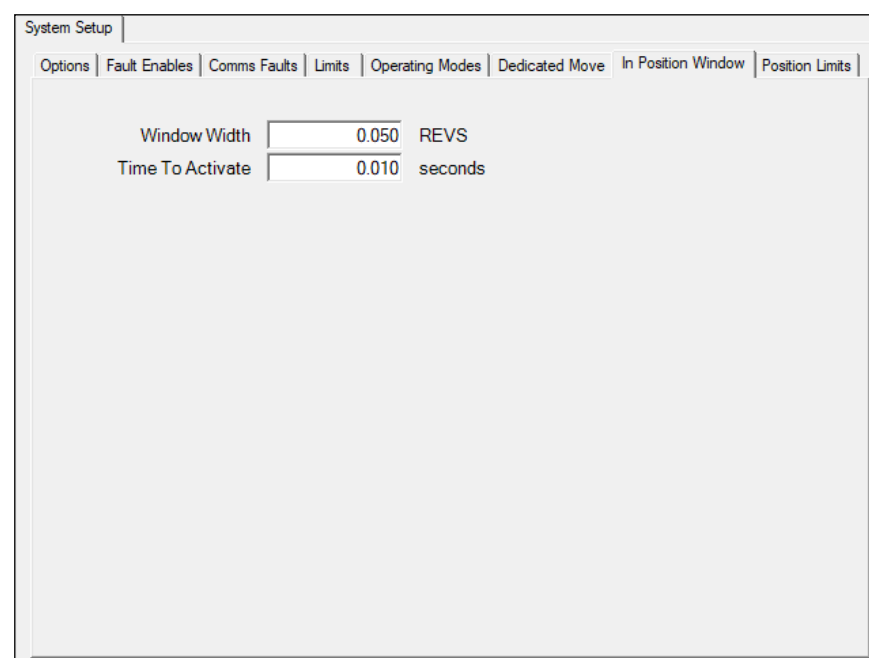

The In Position Window defines the window and time delay used by- Home, Dedicated Move, Move (x) and In Position output functions-to determine the actuator at the right position. The window width is +/- the value entered. For example, if the 0.005 inches

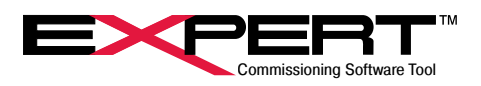

<span id="page-32-0"></span>is entered the actual position must be within  $+/-$  0.005 inch of the commanded position. The In Position condition is satisfied when the commanded position "minus" actual position is within the window AND remains there for the specified Time To Activate, AND the commanded velocity is ZERO.

In *Analog Position* mode, the commanded velocity is usually changing continuously, dithering in position. Therefore, the commanded velocity is rarely zero for very long, so the *In Position* output function will continually cycle on and off.

### **7.2.8 Position Limits**

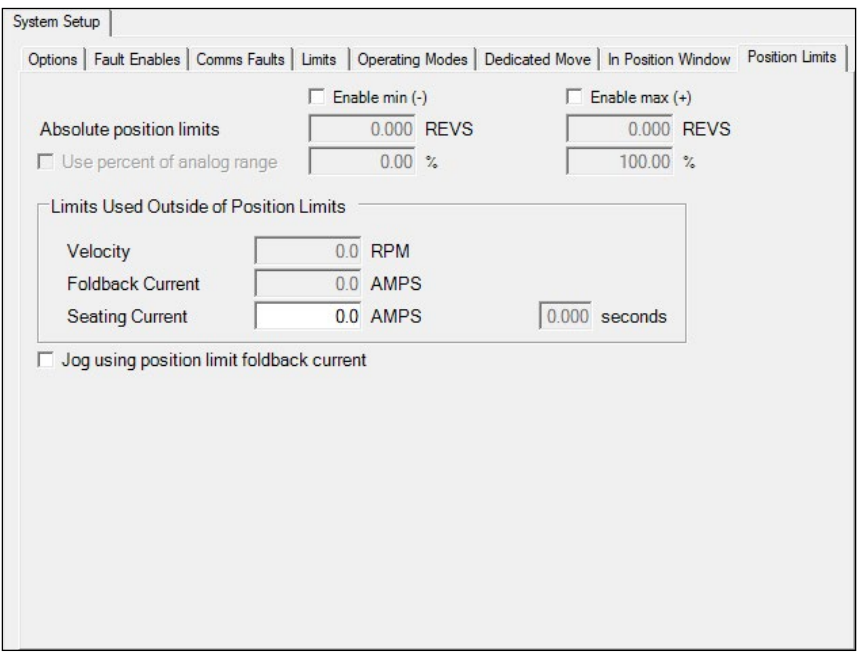

*Position Limits* are software monitored travel limits, with special features for control outside of these travel limits.

The limits can be enabled individually for each direction during all modes of motion. The controller looks ahead to anticipate when/ if the position limit will be hit based on the current velocity at approximately a 2 ms scan rate. If it is determined the limit will be reached, the control decelerates using the acceleration/deceleration rate for the active mode. Once the commanded position is outside of the position limit range, the *Velocity*, *Foldback Current* and *Seating Current* parameters take effect. The motion control, while outside of the position limits, operates in a special mode to limit velocity and current. If the velocity is set to zero, motion will stop near the limit position; if it is non-zero, the motor will ramp to the limit velocity, without stopping until it reaches a hard stop. When a hard stop is hit, the *Seating Current* will be produced for the specified time and then the current will be switched to the *Foldback Current* value. During this *Position Limit* mode of operation, the *Following Error* does not build up when a hard stop is reached; instead, the *Following Error* is controlled to maintain the specified current limit. The limits are direction sensitive, meaning that velocity and current are only limited in the direction of the active position limit; any motion commanded in the opposite direction will operate normally.

*Exception:* If the mode of operation is *Analog Torque* or *Host Current* mode, the *Velocity* limit will not be in effect, however, the *Seating Current* and *Foldback Current* limits are active.

*Position Limits* are only active after a *Home* has been completed (Homed status flag is on).

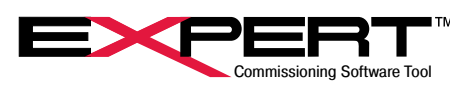

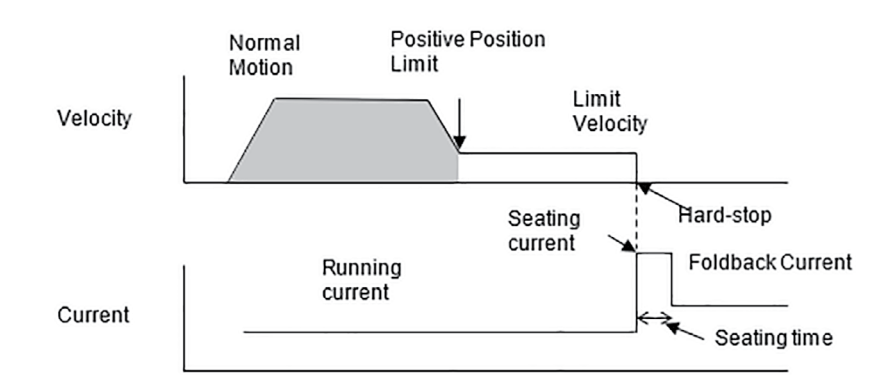

Position Limits parameters

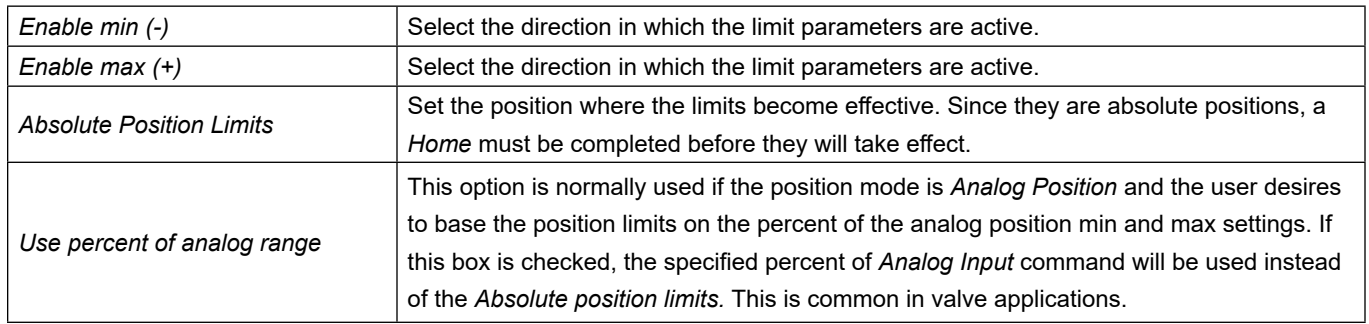

These limits take effect when the commanded position is outside of the *Position Limits* parameter values.

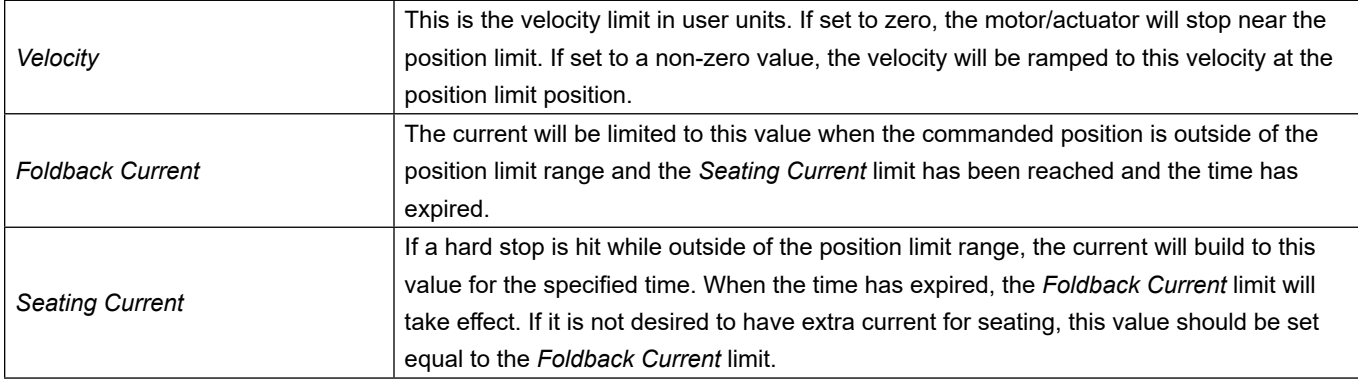

If Homing to a current limit is used, the *Feedback and Seating Current Limits* must be set to a higher value than the *Home Current Limit* to avoid conflict when trying to perform a home beyond the Position Limits.

The method of recovery from a Position Limit condition is dependent on the motion mode that was used to enter the position limit range. In the following modes, any velocity or toque mode, Host Position, Analog Position, or Jog; a command in the opposite direction will move out of the Position limit condition. If a Move Maintained input function started a Move that caused the Position Limit condition the Move can be discontinued by removing that input function and any motion mode can be used to move out of the condition. If a Move Momentary input function started a Move that caused the Position Limit condition, the Move remains active until the distance or termination method is satisfied, this prevents other Moves initiated by Move Momentary input functions from operating. To move out the position limit condition move must be terminated, this can be done with a number of methods, A Move initiated by Move Maintained Input function ,Stop, Disable, Jog in the opposite direction if Jog Override is selected on the Setup page, Initiating a dedicated Move, or selecting Alternate Mode.

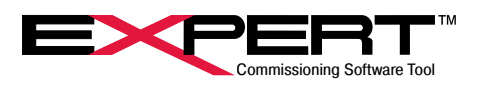

## <span id="page-34-0"></span>**7.3 TUNING**

Tritex default gains are set to work out of the box for many applications, for those applications that require tuning four parameters are provided on the Tuning page.

The drive's proprietary motion control algorithms have been designed to reduce the number of tuning parameters for the customer. There are five parameters: *Inertia Gain*, *Response*, *Integral*, *Velocity Feedforward* and *Velocity Damping. Only Inertia Gain* and *Response* are visible by default. The others are not normally necessary to change; however, they can be made available when by right-clicking on the page and selecting *Show Page Details*.

If the actuator is online changes to the gain parameters take effect immediately, however they will not be saved in nonvolatile memory **/!** until *Save Tuning Parameters* is performed.

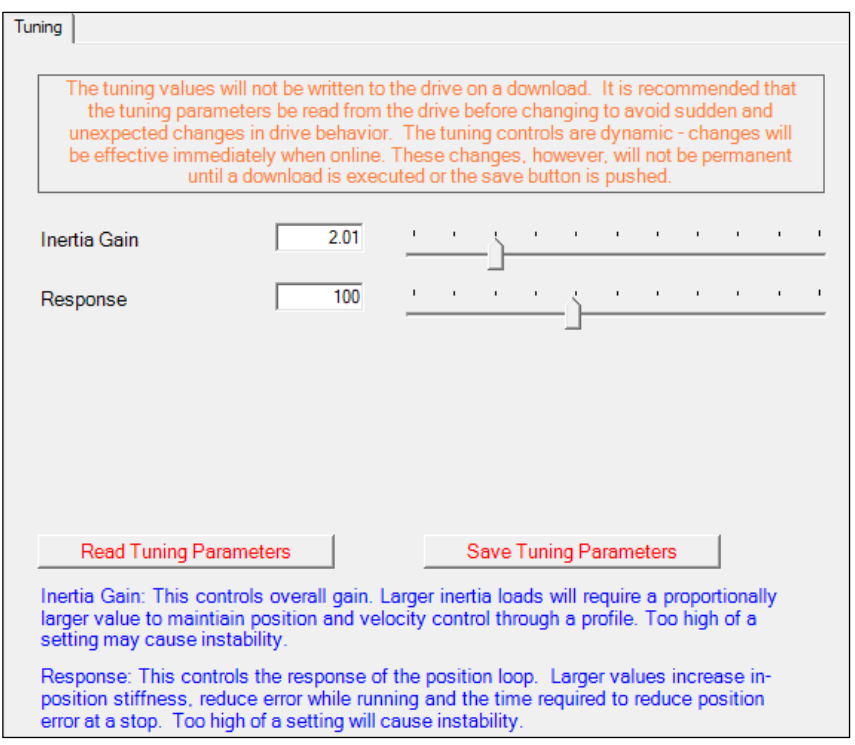

Do not use these parameters in combination with a high *Integral* value as they tend to fight each other.

## **7.4 FACTORY PARAMETERS**

This is where factory parameters can be viewed. There are multiple tabbed windows sorting factory information.

### **7.5 FACTORY CALIBRATION**

This is where factory calibration can be viewed. There are multiple tabbed windows sorting factory information.

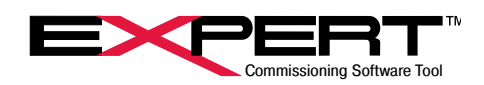

## <span id="page-35-0"></span>**8. MOTION CONTROL**

## **8.1 MOTION CONTROL OVERVIEW**

There are two basic methods to control motion: *Digital Inputs* or direct control of position, velocity, or torque. The *Digital Inputs*  method can control *Jog*, *Move*, *and Dedicated Move and Home* motion types. The direct method can control position, velocity, or torque directly from either an analog command or a host command. These motion control types are available in three modes: *Default* mode*, Alternate* mode, and *Host Control*. To provide additional flexibility and ease of use, *Dedicated Move, Home*, *Jog* and Stroke Calibrate motion types are available under certain conditions even if *Digital Inputs* is not the selected control method.

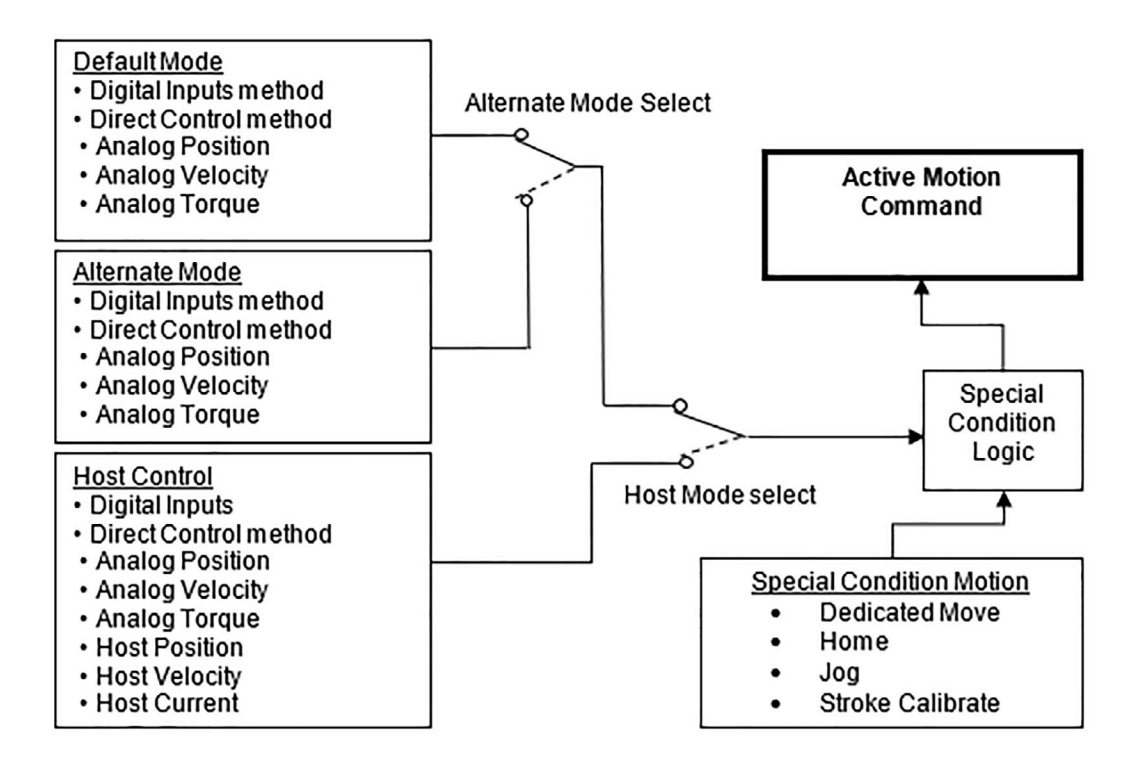

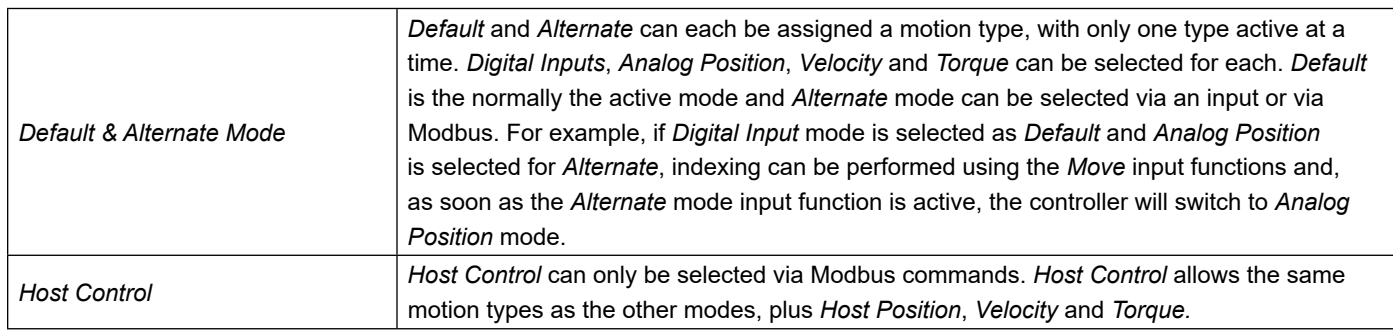

## **8.1.1 Special Condition Motion**

The *Special Condition Logic* allows certain motion types to be activated from input functions, even if *Digital Inputs is not the current active* mode.

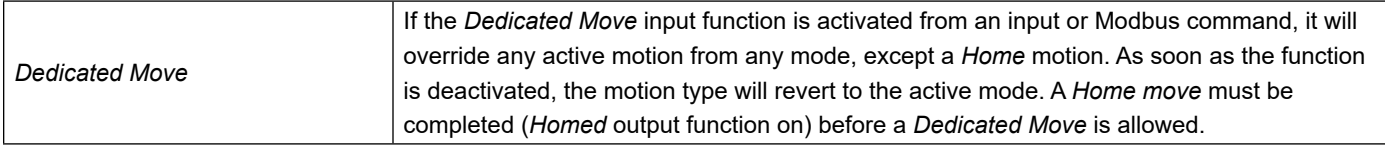
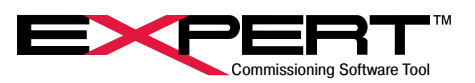

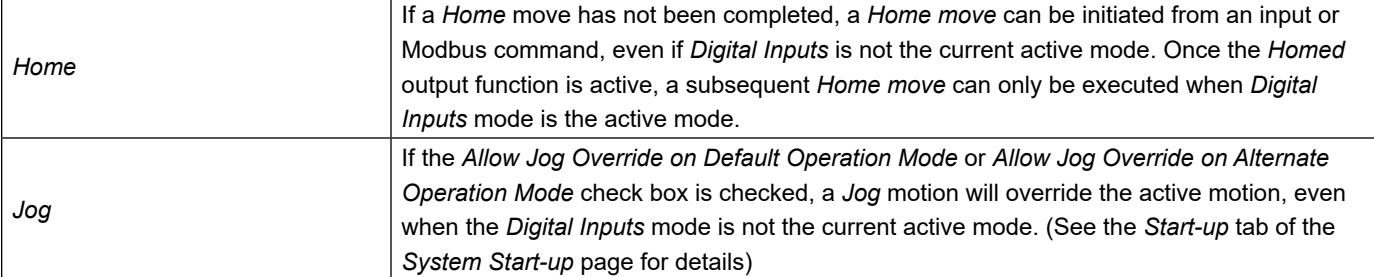

## **8.2 HOME PAGE**

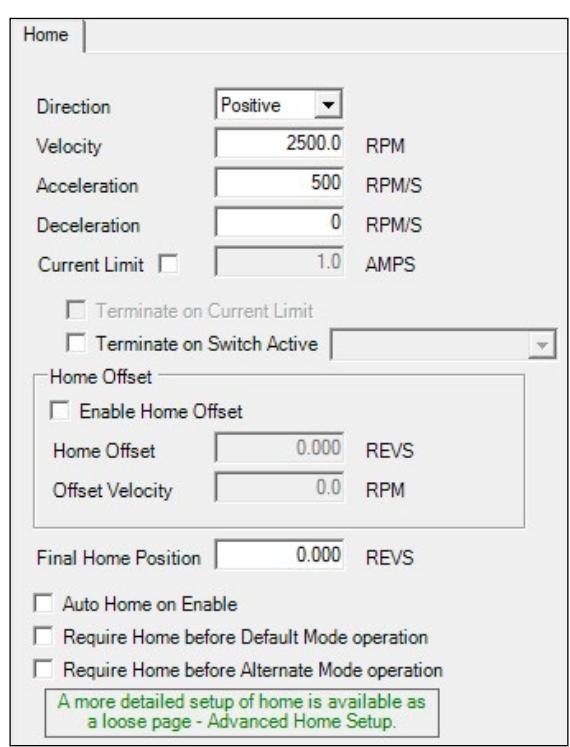

## **8.2.1 Home Parameters**

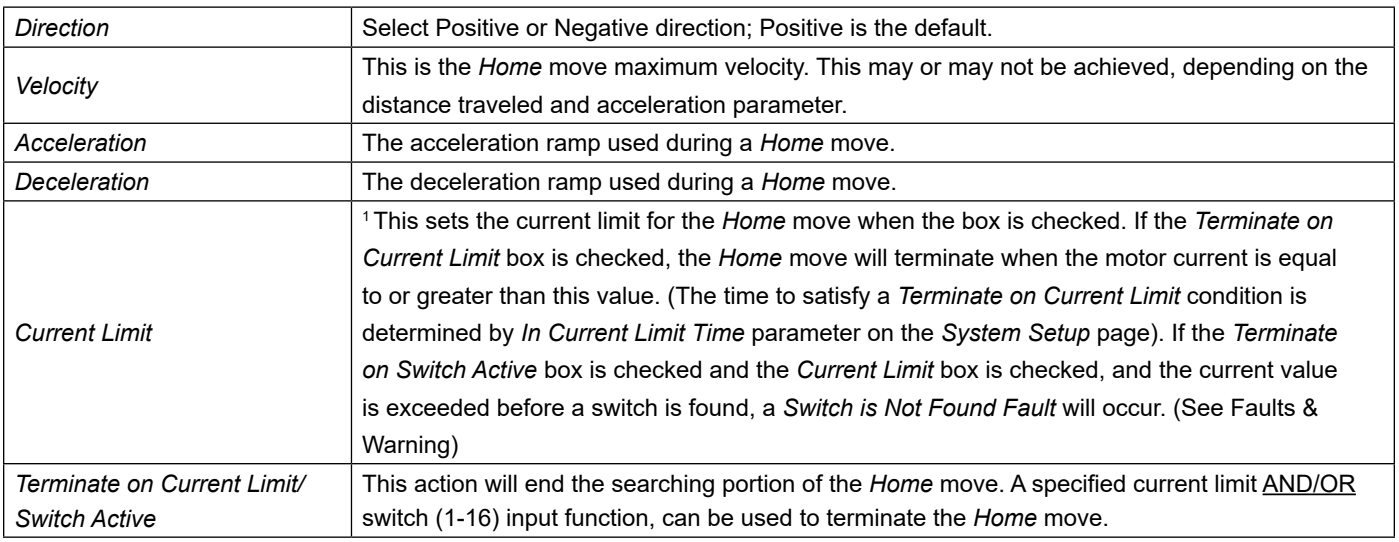

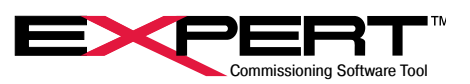

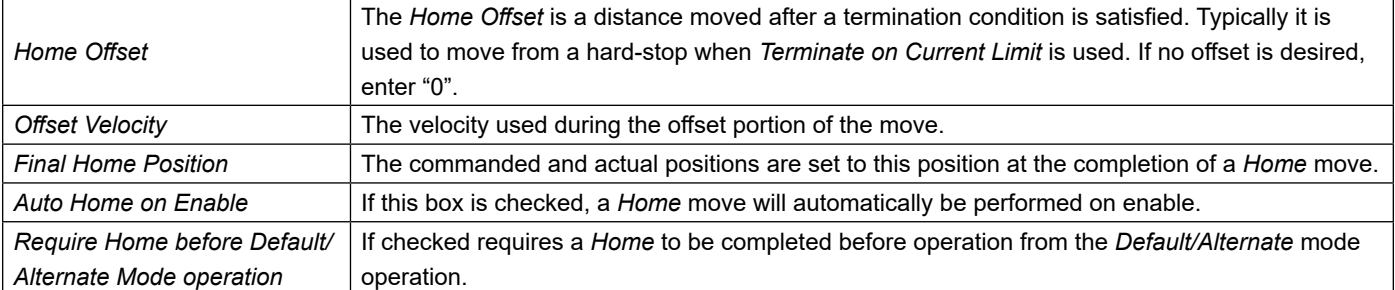

<sup>1</sup> If the *Current Limit* box is checked, and the *Terminate on Switch Active* box is checked, do NOT select both *Auto Home on Enable* and *Auto Enable on Start-up* (*System Setup* page). If the actuator is against a stop in the home direction, each time the fault is attempted to be cleared another home against the stop is executed creating another fault.

#### **8.2.2 Home Initiation**

The *Home* move can be initiated from the following methods:

- 1. The Home input function from an assigned digital input
- 2. Input Function Control page
- 3. Home button on the Control page
- 4. From a host using a Modbus command
- 5. Automatically Home when the actuator is enabled if the Homed status in not active.

Once initiated, the acceleration rate will be followed to achieve the specified velocit*y.* The *Home* termination selection is poled at a 2ms rate looking, for a termination condition to be satisfied. Following the termination, the *Home Offset* move is executed. Then the *Final Home Position* is applied.

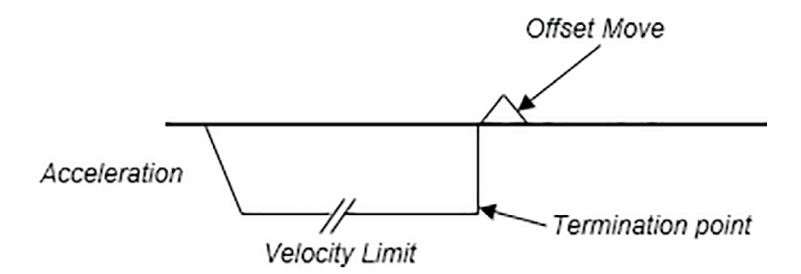

**Home Move Velocity Profile** 

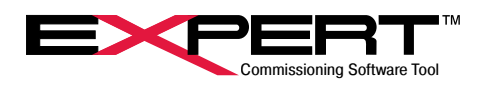

#### **8.3 JOG PAGE**

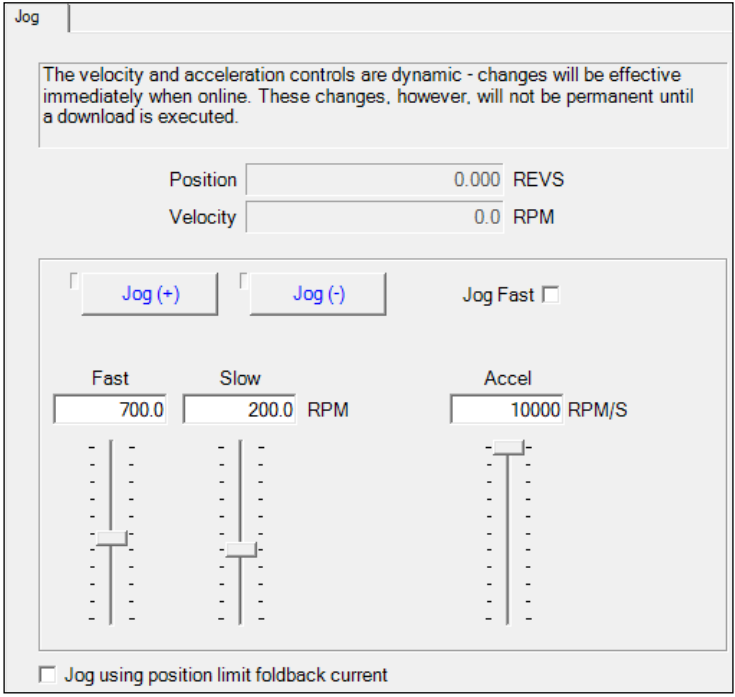

#### **8.3.1 Jog Parameters**

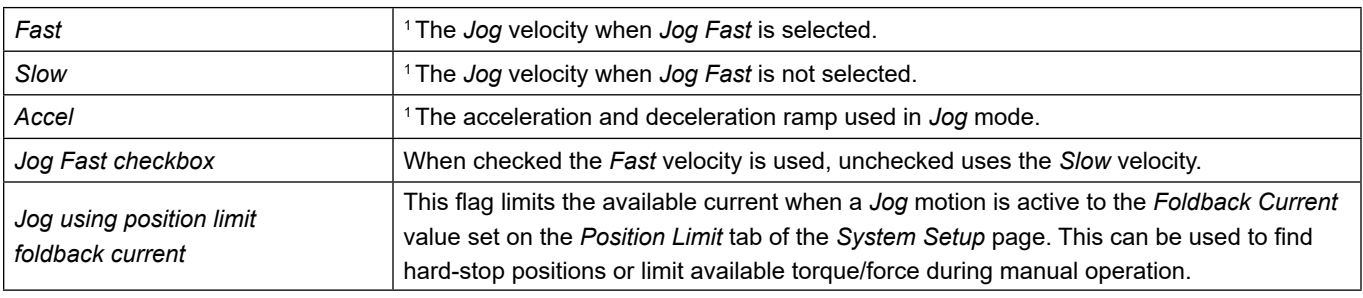

*Jog Fast*, *Slow* and *Accel* slider bars provide an easy way to change *Jog* parameters; these changes take effect immediately  $\overline{\LARGE{!}\rangle}$  but are not saved permanently until a download is performed.

The slider bars provide an easy way to change *Jog* parameters; these changes take effect immediately but are not saved permanently until a download is performed. The *Jog (+)* and *Jog (-)* buttons will activate a *Jog* if they are held down with a mouse click. The indicators next to the buttons illuminate when the *Jog* is active.

#### **8.3.2 Jog Controls**

1

The *Jog (+)* and *Jog (-)* buttons will activate a *Jog* if they are held down with a mouse click. The indicators next to the buttons illuminate when the *Jog* is active. Selecting the *Jog Fast* check box or an input function will toggle the *Jog Fast* velocity.

# **TRITEX<sup>®</sup> SERIES** actuators

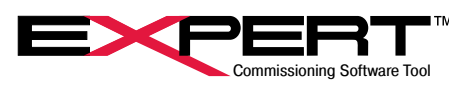

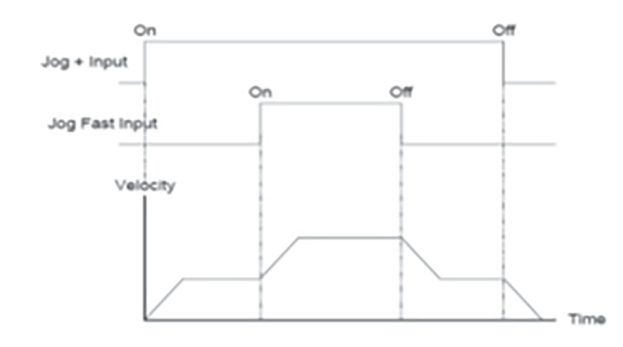

The *Jog* function can be initiated from the *Jog +/-* input functions, which can be activated from the assigned digital inputs*, Input Function Control* page, *Jog* buttons on the *Jog* page or the *Contro*l page, or from a Modbus command. *Jog* can be selected to override other motion types as well. (See the *System Setup* page description and *Motion Description section*).

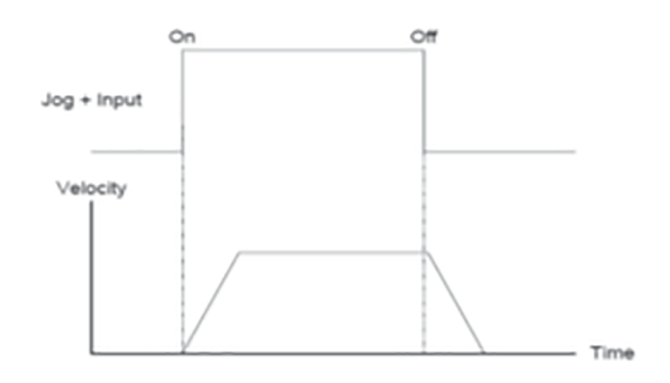

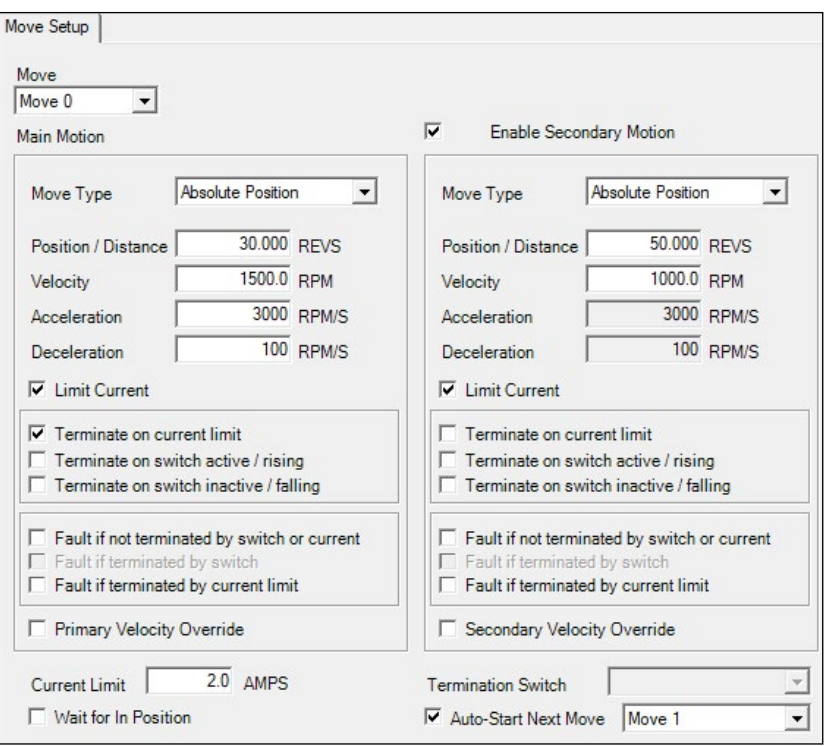

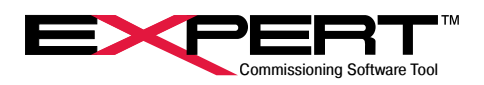

## **8.4 MOVE SETUP PAGE**

The Tritex II drives can store and control up to sixteen move profiles referenced by Move (0-15). Each move has two parts: a *Main Motion* and a *Secondary Motion.* The *Main Motion* transitions into the *Secondary Motion* without coming to a stop. If the *Enable* 

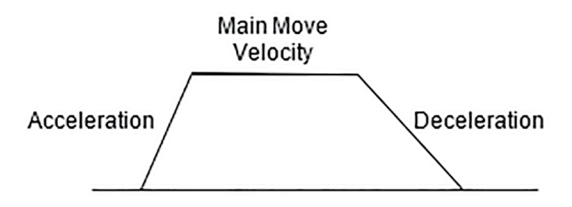

*Secondary Motion* check box is not selected, the *Secondary Mo*tion is disabled.

Main move with secondary motion disabled.

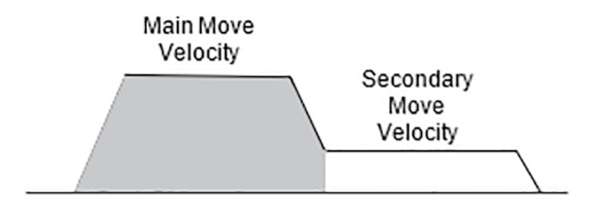

Main move with secondary motion enabled.

The secondary move Acceleration and Deceleration velocities will be the same as the main move velocities.

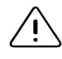

Deceleration parameter is not available on EXP 24, Tritex II AC with firmware revision older than 2.13 or Tritex II DC Tritex with firmware older than 2.29

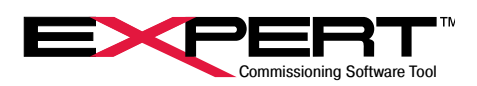

### **8.4.1 Move Setup Parameters**

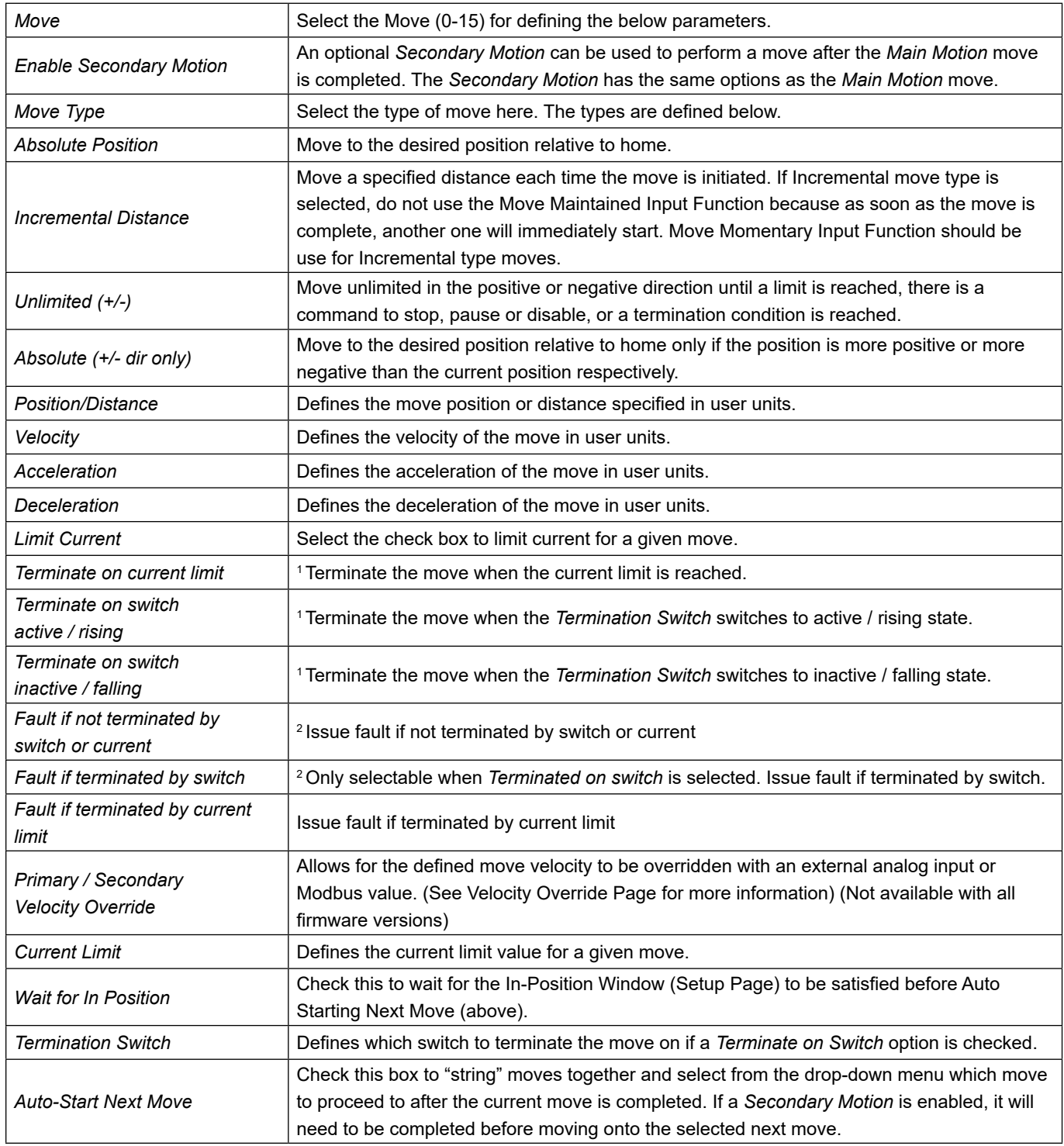

These determine which events, if any, will terminate a move. Any combination, including all or none, of the termination types may be used. However, if current limit AND switch termination options are both used, both must be fulfilled before the motion segment terminates.

These determine whether to trigger faults on the listed events. The action taken from the fault is determined on the *Faults* tab of the *System Setup* page.

1

2

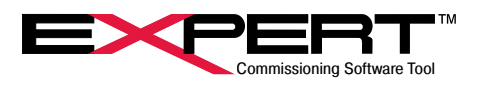

### **8.4.2 Move Examples**

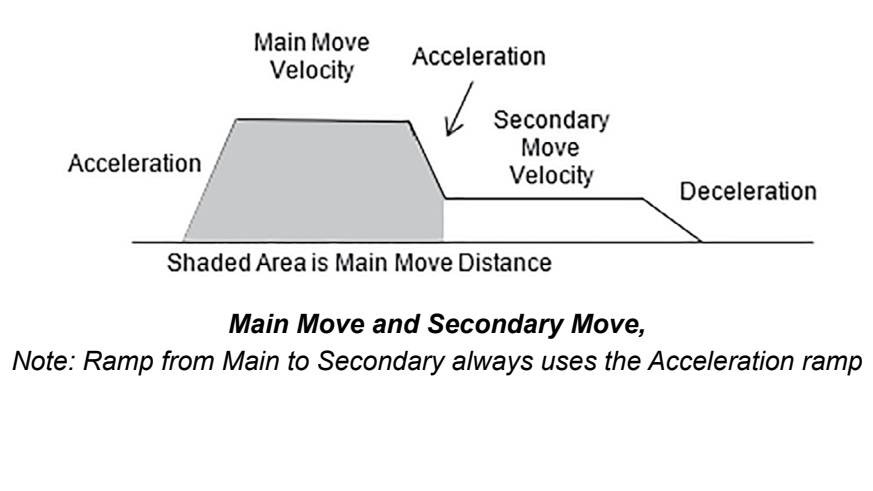

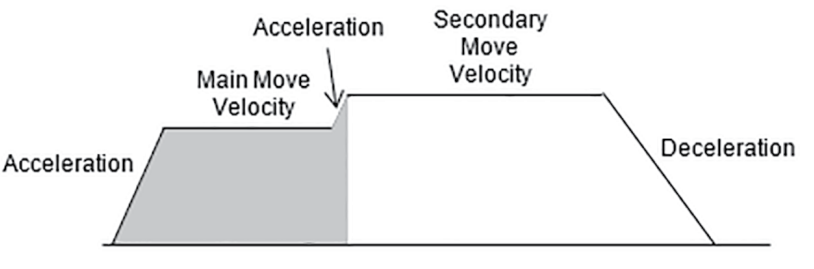

Area is Main Move Distance

## *Main Move and Secondary Move,*

*Note: Ramp from Main to Secondary always uses the Acceleration ramp*

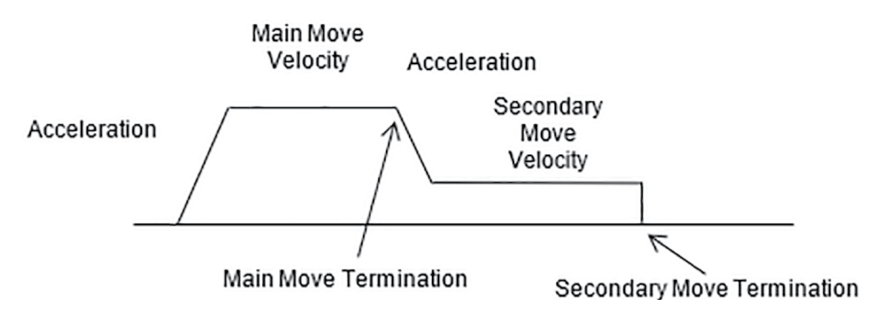

*Moves ended with a termination of switch or current limit*

### **8.5 ANALOG MOTION PAGES**

The Analog Input can be setup as a position command, a velocity command, or a current command. The Expert software provides a page for each, with the specific parameters needed for each type of analog motion control.

The *Analog Input* is calibrated at the factory; if there a need to change this calibration, see the *Analog I/O* section.

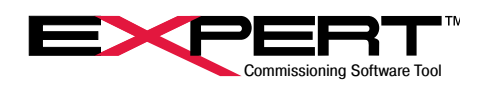

## **8.5.1 Analog Position Page**

*Analog Position* control provides position control proportional to the *Analog Input* value. The input is continuously updated and scaled to provide an analog command position. If the *Analog Position* control is active from *Default, Alternate* or *Host* mode, the drive will move to the commanded position, while following the *Velocity Limit* and *Acceleration Limit* specified on the page. The *Acceleration Limit* is also used as the deceleration limit.

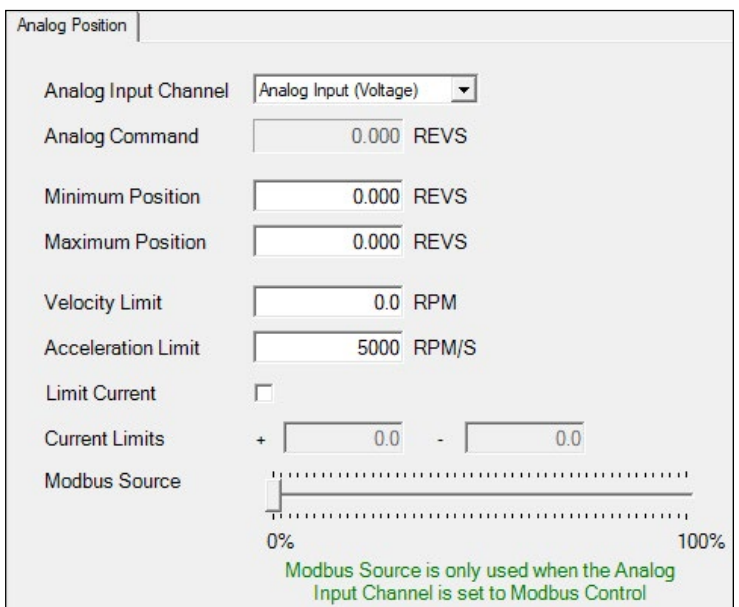

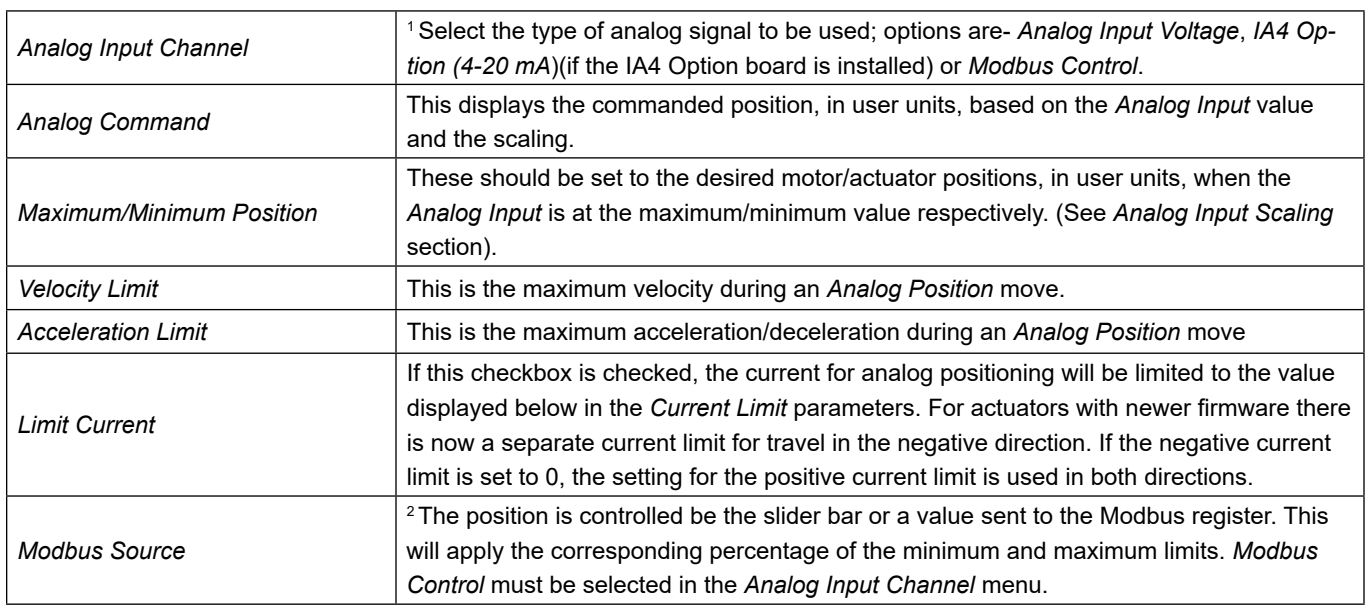

The Modbus Control feature is available in Firmware version 2.27 and higher for the DC and 75 mm AC Tritex and version 2.20 or higher for the 90/115 mm AC Tritex

Modbus Source control is not available on EXP 24, Tritex II AC with firmware revision older than 2.12 or Tritex II DC Tritex with firmware older than 2.27. Negative Current Limit is not available with firmware older than 3.00.

1

2

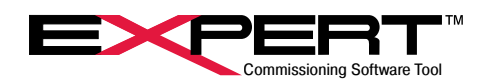

## **8.5.2 Analog Velocity Page**

*Analog Velocity* control provides velocity control proportional to the *Analog Input* value. The input is continuously updated and scaled to provide an analog command velocity. If the *Analog Velocity* control is active from *Default*, *Alternate* or *Host* modes, the drive will operate in velocity control, following the *Acceleration Limit* as specified on the page. The *Acceleration Limit* is also used as the deceleration limit. In *Analog Velocity* mode, position control is the responsibility of the user's control system.

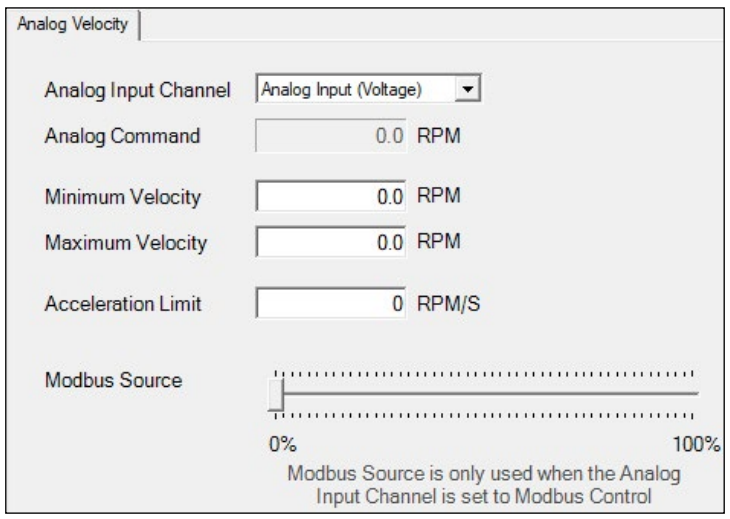

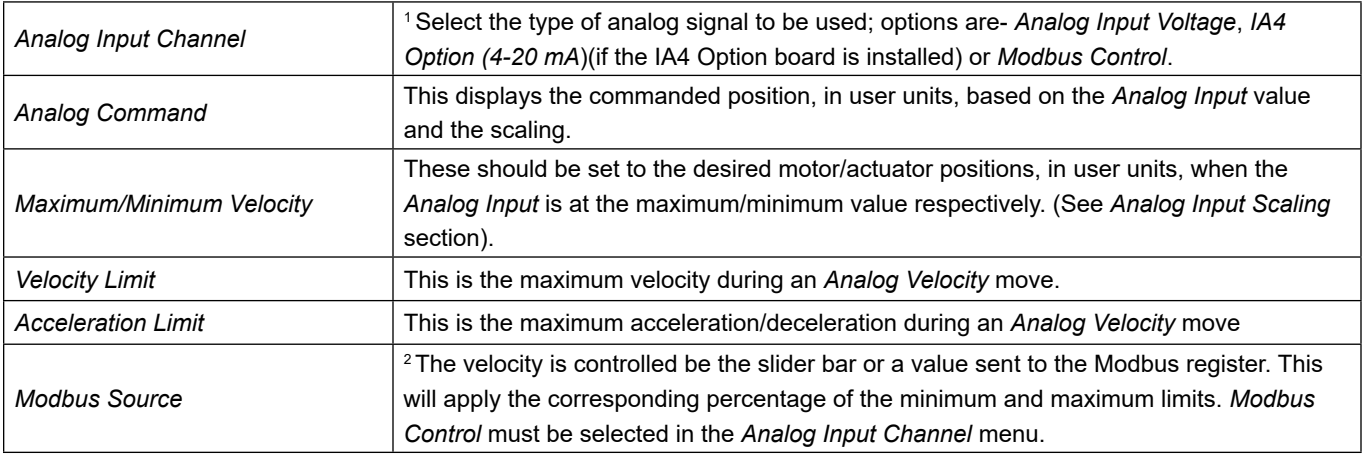

The Modbus Control feature is available in Firmware version 2.27 and higher for the DC and 75 mm AC Tritex and version  $2.20$  or higher for the 90/115 mm AC Tritex.

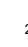

1

2  $\sim$  Modbus Source control is not available on EXP 24, Tritex II AC with firmware revision older than 2.12 or Tritex II DC with firmware older than 2.27. Negative Current Limit is not available with firmware older than 3.00.

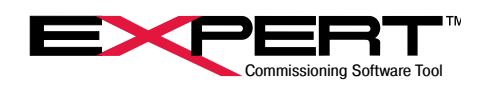

## **8.5.3 Analog Torque Page**

*Analog Torque* control provides current control based on the *Analog Input* value. The input is continuously updated and scaled to provide an analog command torque. If the *Analog Torque* control is active from *Default, Alternate* or *Host* modes, the drive will operate in torque/force control. In *Analog Current* control, velocity and position control are the responsibility of the user's control system.

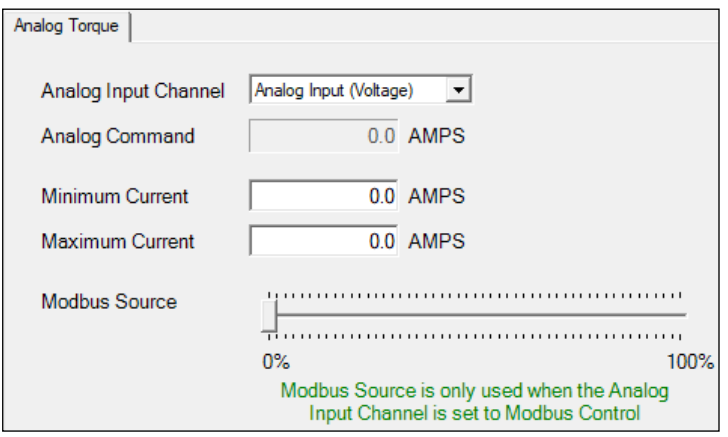

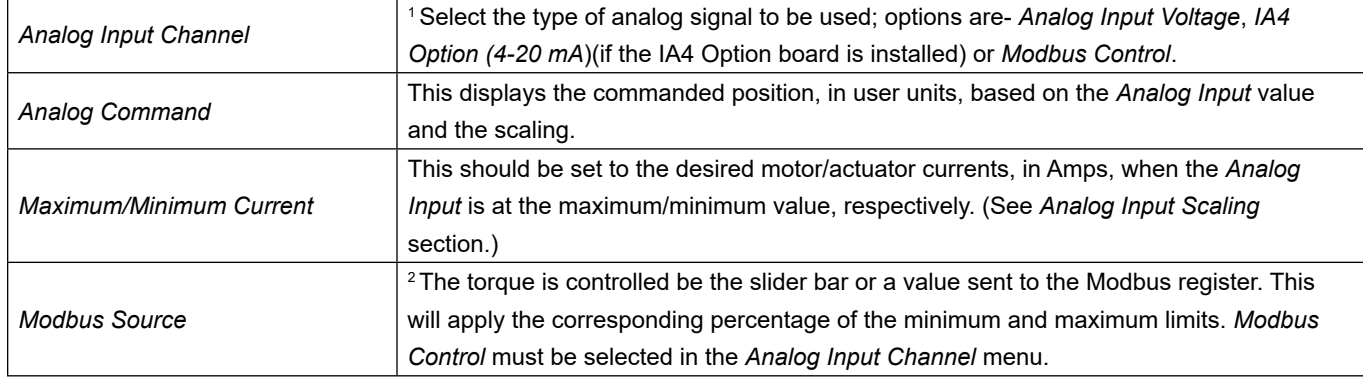

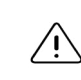

1

2

The Modbus Control feature is available in Firmware version 2.27 and higher for the DC and 75 mm AC Tritex and version 2.20 or higher for the 90/115 mm AC Tritex.

Modbus Source control is not available on EXP 24, Tritex II AC with firmware revision older than 2.12 or Tritex II DC with firmware older than 2.27. Negative Current Limit is not available with firmware older than 3.00.

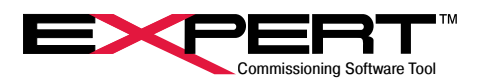

#### **8.6 VELOCITY OVERRIDE**

Velocity Override provides a real-time method to change the Velocity of a Move. The Velocity Override will take effect immediately, even during a move. The Acceleration and Deceleration ramps of the active move will be honored even if the Override value changes instantaneously.

Velocity Override control is not available on EXP 24, Tritex II AC with firmware revision older than 2.11 or Tritex II DC Tritex with firmware older than 2.27

When *Primary or Secondary Velocity* Override boxes are checked on the Move Setup page, this page determines the source and range of the Override value to be applied.

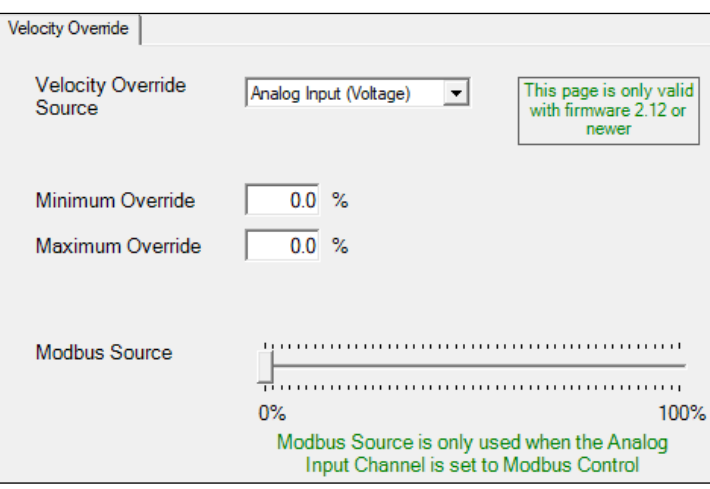

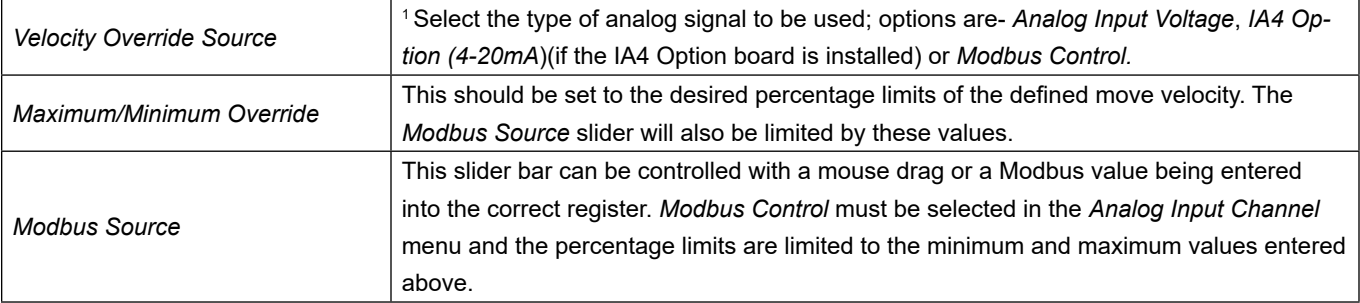

The Velocity Override feature is available in Firmware version 2.27 and higher for the DC and 75 mm AC Tritex and version  $2.20$  or higher for the 90/115 mm AC Tritex.

1

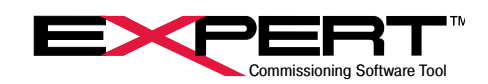

## **9. DIGITAL I/O**

## **9.1 DIGITAL I/O PAGE**

The *Digital I/O* screen is used to assign hardware digital input lines to logical input functions and logical output functions to hardware digital output lines and LED's. Not all models have LED's that can be assigned to output functions and the number of digital inputs and digital outputs varies by model and options. See the Installation Manual for the appropriate model for hardware details. The Digital I/O page shows the correct number of I/O for the attached drive. Clicking on the *Edit* button opens the *Input Functions* and *Output Functions* trees. From the drop-down menus, select the input or output you would like to set. Next, select the action to be performed (for inputs only) when the bit is set, or select what action will cause a bit to be set (outputs and LED's only). A download must be performed for the I/O assignments to take effect.

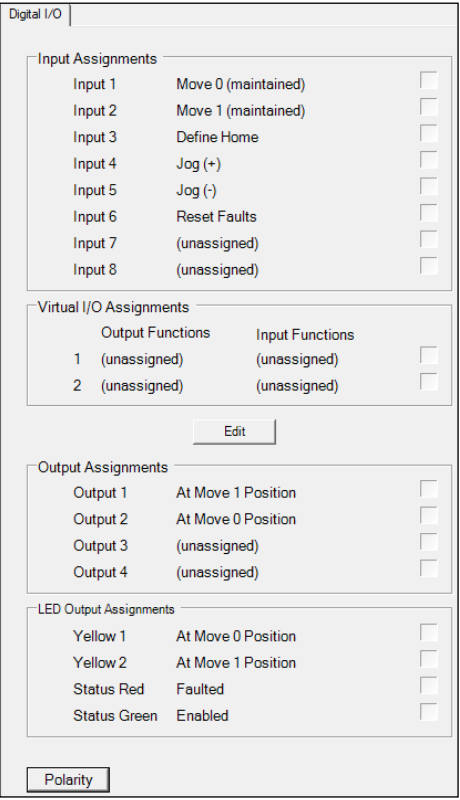

### **9.1.1 Input/Output Polarity Assignments**

Clicking the *Polarity* button will show polarity switches ("P" or "N"). Each input or output line can be assigned a positive "P" or negative "N" polarity. Clicking on the polarity buttons will toggle the polarity. An 'N' on an input means the selected function will be active when the input is off and inactive when the input is on. An 'N' on an output line means the output will be off when the function is active and on when the function is inactive. *Note*: This does not change the electrical characteristics of the I/O line.

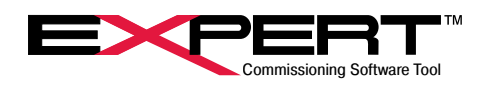

#### **9.1.2 Input/Output Assignments**

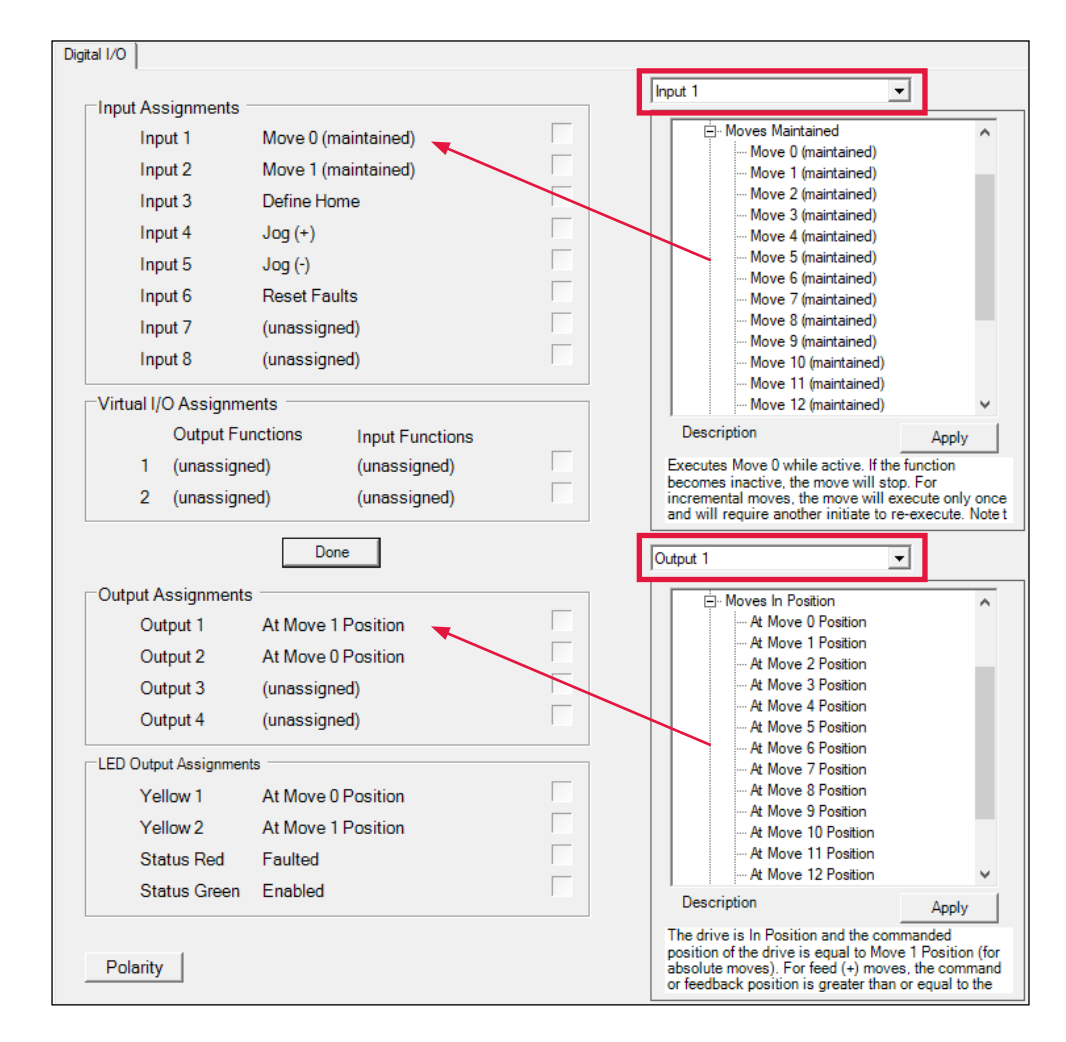

Click on the *Edit* button to show the *Input / Output* selection screens.

Select the *Input/Output* from the drop box.

Select the desired function from the Functions tree. A description of the function will appear for the action that will be taken. Click the *Apply* button to assign the function to the selected Input/Output.

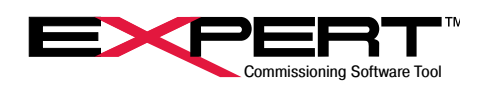

## **9.1.3 Virtual I/O Assignments**

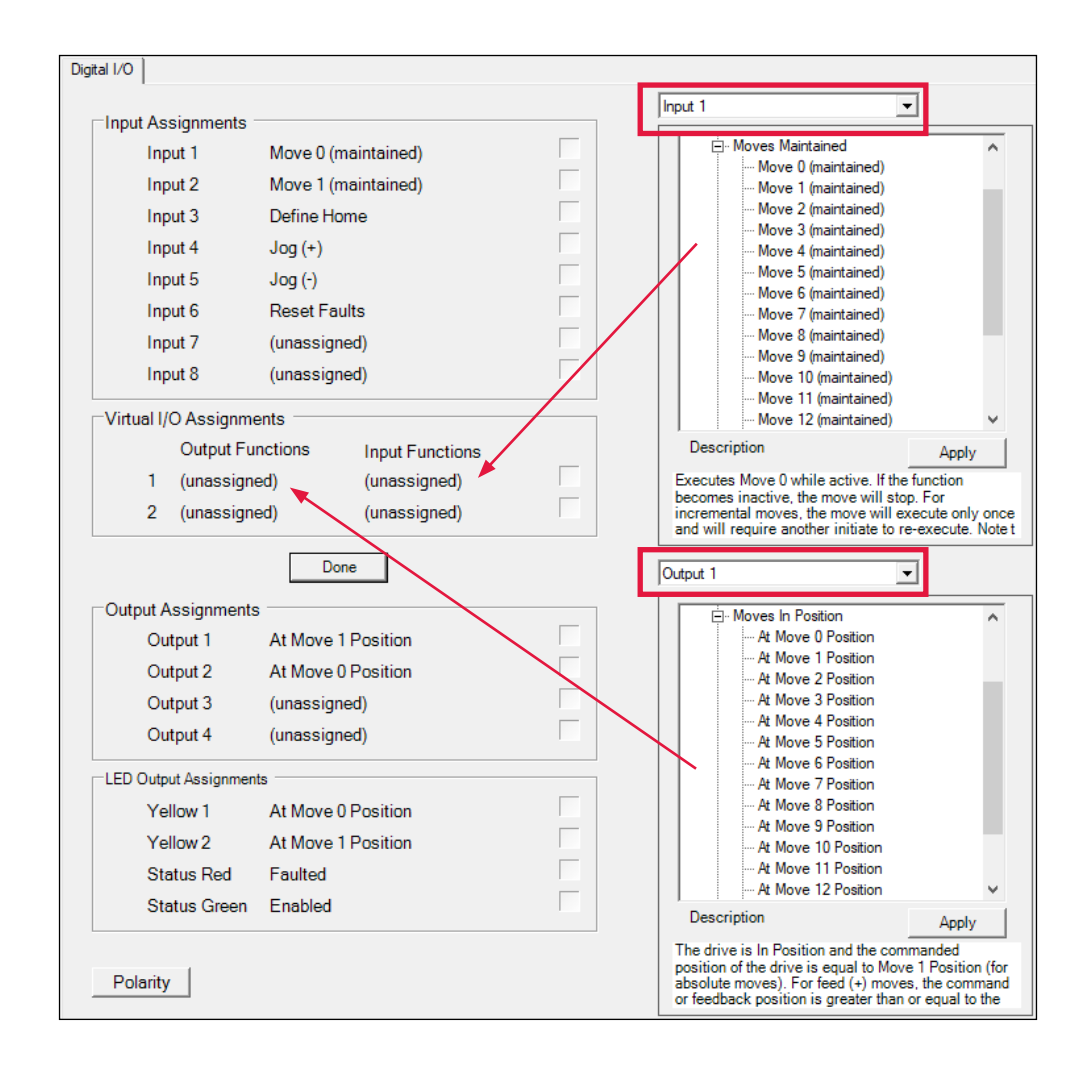

The *Virtual I/O Assignments* section allows an output event to set or clear and input event. By selecting either Virtual Output 1 or 2 from the Output Assignments tab, a given output event can be selected. Likewise, by selecting either Virtual Input 1 or 2, from the Input Assignments tab, a given input event can be selected. Feature added with Tritex II AC 90/115 mm v2.21 and Tritex II DC and AC 75 mm v2.37. Not available on EXP-24.

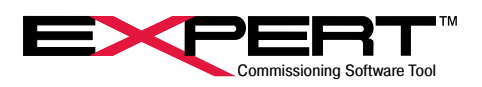

#### **9.2 MONITOR PAGE**

Found in the Monitor/Control section of the System Panel tree.

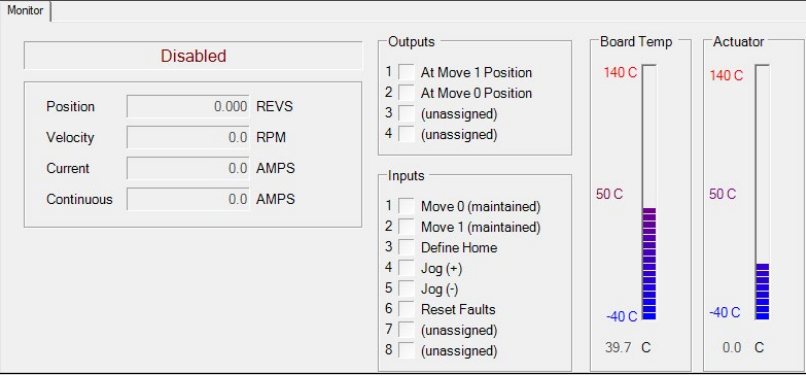

This screen shows actuator status along with position / velocity / current information. The digital input/output line statuses may also be viewed along with the board and actuator temperatures.

Output lines can be set (forced active) and overridden (forced inactive) on the *Diagnostics* Tab to test digital output hardware.

#### **9.3 ADVANCED I/O ASSIGNMENT OPTIONS**

To view addional (advanced) I/O assignment parameters, from main menu bars select *Options*/*User Options* then click the User Interface tab, under the Parameter Display Priority box select *3-All parameters* and all of the Input and Output fucntions will be available.

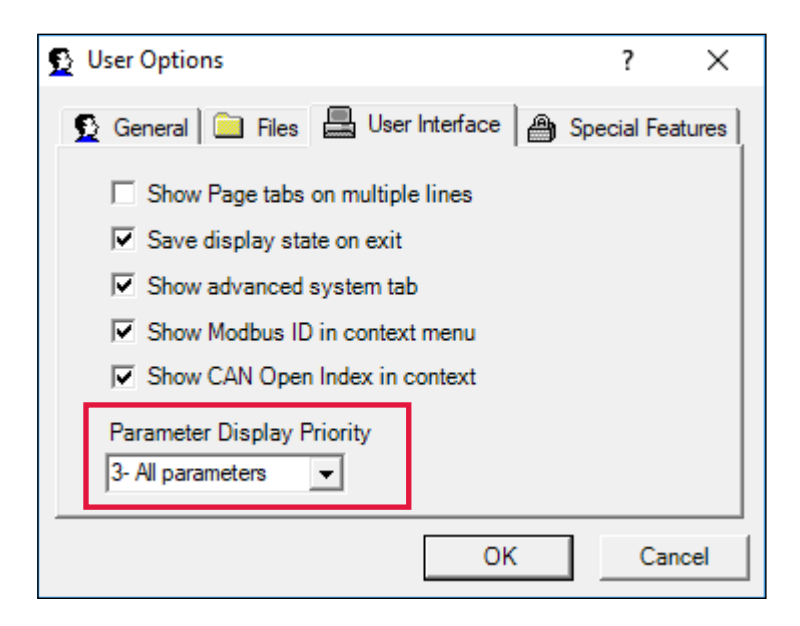

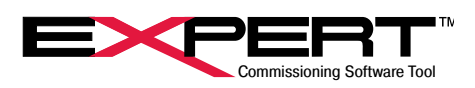

## **10. ANALOG I/O**

This section covers the Analog I/O for the following Tritex products; T2X, TDX, TTX, R2M/G, RDM/G. (See the specific actuator *Installation* manual for detailed specifications).

## **10.1 ANALOG VOLTAGE INPUT**

The Analog input has a maximum range of +10 to -10 Volts and can be mapped as the command source for Analog Position, Analog Velocity, or Analog Torque motion modes or as a Velocity Override value for Move Velocities. The IA4 option replaces the analog voltage I/O with analog 4-20 mA I/O.

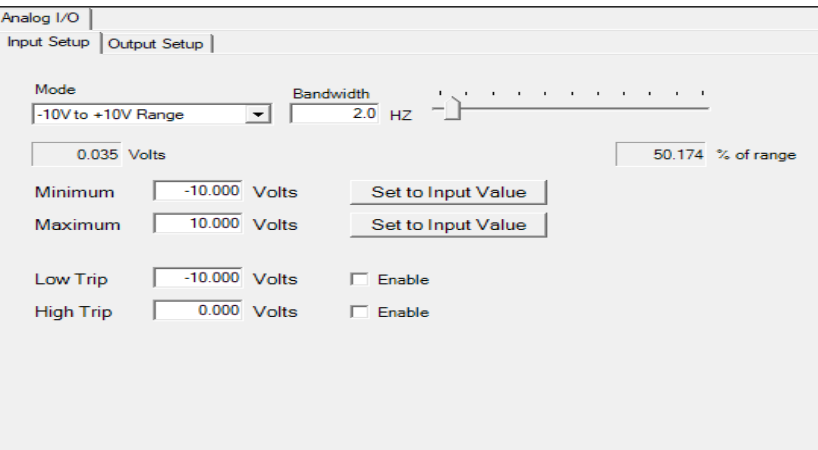

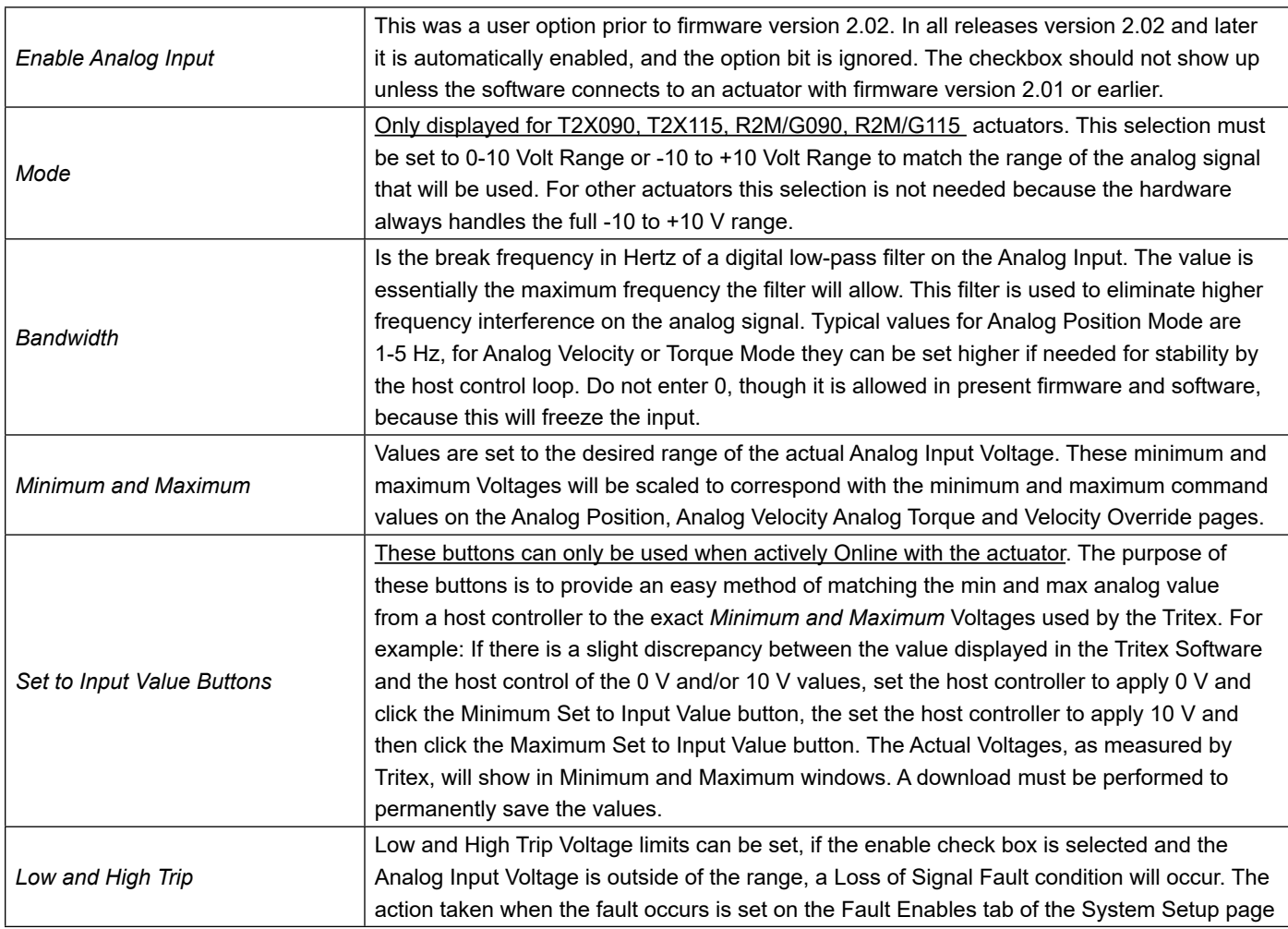

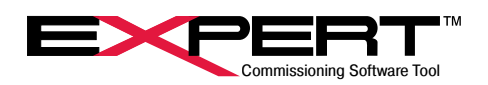

## **10.2 ANALOG INPUT CALIBRATION**

The analog input circuit is factory calibrated and does not typically need periodic calibration. The purpose of calibration is to represent accurately the voltage applied at the channel as a digital value. Converting that value to a position value for instance is called scaling and is done elsewhere. Calibration should only be done if a calibration check by applying known voltages and comparing them with the values appearing in the "Volts" monitor box on the Input Setup tab of the Analog I/O page indicate calibration is required.

To access the Input Calibration page, click on the red *Calibrate* button on the Analog I/O page, Input Setup tab. If such a button is not visible, right click in the area just outside of the border of the Input Setup tab. Then click on the *Show Page Details* line in the menu that pops up. The *Calibrate* button will then appear. The Tritex TTX, TDX, RDM/G and T2X075, input calibration page is shown below. The process for Tritex T2X090/115 and R2M/G090/115 is similar but does not have the *Calibrate Zero* button. Follow the instructions below, or on the screen and click the *Save Calibration points* button when complete.

Make sure the actuator is "ON-LINE" and communicating with Expert software. Then make sure the actuator is disabled or otherwise not commanding motion based on the analog input.

#### **For a Tritex T2X090/115 and R2M/G090/115:**

Apply a voltage between +9 V and +10 V from Analog In + to Analog In – terminals. Measure this voltage with a DVM. Enter the actual voltage in the *High* box and with the voltage still applied click on the *Calibrate High* button. Then if the actuator is in 0 V to +10 V mode as determined in checkbox on Input Setup tab, apply a voltage of about + 0.2 V from Analog In + to Analog In – terminals, enter the voltage from the DVM in the *Low* box and with the voltage still applied, click on the *Calibrate Low* button.

Or if the actuator is in -10 V to +10 V mode as determined in checkbox on Input Setup tab, apply a voltage of between -9 V to -10 V from Analog In + to Analog In – terminals, enter the voltage from the DVM in the *Low* box including the negative sign, and click on the *Calibrate Low* button.

#### **For a Tritex TTX, TDX, RDM/G and T2X075:**

Apply a voltage between +9 V and +10 V from Analog In + to Analog In – terminals. Measure this voltage with a DVM. Enter the actual voltage in the *High* box and with the voltage still applied click on the *Calibrate High* button. Then remove the voltage and directly short the Analog In + to Analog In – terminals for a known 0 V signal. Click on the *Calibrate Zero* button.

Then remove the short and apply a voltage between -9 V and -10 V from Analog In + to Analog In – terminals, enter the voltage from the DVM in the *Low* box including the negative sign, and with the voltage still applied click on the *Calibrate Low* button.

Then click on the *Save calibration points* button. Apply voltages to confirm that the calibration was successful.

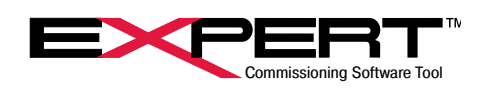

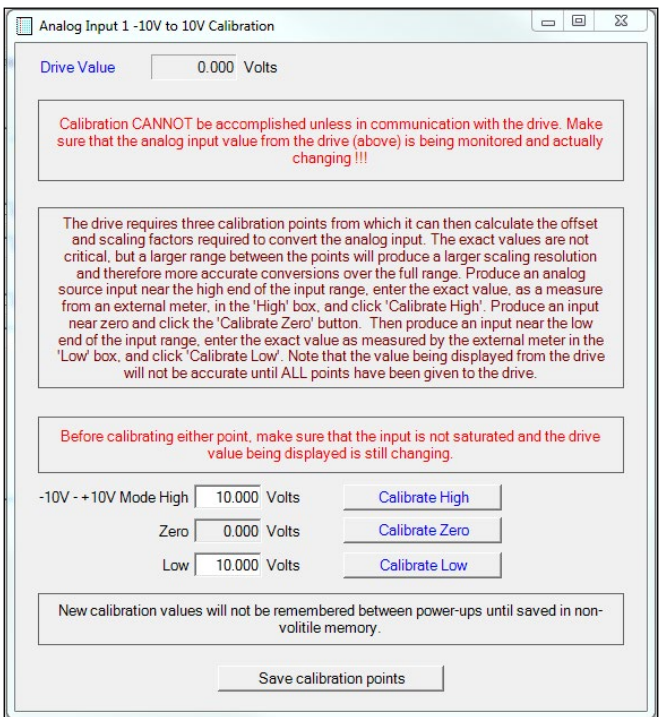

## **10.3 ANALOG OUTPUT**

The Voltage Analog output has a maximum range of 0 to +10 V and can be mapped to any of several actuator variables such as Position, Current, Temperature, etc. The Voltage Analog Output is replaced by the 4-20 mA analog output on Tritex Tritex TTX, TDX, RDM/G and T2X075 actuators, so is not available on those models. It is available on all Tritex T2X090/115 and RDM/ G090/115 models.

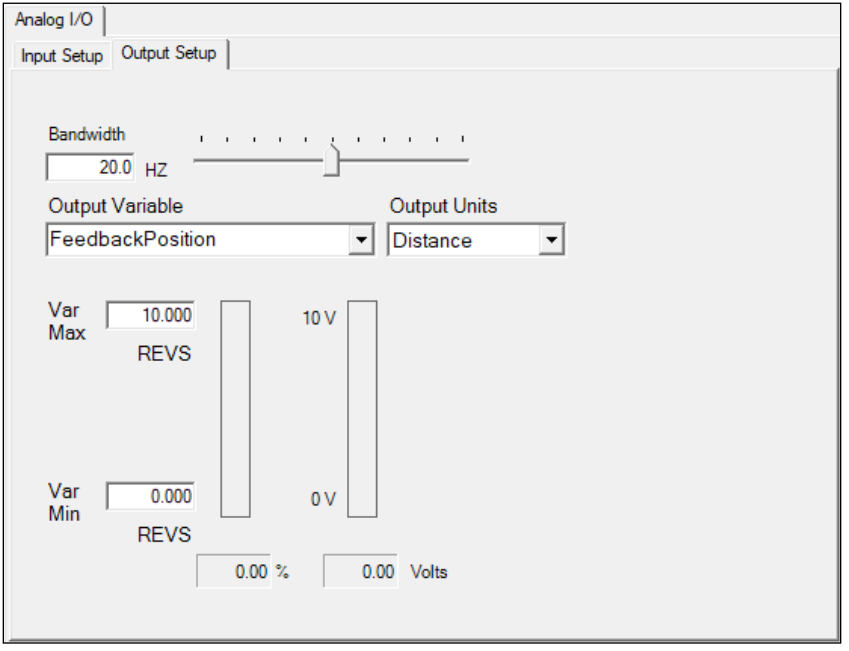

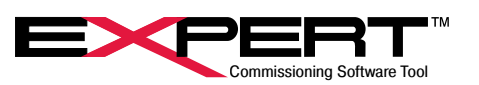

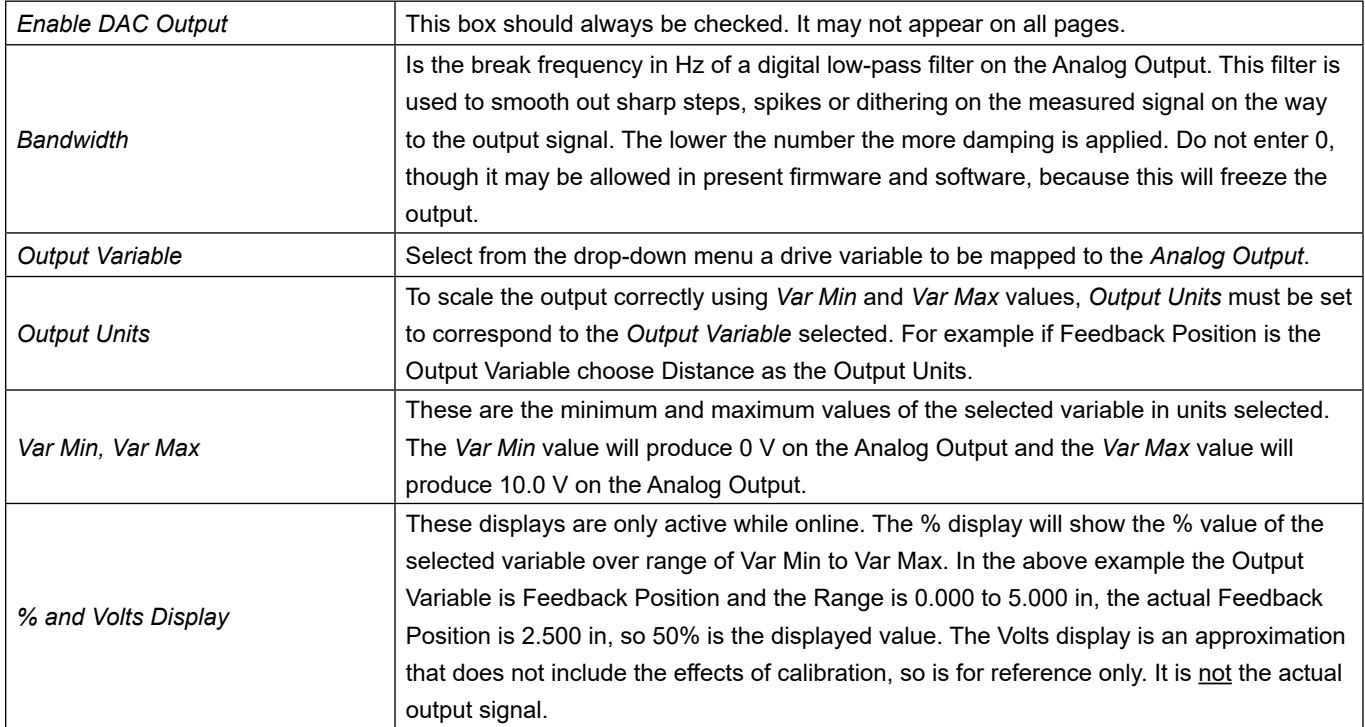

## **10.4 ANALOG OUTPUT CALIBRATION**

The *Analog Output* has been calibrated at the factory so 0-100% covers a span of 0 V to +10.0 V. Re-calibration of the analog output is not recommended.

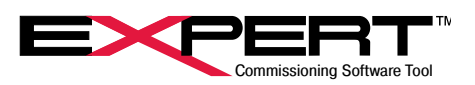

## **10.5 IA4 OPTION BOARD**

This section covers the 4-20 mA Analog I/O. (See the specific actuator *Installation* manual for detailed specifications). These 4-20 mA I/O are only available on actuators with the IA4 option.

#### **10.5.1 4-20 mA Input**

The input can be mapped as the command source for Analog Position, Analog Velocity, or Analog Torque motion modes or as a Velocity Override value for Move Velocities.

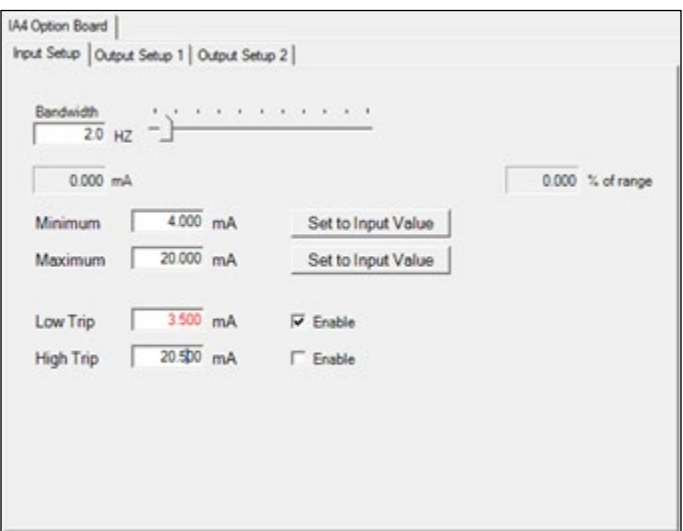

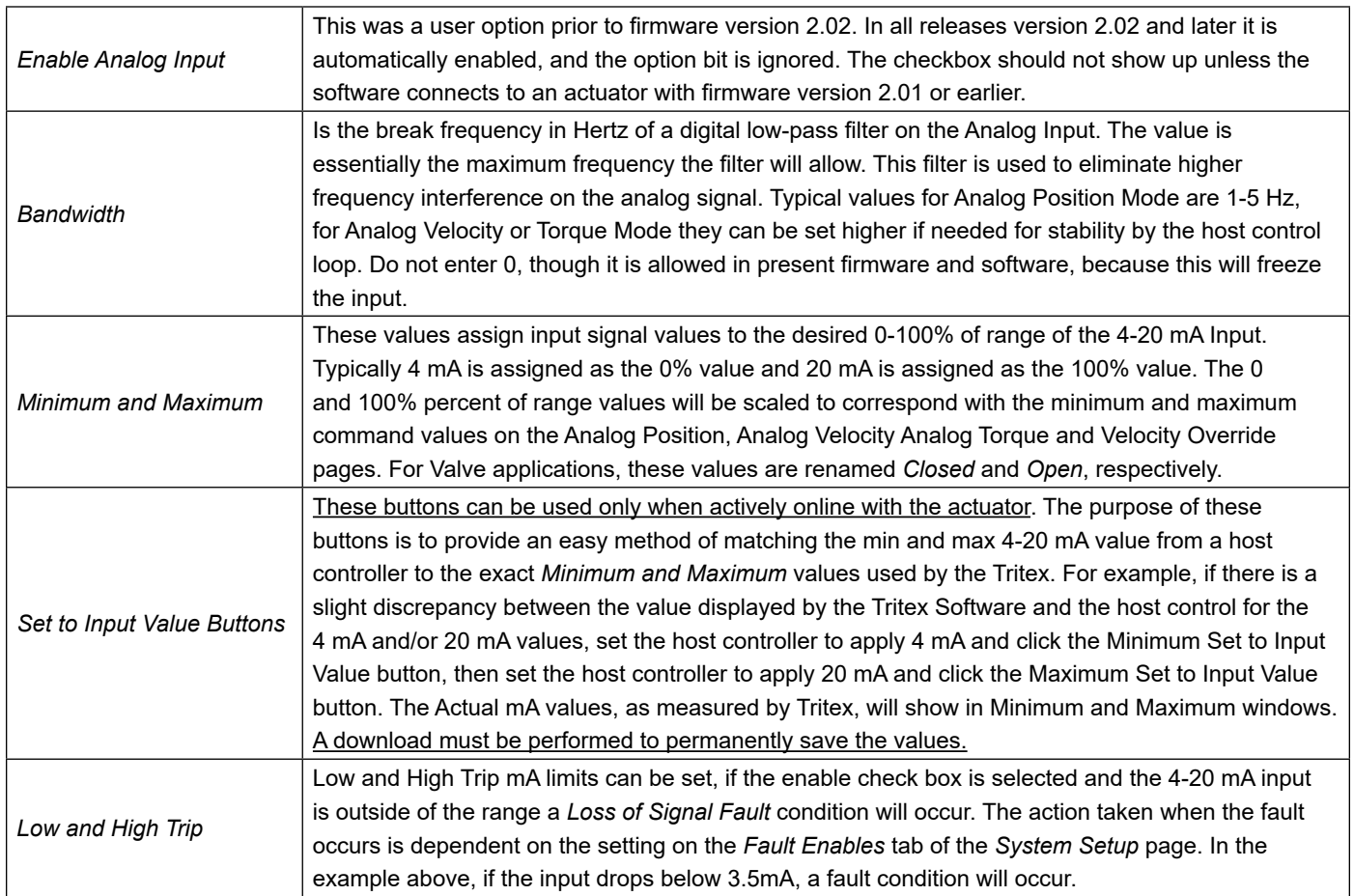

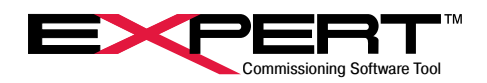

## **10.5.2 4-20 mA Input Calibration**

The analog input circuit is factory calibrated and does not typically need periodic calibration. The purpose of calibration is to represent accurately the current applied at the channel as a digital value. Converting that value to a position value for instance is called scaling and is done elsewhere. Calibration should only be done if a calibration check by applying known currents and comparing them with the values appearing in the "mA" monitor box on the Input Setup tab of the IA4 Option Board page indicate calibration is required.

To access the calibration page, click on the red Calibrate button on the IA4 Option Board page, Input Setup tab. If such a button is not visible, right click in the area just outside of the border of the Input Setup tab. Then click on the Show Page Details line in the menu that pops up. The Calibrate button will then appear. The IA4 Option Configuration page is shown below. The process for Tritex T2X090/115 and R2M/G090/115 is similar but does not have the Calibrate Zero button. Follow the instructions below, or on the screen and click the Save Calibration points button when complete.

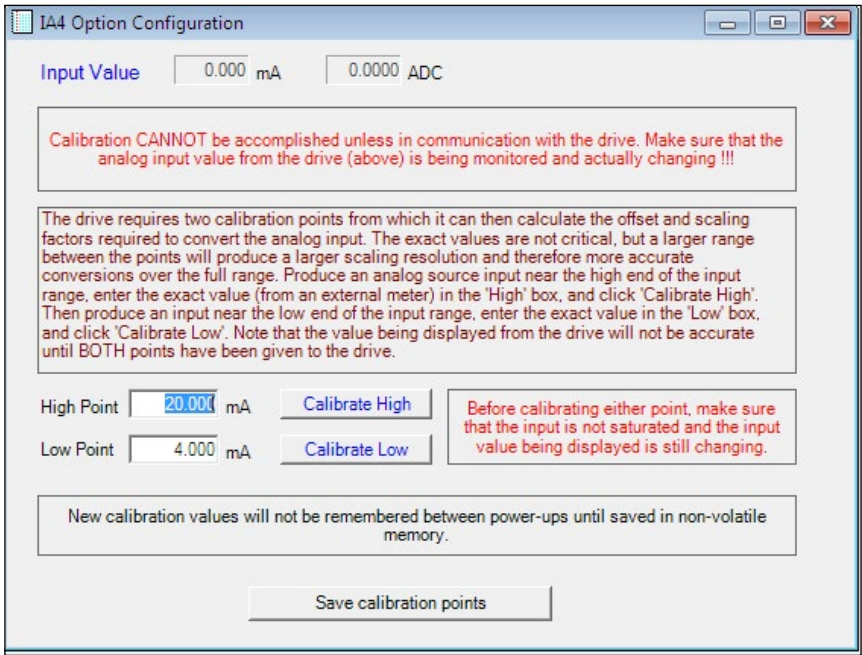

A Loop Calibrator instrument that provides loop power and an accurate current is very useful for calibrating a 4-20 mA input. The input is best calibrated at 4 mA and 20 mA.

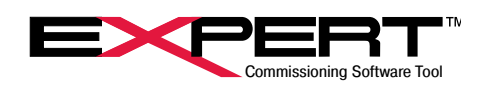

## **10.5.3 4-20 mA Output**

The Tritex actuator with –IA4 option has one physical analog 4-20 mA output, but there are two independent setups for the output that can be switched dynamically onto the output channel. Each setup can be mapped from any of several internal parameters and scaled to produce the desired output over a specified range. The variable in Output Setup 1 is applied to the 4-20 mA output channel unless input function *Switch Analog Output* is active when the variable in Output Setup 2 is applied.

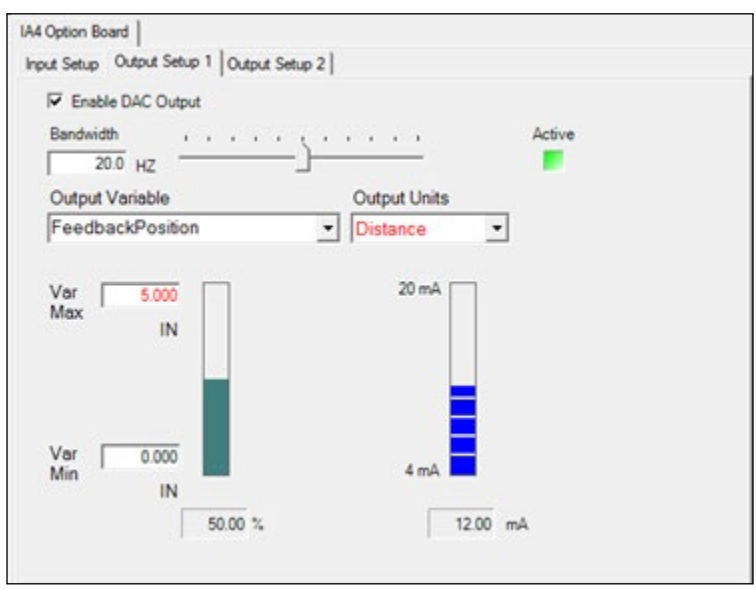

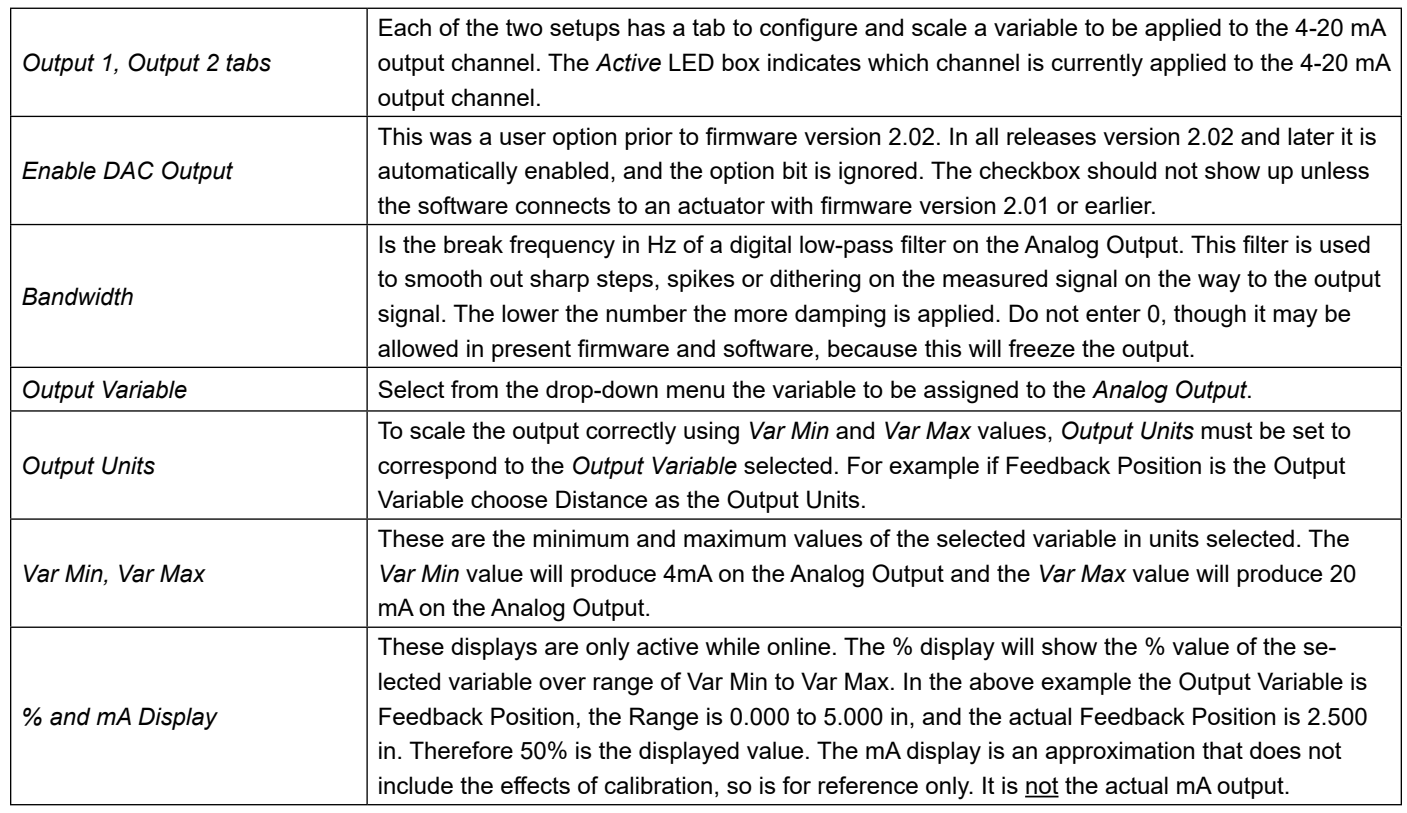

![](_page_58_Picture_1.jpeg)

## **10.5.4 4-20 mA Output Calibration**

The *4-20 mA Output* has been calibrated at the factory so 0-100% covers a span of 4 mA to 20 mA. Typically calibration is not required unless a different range is desired or if re-calibration is required to match the *4-20 mA Output* to a measurement device, such as another controller's analog input or an ammeter.

To access the Output Calibration page, right click in the area just outside of the Output Setup tab and then select (left click) the *Show Page Details* line in the menu. Then click on the Calibrate button that appears near the 4-20 mA bar.

![](_page_58_Picture_177.jpeg)

The actual hardware output is designed to allow an output span that is greater than 4mA to 20 mA, this assures that 4-20 mA can always be delivered to the Host considering all component tolerances and other losses before the signal gets to the host controller.

Make sure all configuration changes are saved to the actuator and save the drive file before calibrating.

To calibrate the 4-20 mA analog output:

- 1) Connect a Loop Calibrator or loop power supply and DVM in mA mode to the Analog Output terminals of the actuator. Meter must be able to read to at least 20 mA with 2 uA resolution.
- 2) With the actuator disabled, record the correct values of the following parameters on the Output Setup that is Active and then temporarily reconfigure them to these values:

Output Variable = Positional Following Error

Output Units = Distance

Var Max = 0

Var Min = -1000

This will create an output target of 100.00%

- 3) Enter 3.30 for a Tritex T2X090/115 and R2M/G090/115 or 6.5 for a Tritex II DC or AC 75 mm actuator in the High End Offset entry box as a starting point. Measure the current on the output which should be close to 20 mA.
- 4) Iteratively enter slightly higher or lower values into High End Offset until the current measures 20.000+/-.002 mA.
- 5) Temporarily change the following values in the Output Setup that is Active:

Var Max = 1000

Var Min = 0

This will create an output target of 0.00%

- 6) Enter 19.30 for a Tritex T2X090/115 and R2M/G090/115 or 6.5 for a Tritex II DC or AC 75 mm actuator in the Low End Offset entry box as a starting point. Measure the current on the output which should be close to 4 mA.
- 7) Iteratively enter slightly higher or lower values into High End Offset until the current measures 4.000+/-.002 mA.
- 8) Restore the Output Setup page to its original setting, making sure the values are sent to the drive by right clicking on the box and selecting (left clicking) the *Write current value to connected drive* entry.
- 9) Click on the *Save Calibration Values* button to store the new values to NVM.
- 10) Check operation of the output to make sure it is correctly calibrated and then disconnect the loop power supply and meter.

![](_page_59_Picture_1.jpeg)

The newly calibrated numbers are not saved in the drive's non-volatile memory until the *Save calibration points* button is pressed.

## **11. COMPARATORS**

 $\angle$ 

This feature is available in Firmware version 2.37 and higher for the Tritex TTX, TDX, RDM/G and T2X075 and version 2.20 or higher for the T2X090/115 and R2M/G090/115.

Two comparators allow output events to be set based on the state of the comparator outputs. The Comparator output events are Comparator 1 and Comparator 2.

![](_page_59_Picture_135.jpeg)

![](_page_59_Picture_136.jpeg)

![](_page_60_Picture_1.jpeg)

## **12. ADVANCED CONTROLS**

## **12.1 ONLINE STATUS AND CONTROL**

The *Status*, *Monitor* and *Diagnostics* pages are very useful for observing drive operation. For more information on the *Status* see the Online Diagnostic section towards the end of this manual

## **12.2 CONTROL PAGE**

The *Control* page can be used for starting and stopping motion directly from the screen.

![](_page_60_Picture_53.jpeg)

![](_page_61_Picture_1.jpeg)

## **12.3 STATUS CONTROL**

Operating state, key conditions, faults, and warnings can be viewed most easily on the Status page. This page is normally part of all applications and is docked at the bottom of the screen. This page can be found under the *Monitor/*Control section of the page tree.

The action taken by certain fault conditions is selectable by the user. (See the *System Setup* section for details on user selection of faults and warnings).

![](_page_61_Picture_80.jpeg)

Referring to the image above, *Disabled* is the current operating state of the actuator.

*Faults* & *Warnings* are also displayed on the *Status* page. A *Following Error* is displayed as the current fault condition for the example above. If the fault condition no longer exists, clicking the *Reset Fault* button will clear this fault. If the condition still exists, the drive will fault again.

Position, velocity, and motor current are displayed on this page as well.

![](_page_62_Picture_1.jpeg)

#### **12.4 INPUT FUNCTION CONTROL / OUTPUT FUNCTION STATUS**

The *Input Function Control* allows the user to monitor and control all input functions. When enabled the control appears on the right-hand side of the screen. It can also be used in conjunction with the *Output Function Status.*

The *Output Function Status* indicates the status of all the output functions. Both the *Input Function Control* and *Output Function Status* pages can be opened by going to the menu bar and clicking View/Page and select the desired page, or from the System Panel, if that is visible.

![](_page_62_Figure_5.jpeg)

![](_page_63_Picture_1.jpeg)

## **12.4.1 Input Function Definitions**

![](_page_63_Picture_339.jpeg)

Toggling the *Enable* input function performs this same action.

1

![](_page_64_Picture_1.jpeg)

![](_page_64_Picture_317.jpeg)

If the *Move Maintained* input function is used with *Incremental* move types, all subsequent incremental moves will be started<br>immediately after each one is completed. Therefore, for *Incremental* moves, Exlar suggests us immediately after each one is completed. Therefore, for *Incremental* moves, Exlar suggests using the *Move x (Momentary)* input functions.

![](_page_65_Picture_1.jpeg)

### **12.4.2 Output Function Definitions**

![](_page_65_Picture_308.jpeg)

<sup>1</sup> The standard Expert software does NOT have an "on screen" parameter for setting a *Final Home 2 Position*, however, this can be set using Modbus protocols. (See *Tritex II Parameters* manual for more information on additional parameters that can be accessed by Modbus commands.)

![](_page_66_Picture_1.jpeg)

![](_page_66_Picture_248.jpeg)

 $\overline{\bigoplus}$  For Incremental Move Types: The At Move Position is NOT activated.

<sup>2</sup> The standard Expert software does NOT allow this value to be changed "on screen", however, this can be set using Modbus protocols. (See *Tritex II Parameters* manual for more information on additional parameters that can be accessed by Modbus commands)

There are a few other output functions that are not intended for general use not defined here

1

![](_page_67_Picture_1.jpeg)

## **13. MANAGING APPLICATIONS**

### **13.1 COPYING**

When copying an existing set of user parameters to a different actuator to replace an actuator or create a new instance of a design, as long as the new actuator is the same drive type, it is possible to open the original application, connect, and download the user parameters. A normal download will not write factory parameters and a few other special parameters. Once written to the new actuator, the original application should be closed without uploading from the actuator. This is the best time to install the latest release of Expert software on the PC. Then create a new application for this actuator, connect, and upload parameters. The resulting new application folder will contain a complete record of the actuator parameters including factory parameters and parameters for new features for possible future use.

## **14. DIAGNOSTICS**

## **14.1 DIAGNOSTICS PAGE**

![](_page_67_Picture_55.jpeg)

![](_page_68_Picture_1.jpeg)

![](_page_68_Picture_76.jpeg)

![](_page_69_Picture_1.jpeg)

## **14.2 STATUS LOG PAGE**

The *Status Log* page can be found under the *Diagnostics* category of the page tree. Though not easily interpreted, it contains fault histories that are very useful in determining whether faults could be avoided by adjusting control parameters or if an actuator needs repairs. Unexplained faults should not be ignored, because some fault conditions can result in cumulative damage. Please contact our Tech Support group for help in determining underlying causes of faults.

Total power-up time and power-up count are displayed at the top. Power-up time is the time the actuator is enabled, not just the time all power is applied. If logic power is applied to keep the electronics running even when main bus power is off, a power-up is counted only after both main and logic power have been removed.

The *Status Log* page shows the number of fault occurrences and the power-up count and run time of the most recent occurrence for each fault condition in the Last Fault/Warning section.

The *Recent Fault History* section displays the last ten faults that have been logged with #1 the most recent. The *Power*-*up* count and *Time* for each fault are also saved here.

*Maximum Stress Values* indicate the maximum values for *Current*, *Voltage* and *Board Temp* seen by the drive since being shipped from the factory. On models equipped with an actuator temperature sensor rather than an overtemperature switch, the highest *Actuator Temp* will also be recorded here. *Current Power*-*On Stress Values* indicate the maximum current and voltage seen since the actuator was last restarted from a complete power down. These values can be reset for diagnostic purposes by clicking the *Clear Run Time* button.

The power up time, count and stress values will only be stored to non-volatile memory every SIX minutes. Faults are saved to non-volatile memory immediately.

The data is uploaded for viewing but is not saved with the drive file.

![](_page_69_Picture_141.jpeg)

### **14.2.1 Faults: Possible Causes and Solutions**

![](_page_70_Picture_1.jpeg)

The next paragraphs describe the meaning of faults that may occur and be recorded in the Fault Log. There are a few that are not recorded in the fault log as well, also described here.

![](_page_70_Picture_259.jpeg)

 $\sqrt{!}$  Power de-ratings apply to units operated at an elevated ambient.

1

![](_page_71_Picture_1.jpeg)

![](_page_71_Picture_229.jpeg)

<sup>1</sup> If the actuator has the hand wheel (–HW) or side drive (-SD) option, a switch to indicate manual operation is wired in series<br>with the Actuator Temperature sensor to disable the actuator. Therefore, engaging the manua with the Actuator Temperature sensor to disable the actuator. Therefore, engaging the manual drive is recorded as an Actuator Temperature fault.
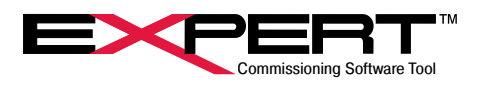

### **14.3 SCOPE**

The Tritex software has a *Scope* page that is a virtual oscilloscope that can plot up to four channels with either high speed or continuous data capture mode. It is vital for understanding the dynamics of servo motion control when optimum performance is required.

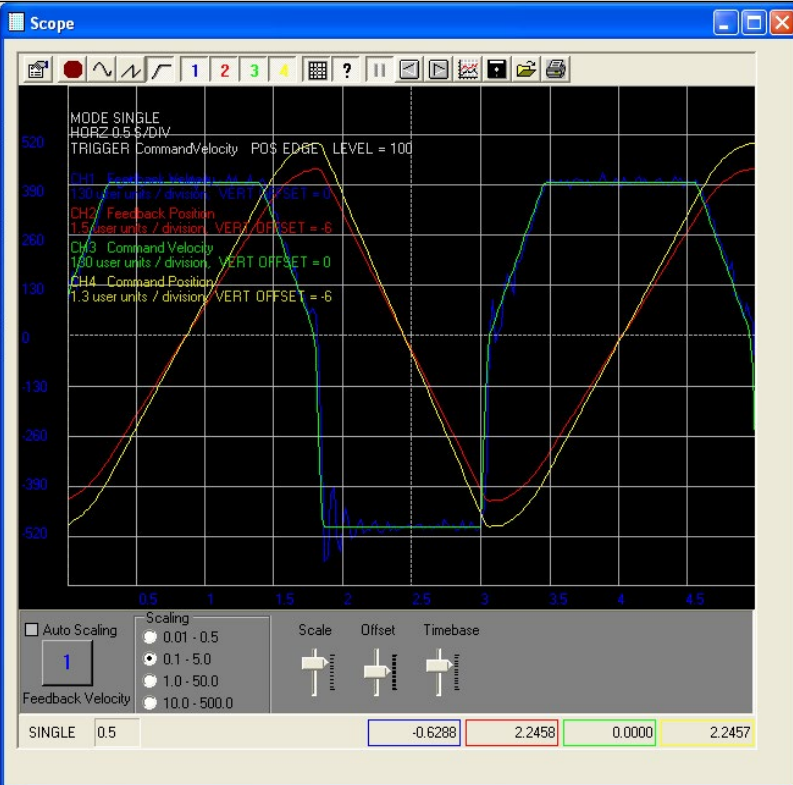

### **14.3.1 Button Controls**

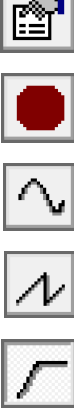

This button opens the *Control Panel* for configuration and precise setup. Details on this page are found later in this section.

This button is for continuous capture/plotting where the *Scope* plots

This button stops data collection and plotting.

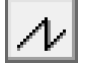

new data points as each channel variable changes value.

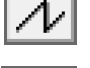

This button is for continuous re-trigger mode, where every time the trigger condition exists, the scope starts a new capture.

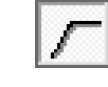

This button is a single capture where the scope will gather and plot one buffer full of data and then hold.

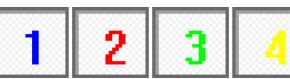

These four buttons toggle the capture and display of the four channels.

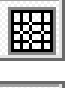

This button toggles the grid lines.

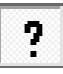

This button toggles the legend.

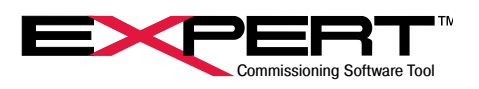

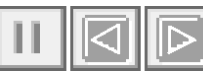

These three buttons are helpful for zooming left or right on a plot segment. The pause button freezes the screen and enables the left and right buttons for scrolling through the entire buffer of data, half a screen at a time.

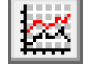

This button toggles between the default plotting method of data over time and the secondary method of plotting channel 1 over channel 2.

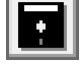

Save the data to a CSV file.

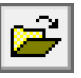

Recall data from a previously saved file.

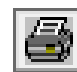

Send the plot image to a printer.

The lower controls offer methods of tuning the display such as scaling, offset and time base.

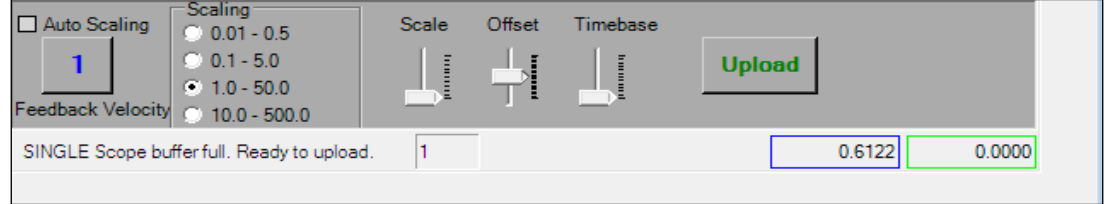

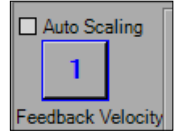

This button, whose number changes as it is toggled, selects which channel will be affected when the S*cale* or *Offset* slide bars are used. This is also the channel that the values displayed on the vertical grid line will represent.

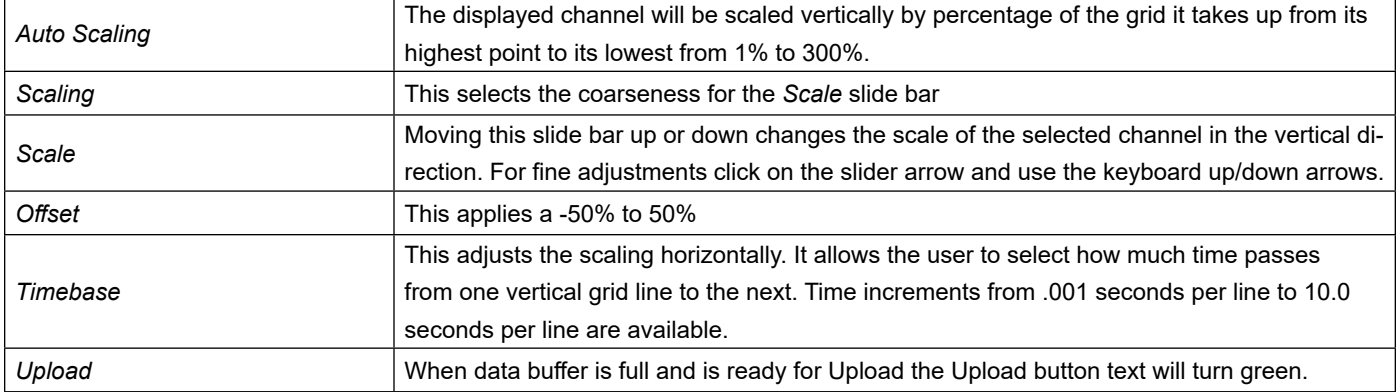

The bottom row displays the capture mode, time base and current value of each channel variable.

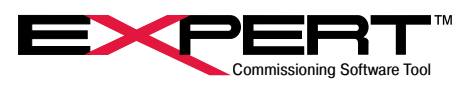

### **14.3.2 Scope Controls**

The *Scope Control* page is opened by using the *Control Panel* button

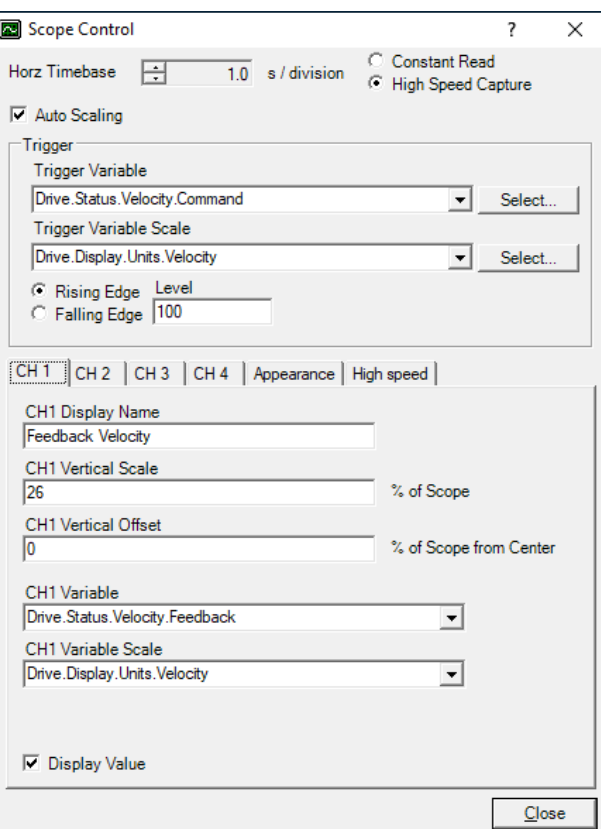

Capture and Trigger Settings

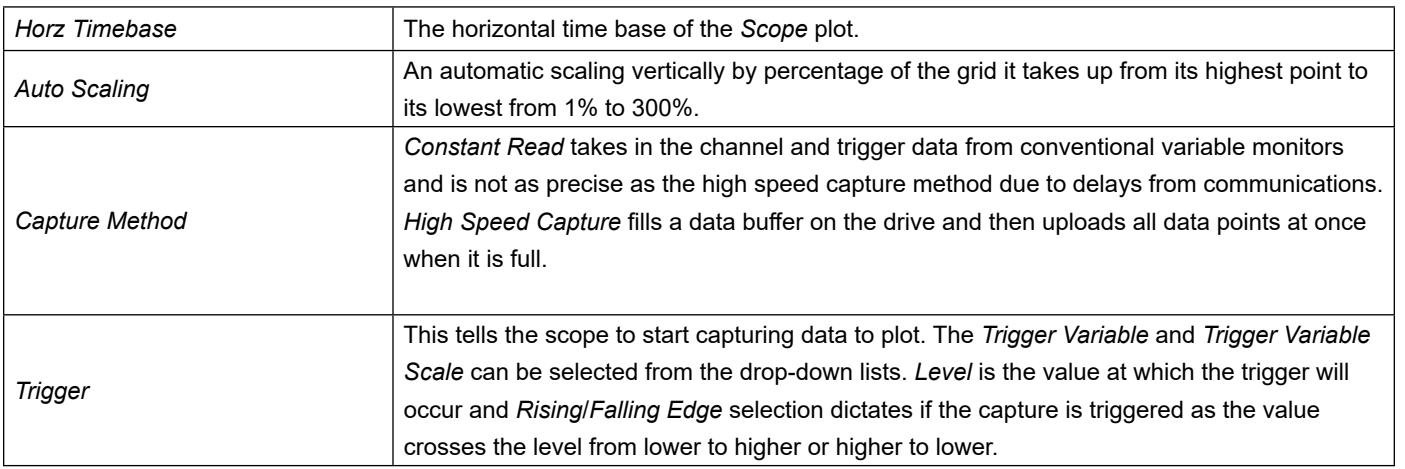

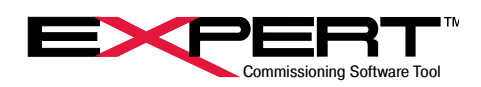

#### **Channel Setup**

Each of the four channels is set up on their own tab on this page.

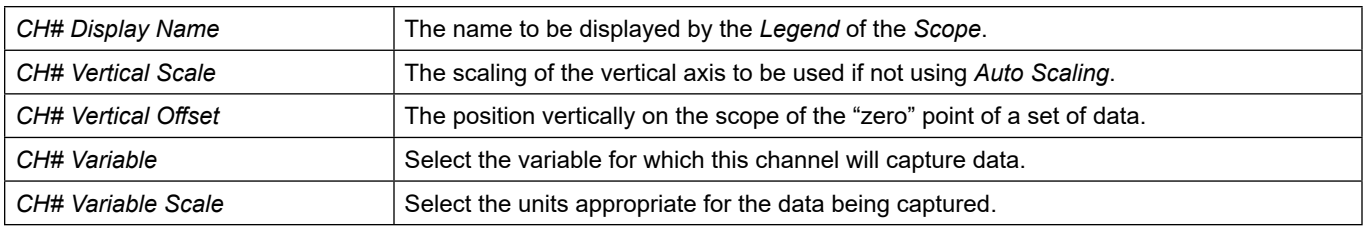

### **Scope Appearance**

The *Appearanc*e tab allows the user to select the colors and line widths for the background, grid, individual channels when plotted and displayed on the *Scope.*

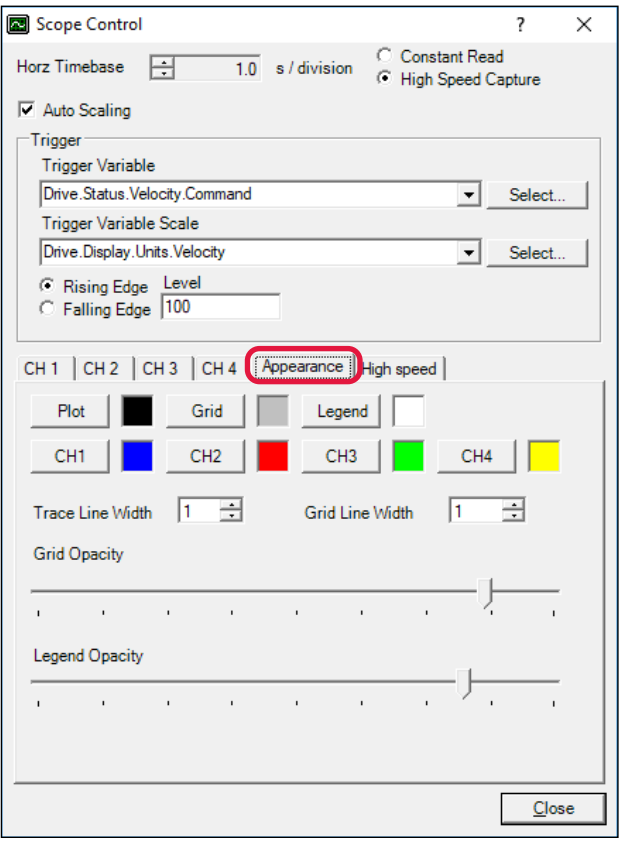

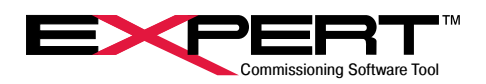

#### **High Speed Capture**

The *High Speed* tab lets the user set how much time passes between data points collected and how many data points will be displayed from before the trigger occurred. If insufficient time passes between enabling the scope to capture and when the trigger occurs, all the pre-trigger data may not be valid.

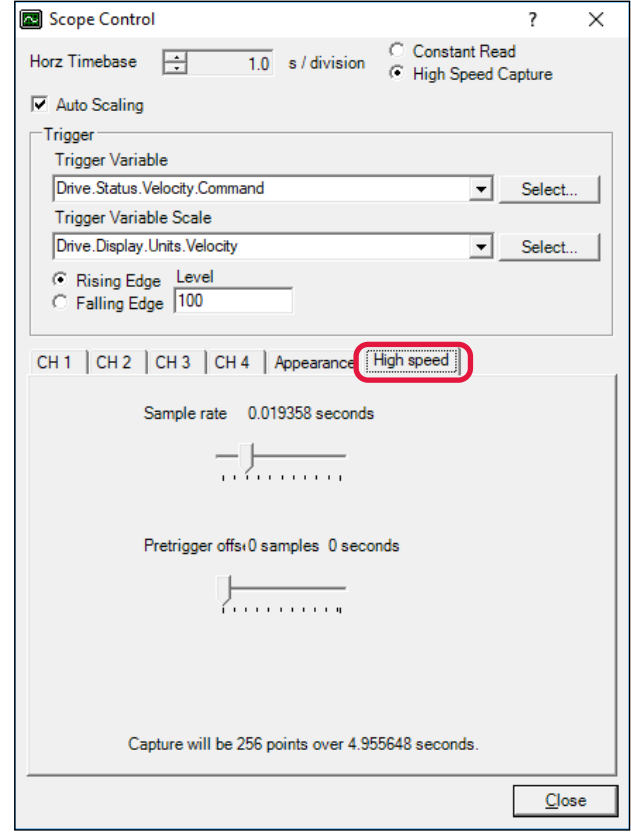

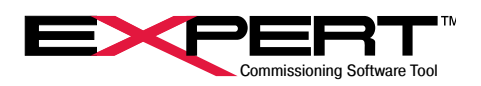

### **15. FIELDBUS OPTIONS**

### **15.1 ETHERNET/IP OPTION**

### **15.1.1 Functionality**

*For detailed information on* Tritex TTX & Tritex II EtherNet/IP & Rockwell AOI User Manual

The Tritex II EtherNet/IP option board supports the following features:

- Device IP Address assignment through BOOTP or through Tritex Expert software
- Drive commissioning through standard RS485 communication to Tritex Expert software
- EtherNet/IP device capable of Implicit I/O messaging
- Exlar supplied EDS file if required by client device
- Up to 100 input registers(INT16) and 100 output registers(INT16) are available to be user mapped to Tritex parameters through the Tritex Expert software
- Full functional control of Tritex parameters

### **15.1.2 Assignment of Tritex IP address**

As with any Ethernet device, the Tritex contains a MAC-ID that is unique to this device. When assigning an IP address, this MAC-ID is useful for verifying device identity, so a printed label is applied to the actuator. Each device receives an IP address to identify itself to the Ethernet network. In addition, it also holds a default subnet mask and gateway for the network.

There are two ways of assigning the IP address to the Tritex:

- BOOTP Server
- **Tritex Expert software**

The default IP address settings loaded into the unit at the factory:

IP Address – 192.168.0.254 Subnet – 255.255.255.0 Gateway  $-0.0.0.0$ 

Setting the IP address is more conveniently accomplished through Tritex Expert software, so BOOTP must be disabled. This is done using a BOOTP server, if not already disabled.

For more information on IP addresses with BOOTP, refer to the EtherNet/IP Option Manual.

### **15.1.3 Tritex Expert Software IP Address Configuration**

BOOTP must be disabled to set the IP address through the Tritex software.

When communications are online with the Tritex software, opening the EtherNet/IP page under the Networks category of the pages tree, you will see the TCP/IP parameters. The displayed values, under Current TCP/IP Properties-IP Address, Subnet Mask and Dflt Gateway-are the parameters set in the EtherNet/IP module. The fields under Edit TCP/IP Properties are for entering an IP Address, Subnet Mask and Dflt Gateway for using BOOTP or changing the default parameters.

**Be sure to select Save Addresses to Drive if modifying the TCP/IP properties.** 

Changes to Ethernet parameters will not take effect until power to the drive is cycled. Upon power-up the new IP Address will be assigned and will show up in the current MAC-ID parameter container.

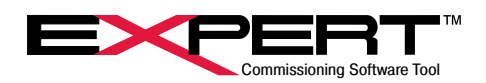

### **15.1.4 EtherNet/IP Implicit I/O Messaging**

Implicit I/O Messages are transmitted via UDP/IP. I/O Message connections are often established as One-to-Many relationships in the producer-consumer multicast model of EtherNet/IP. The data fields of I/O Messages contain no protocol information, only time critical I/O data. These messages are used to send and receive application-specific data over the network at regular intervals. The meaning of the data is pre-defined at the time the connection is established. I/O Messages contain *Assemblies* of several parameters that can be transmitted with a single message.

The Tritex has a set number of 101 input and/or 101 output 16-bit registers that are transferred with each update. These registers are mapped to specific parameter definitions in the Tritex Expert software. Unmapped registers will carry data across with the messages but will not be associated to affect any functionality of the Tritex. Outputs are sent from the Tritex consistently while the Inputs only updates when a value is changed.

A *Host* is the device capable of initiating an EtherNet/IP Implicit connection with the Tritex, such as a PLC or other plant control system. The *Assemblies* used to setup the *Host* and transmit I/O Messaging data are: Assembly 101 is defined for Host Inputs(Tritex Outputs) with a data size of 101 16-bit registers. Assembly 102 is defined for Host Outputs(Tritex Inputs) with a data size of 101 16-bit registers.

Assembly 128 is defined for Configuration with a data size of 0 registers.

There are 100 usable input and output registers. Register 0 is reserved for the Tritex both on the Inputs and the Outputs. The *Host* must set register 0 to a value of 1 to enable writing data to the Tritex on the 100 registers.

#### **15.1.5 Tritex Data Mapping to I/O Registers**

All Tritex functionality is parameter based. This means there is a listing of parameters associated with every functional capability of the Tritex. When setting up the EtherNet/IP mapping to the 101 Inputs and 101 Outputs, first a list of the parameters must be defined and determined whether they are Read Parameters from the EtherNet/IP Host or Write Parameters to the EtherNet/IP Host. Once this list is created, mapping the parameters to the Translation Table of registers is done as shown in the Figure below. The Output Mapping tab is used to map the parameters that are output by the Tritex and read into the Host. The Input Mapping tab is used to map the parameters that are input to the Tritex and written from the Host. The Input Monitor and Output Monitor tabs work in the same manner.

Not all parameters in the list are compatible with all versions of firmware. If an EIP error occurs check the compatibility of the parameters in the table with the firmware version on the Tritex drive.

Output Mapping | Input Mapping | Ouput Monitor | Input Monitor |

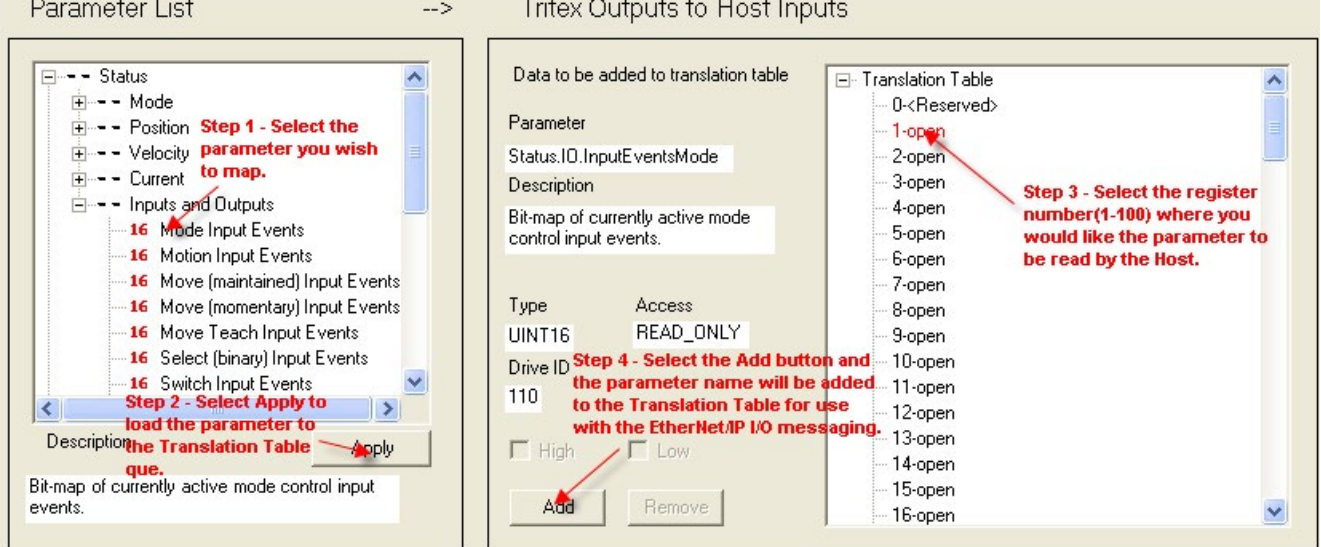

Selecting parameters to be mapped to the Translation Table.

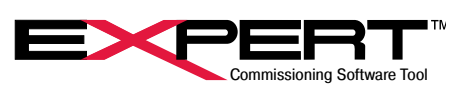

After *Step #2* in the Figure above, the information about the parameter is displayed. 32 bit or double word parameters can only be assigned to tables starting with odd numbers. If a 32-bit parameter is selected and even table number is selected the *Add* button will be gray. If, for example, only half of a 32 bit parameter is needed (all velocities are 32 bit parameters) their data format is 8.24 revs/sec and rarely would 24 bits of precision be needed to the right of the decimal point), the user could select only the *High* word of the parameter, by un-checking the *Low* box, resulting in a 16 bit velocity parameter in the format of 8.8 revs/sec , 8 bits on each side of the decimal point.

Assigning the parameters to be transferred between the Tritex and PLC is simple; the hard part is understanding the Tritex parameters and their format so they can be controlled from the PLC. The *Tritex II Parameters Manual* describes the function of every parameter, in some cases even the interaction with other parameters, and most importantly the format of data for each parameter. Parameters such as *Move* distances and *Velocity* are straight forward, however, many of the parameters used for control are 16-bit registers represented by bit maps or Enumeration tables; the common bit maps are covered in *Appendix A* of the *Tritex II Parameters Manual*.

To assist with validating the data sent/received, the *Input/Output Monitor* tabs allow the user to view the non-scaled decimal value of the 16-bit register. This value will match the value observed from the *Host*. See Figure below to identify its use.

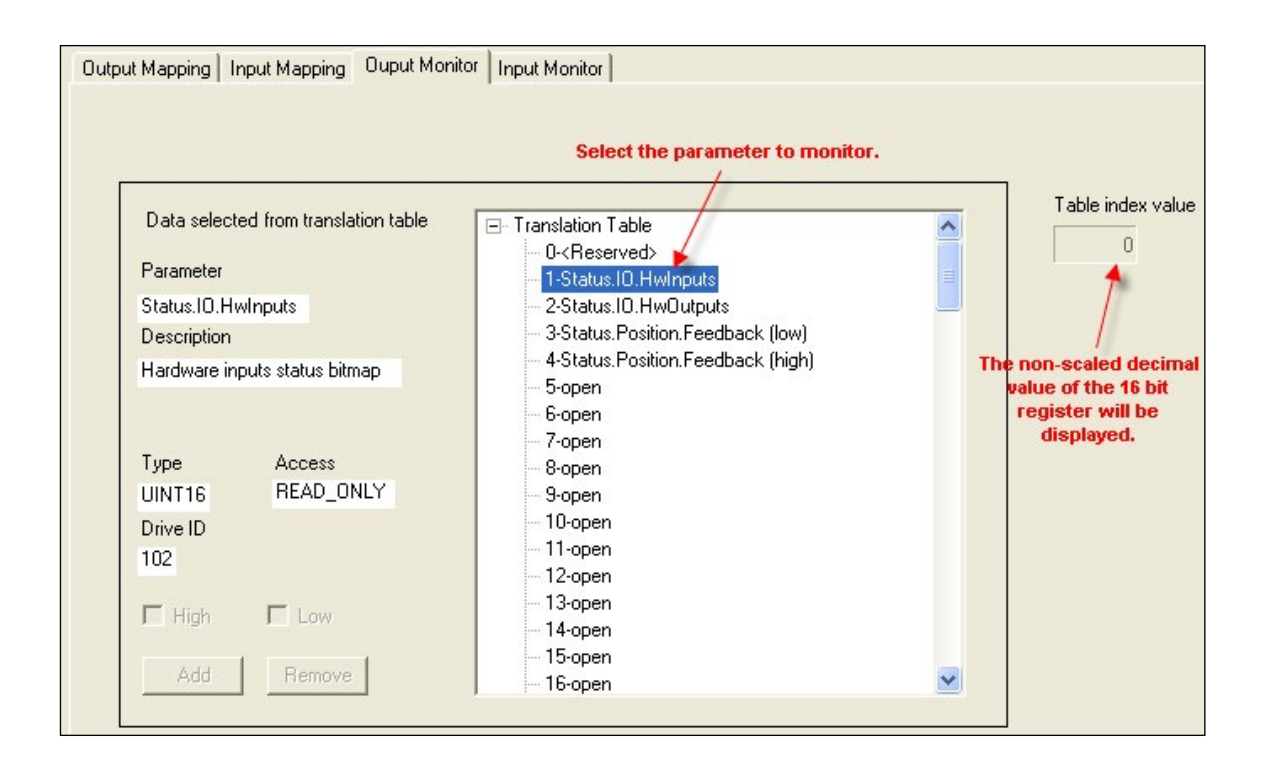

Monitoring parameters to validate data sent/received by the host.

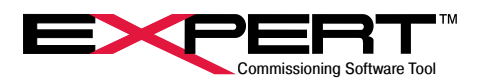

### **15.2 PROFINET IO OPTION**

### **15.2.1 Functionality**

For detailed information on Tritex PROFINET IO setup see the *Tritex II PROFINET IO Option Manual*

The Tritex II PROFINET IO option board supports the following features:

- Device IP Address assignment through DCP.
- Drive commissioning through standard RS485 communication to Tritex Expert software.
- PROFINET IO device capable of Implicit I/O messaging.
- Exlar supplied GSD file is required.
- Up to 100 input registers (INT16) and 100 output registers(INT16) are available to be user mapped to Tritex parameters through the Tritex Expert software.
- Full functional control of Tritex parameters.

#### **15.2.2 Assignment of Tritex IP address**

As with any Ethernet device, the Tritex has a MAC-ID that is unique to this device (located on the actuator label). PROFINET IO identifies nodes by the device name, but also assigns and uses IP addresses. When assigning an IP address and device name this MAC-ID is useful for identifying the device. Each device receives an IP address and device name to specifically identify itself to the PROFINET network. In addition, it also holds a default subnet mask and gateway for the network.

The IP address and device name to the Tritex is set through DCP (Discovery and Configuration) software.

The default IP address settings loaded into the unit at the factory:

Device Name – "" IP Address – 0.0.0.0 Subnet – 255.255.255.0 Gateway  $-0.0.0.0$ IP Address assignment using DCP

A network scan run by the Engineering Tool for PROFINET IO setup software, such as Siemens Step 7 or NCM PC, detects and displays all PROFINET IO nodes that can be reached online along with MAC address, IP address, device name and device type. This application permits processing of the nodes, e.g. assigning the device name and changing the IP address.

#### **15.2.3 Tritex Expert Software IP Address configuration**

When communications are online with the Tritex software, opening the *PROFINET IO* page under the *Networks* category of the pages tree, you will see the TCP/IP parameters. The displayed values, under *Current TCP/IP Properties-IP Address*, *Subnet Mask* and *Dflt Gateway*-are the parameters set in the PROFINET IO module. These addresses are overwritten by the PROFINET setup tools (Step 7) or PLC, so they are not edited in the Tritex software.

#### **15.2.4 PROFINET IO Messaging**

I/O Messages are transmitted via UDP/IP. I/O Message connections are often established as One-to-Many relationships in the model of distributed PROFINET IO. The data fields of I/O Messages contain no protocol information, only time critical I/O data. These messages are used to send and receive application-specific data over the network at regular intervals. The meaning of the data is pre-defined at the time the connection is established. I/O Messages contain Assemblies of several parameters that can be transmitted with a single message.

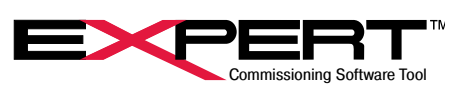

The Tritex has a set number of 101 input and/or 101 output 16-bit registers that are transferred with each update. These registers are mapped to specific parameter definitions in the Tritex Expert software. Unmapped registers will carry data across with the messages but will not be associated to affect any functionality of the Tritex. Outputs are sent from the Tritex consistently while the Inputs only updates when a value is changed.

A Host is the device capable of initiating a PROFINET IO connection with the Tritex, such as a PLC or other plant control system.

There are 100 usable input and output registers. Register 0 is reserved for the Tritex both on the Inputs and the Outputs. The Host must set register 0 to a value of 1 to enable writing data to the Tritex on the 100 registers.

#### **15.2.5 Tritex data mapping to I/O registers**

All Tritex functionality is parameter based. This means there is a listing of parameters associated with every functional capability of the Tritex. When setting up the PROFINET IO mapping to the 101 Inputs and 101 Outputs, first a list of the parameters must be defined and determined whether they are *Read Parameters* from the PROFINET IO *Host* or *Write Parameters* to the PROFINET IO *Host*. Once this list is created, mapping the parameters to the *Translation Table* of registers is done as shown in the Figure below. The *Output Mapping* tab is used to map the parameters that are output by the Tritex and read into the *Host*. The *Input Mapping* tab is used to map the parameters that are input to the Tritex and written from the *Host*. The *Input Monitor* and *Output Monitor* tabs work in the same manner.

Not all parameters in the list are compatible with all versions of firmware. If a PNIO error occurs check the compatibility of the parameters in the table with the firmware version on the Tritex drive.

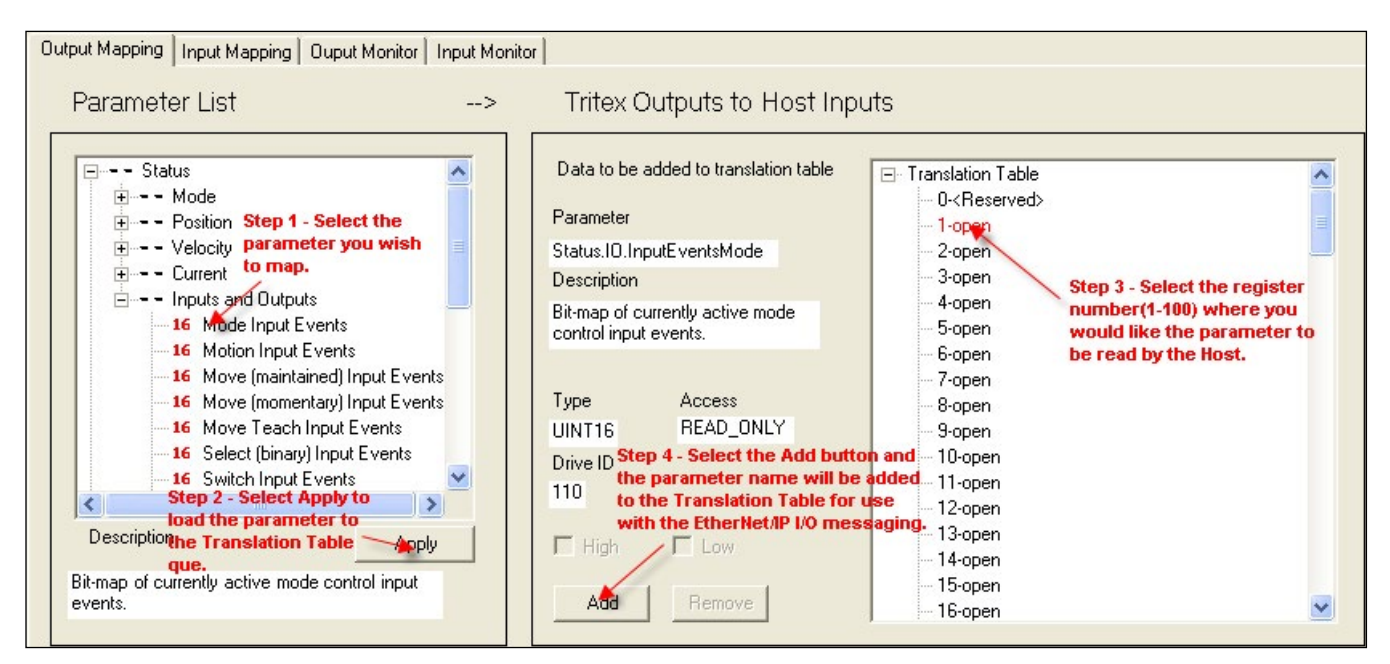

#### Selecting parameters to be mapped to the Translation Table.

Tritex works with 16-bit words where PROFINET IO uses 8-bit bytes or "octets". There will be two PROFINET IO octets for each Tritex word.

After *Step #2* in the Figure above, the information about the parameter is displayed. 32 bit or double word parameters can only be assigned to tables starting with odd numbers. If a 32-bit parameter is selected and even table number is selected the *Add* button will be gray. If, for example, only half of a 32 bit parameter is needed (all velocities are 32 bit parameters their data format is 8.24 revs/sec and rarely would 24 bits of precision be needed to the right of the decimal point), the user could select only the *High* word of the parameter, by un-checking the *Low* box, resulting in a 16 bit velocity parameter in the format of 8.8 revs/sec, 8 bits on each side of the decimal point.

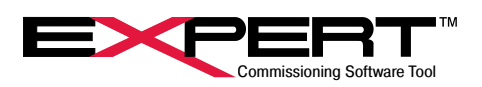

Assigning the parameters to be transferred between the Tritex and PLC is simple; the hard part is understanding the Tritex parameters and their format so they can be controlled from the PLC. The *Tritex II Parameters Manual* describes the function of every parameter, in some cases even the interaction with other parameters, and most importantly the format of data for each parameter. Parameters such as *Move* distances and *Velocity* are straight forward, however, many of the parameters used for control are 16-bit registers represented by bit maps or Enumeration tables; the common bit maps are covered in *Appendix A* of the *Tritex II Parameters Manual*.

To assist with validating the data sent/received, the *Input/Output Monitor* tabs allow the user to view the non-scaled decimal value of the 16-bit register. This value will match the value observed from the *Host*. See Figure below to identify its use.

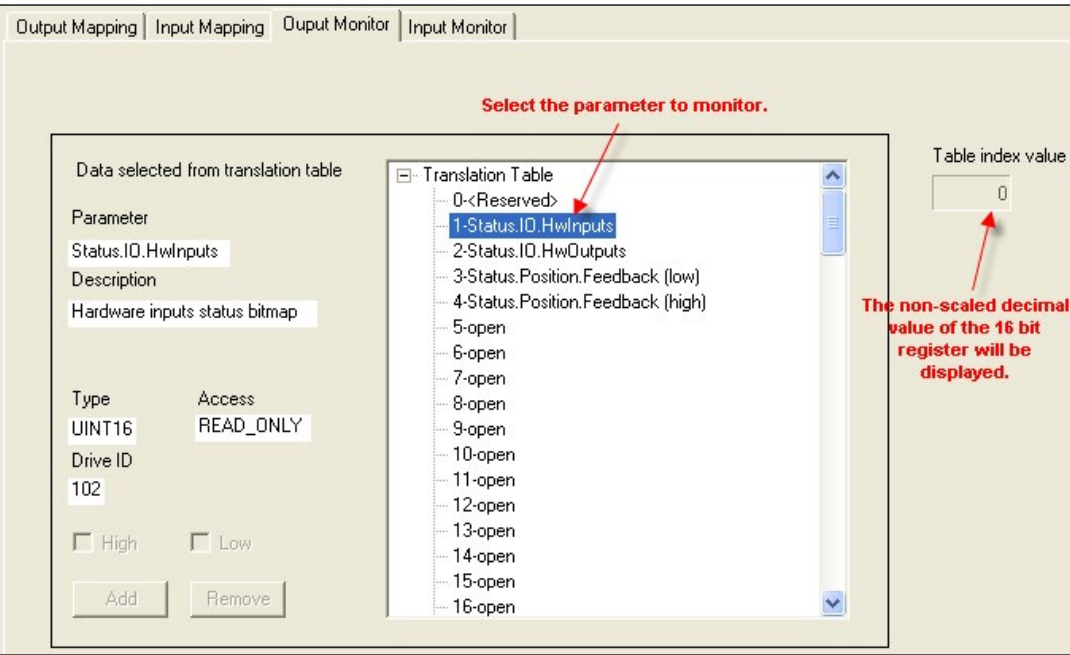

**Monitoring parameters to validate data sent/received by the host.**

Example 1: Writing Move 0 Position from the PLC to the Tritex

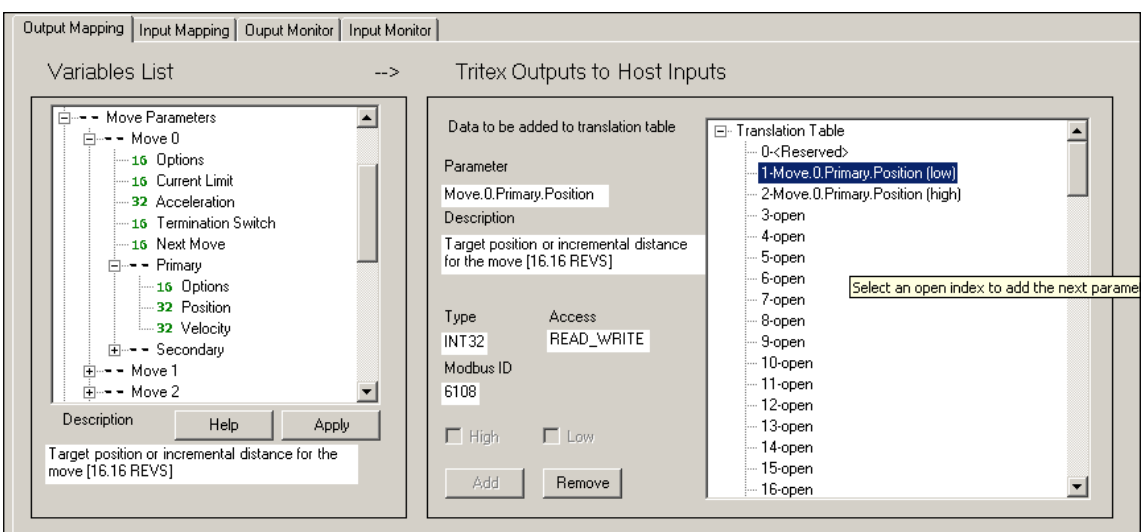

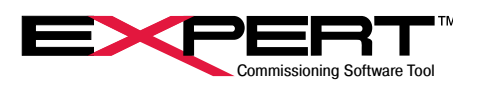

- 1. Select the Input Mapping tab (Input to the Tritex from the PLC)
- 2. Select Move 0, Primary, Position
- 3. Click Apply: information about the parameter is displayed.
- 4. Since this is a 32-bit parameter, select an odd number in the Translation Table and Click the Add button.
- 5. After a download the Tritex is now ready to receive this data and write it directly to the Move 0 position register.
- 6. Click on the Help button and a PDF file will open explaining the Move parameter details. Move Position has a variable type of POS 32; the data table details the format is 16.16, (16 digits on each side of the decimal point), and the units are in Revs (motor revolutions).

Example 2: Enabling the Tritex from a PLC

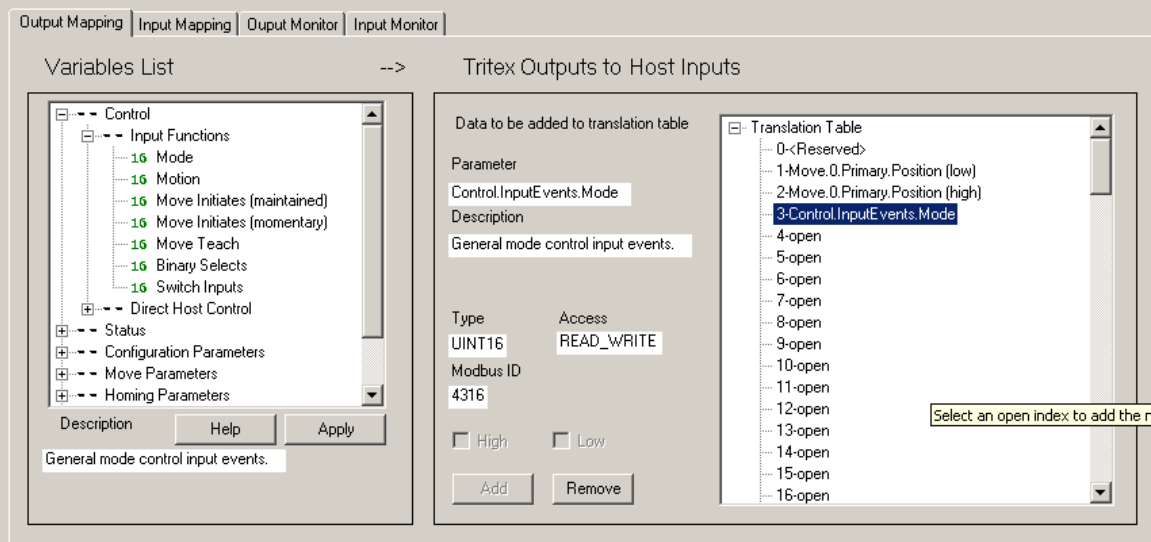

- 1. Select the *Input Mapping* tab (Input to the Tritex from the PLC)
- 2. Enable bit is found in the *Mode* subgroup of *Control*/*Input Functions*. Click the *Help* button for details on the *Input Function Events* bit map.
- 3. Select *Control*, *Mode* and Click *Apply*
- 4. Select the desired register number from the translation table. Since it is a 16-bit parameter either an odd or even number can be selected.
- 5. From the information in found in the *Help* PDF, the bit map of the *Mode* word is shown as:

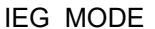

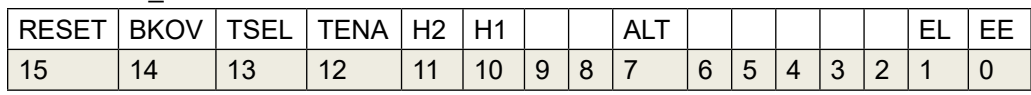

As described bit "1", EL is *Enable Maintained*

6. After a download, writing a "1" or "0" to bit "1" of word "3" from the PLC will control the Tritex *Enable*.

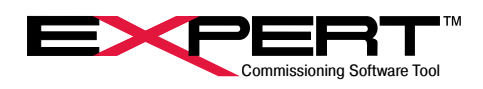

The below figure shows the relationship between Tritex *Input Translation Table* to RSLogix Output controller tags

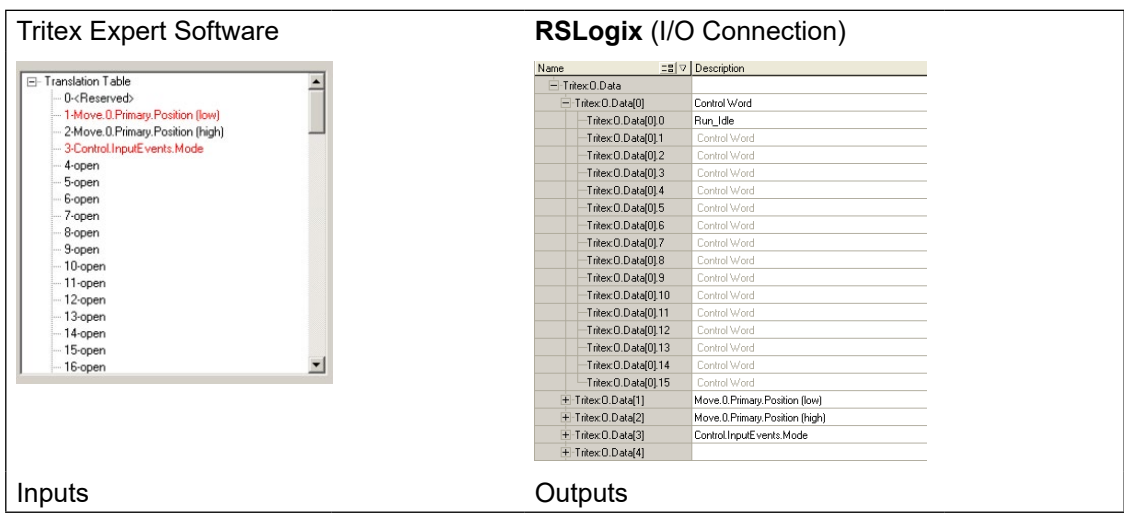

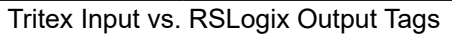

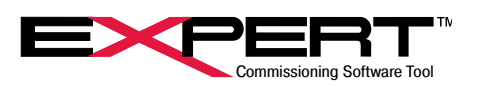

#### **15.3 MODBUS TCP OPTION**

Modbus TCP works with the Expert software much the same as Modbus RTU, and once the Network Manager has been configured for the drive it should be transparent as to which protocol is being used.

It is necessary to connect Expert Software with an actuator over Modbus TCP to change the Ethernet parameters such as the IP address for the intended application. The following procedure shows how to establish a connection.

Select *View → Network Communications Manager* or click on the **button**.

1) Click on the Add Network button. This screen currently shows a Modbus RTU connection present.

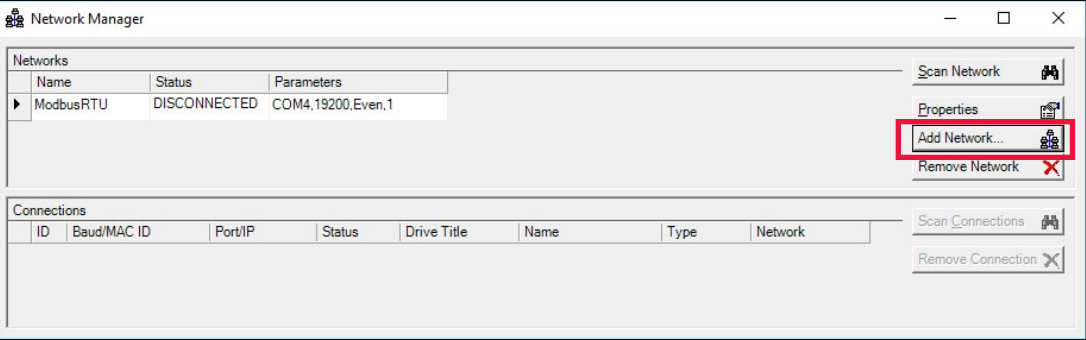

2) Select the Modbus TCP from the drop box.

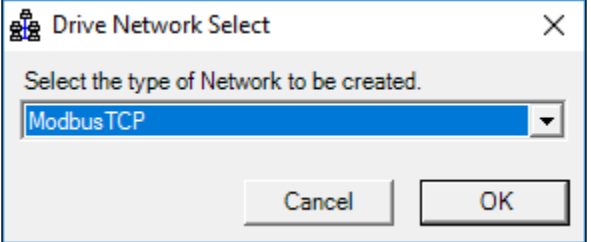

3) Close the MODBUS TCP Network Properties window that opens.

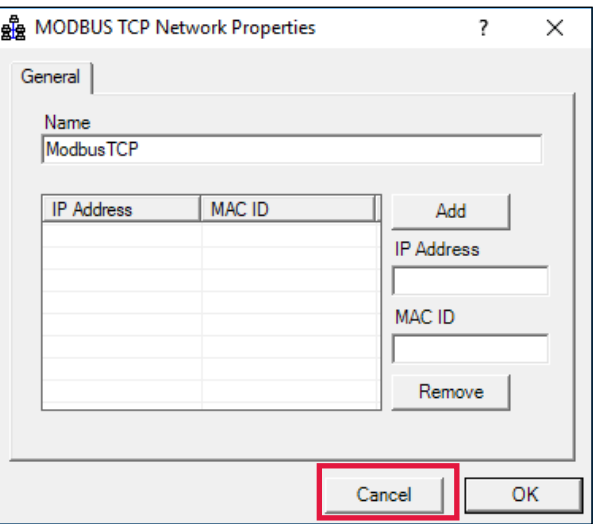

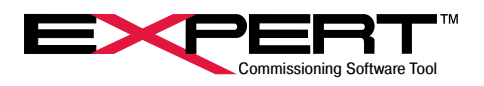

4) The Network Manager will now show both a Modbus RTU and the new Modbus TCP connection.

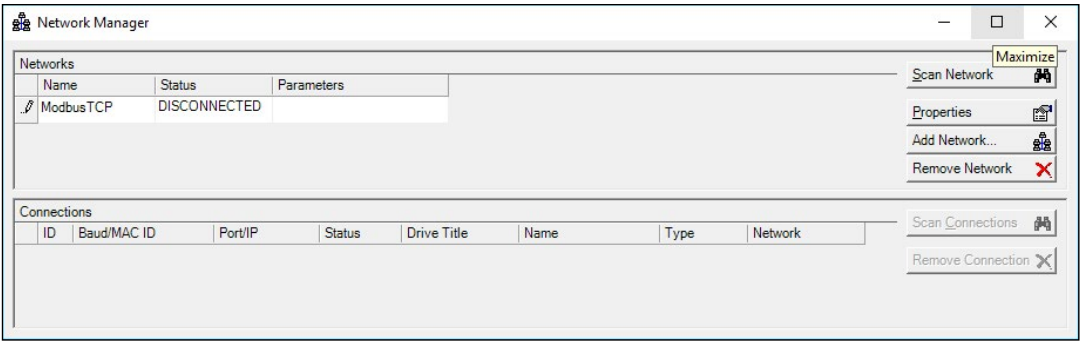

- 5) Scan for Drive
	- a) Chapae Status of ModbusTCP network to Connected and any other networks to Disconnected by clicking on the box and the  $\blacktriangleright$  for a pulldown menu and then selecting from the menu
	- b) Select the ModbusTCP Network
	- c) Scan network

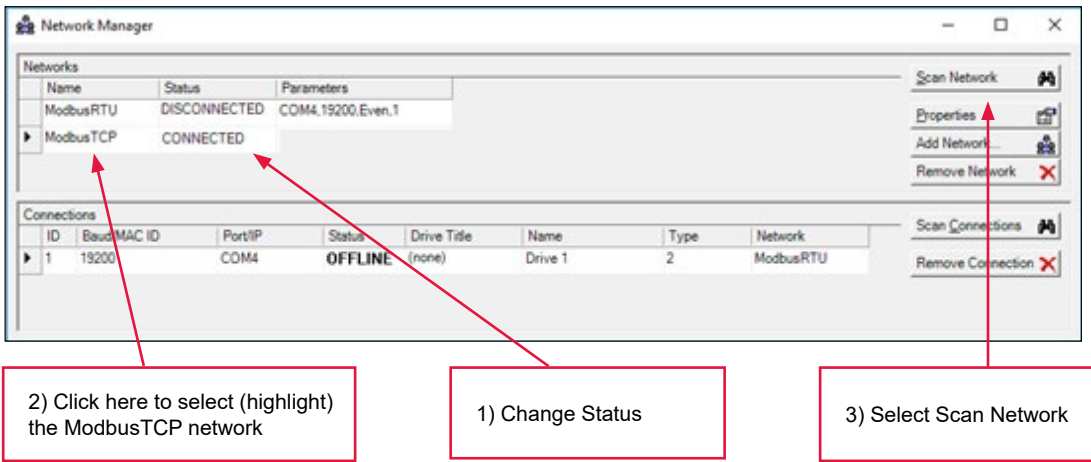

Above image shows ModbusRTU and ModbusTCP networks installed; and ModbusTCP enabled.

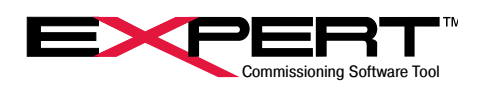

#### **15.3.1 No Ethernet Network is Found**

If no Ethernet Network is found, continue with these steps

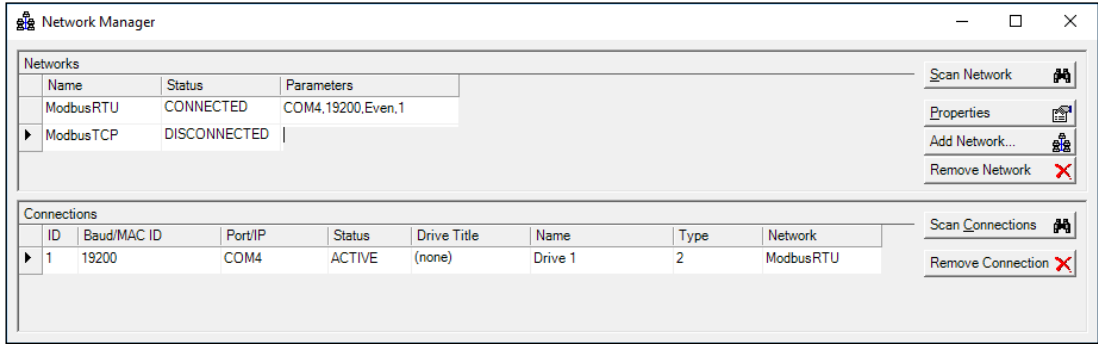

Above image is after 'Scan Network' and Ethernet Network interface not detected. This is not a likely result, but needs to be fixed in the PC first. More likely there will be one or more IP addresses. However if nothing shows up in the Connections area as shown above, there is a problem with the Ethernet link between PC and actuator. Make sure network status LED's are green and the PC Network Interface Status is OK. Make corrections as needed and scan again.

#### **15.3.2 Use a different subnet**

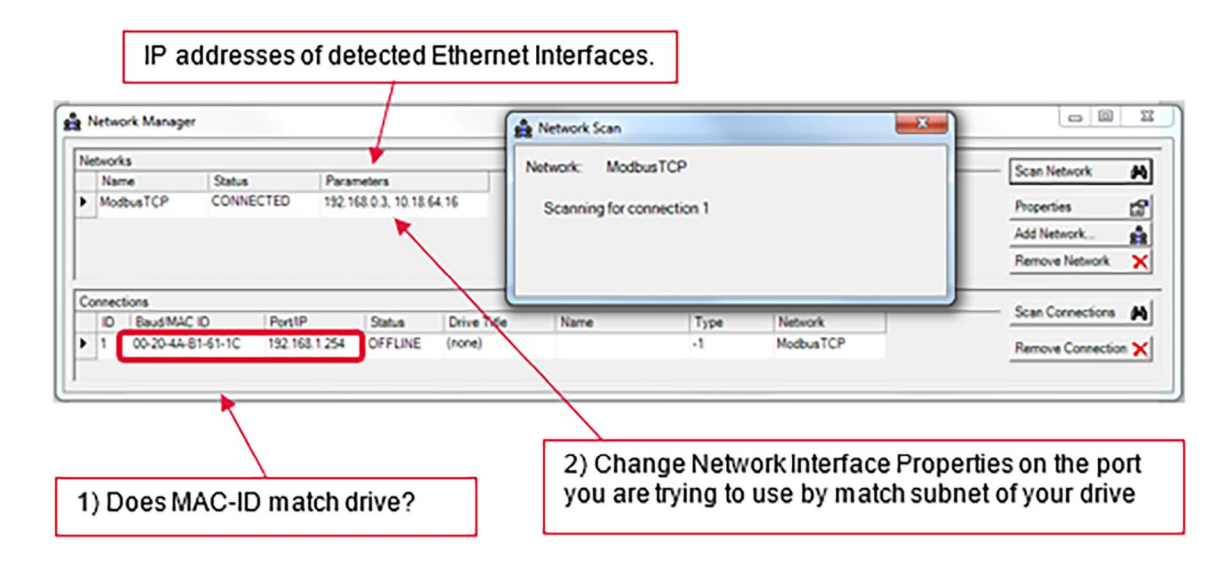

The above images show a device was found but it was on a different subnet, so could not connect. Check that the MAC ID is the actuator to be connected. Change PC Ethernet network properties to match found actuator subnet, meaning the first three numbers match. Then press *Scan Connection* button again.

If more than, one TCP drive is found, select the drive that matches MAC ID by highlighting drive in 'Connections'. This will become the active drive. If all that was desired was to find the IP address, the task is done. If the IP address needs to be changed see the Change IP Address section.

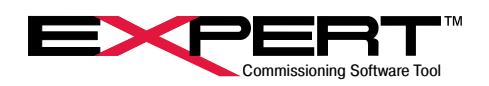

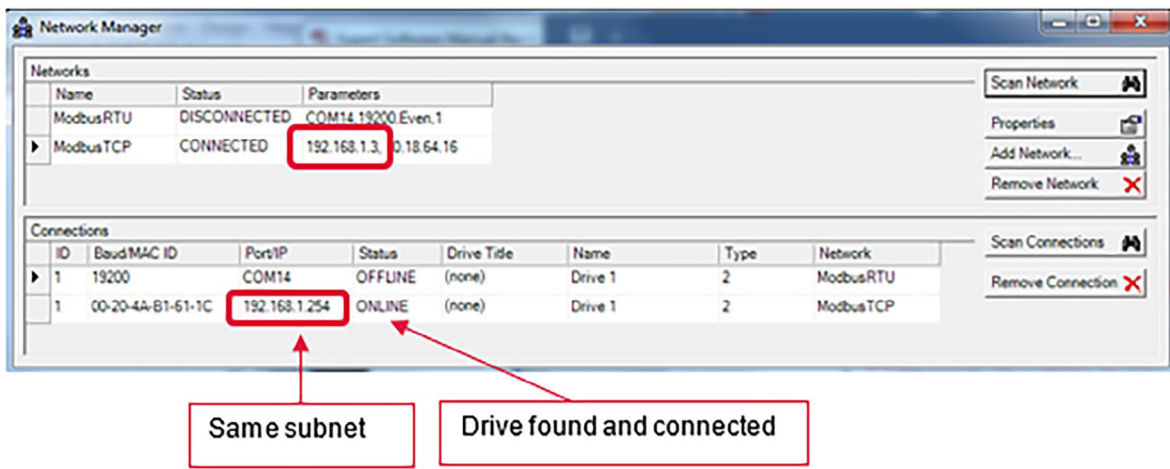

### **15.3.3 Change IP Address**

Select *Drive → Read Parameters from Drive* or click on the *D* button.

If more than one connection is available, a Connection page appears and user must select the connection for the drive, which is the ModbusTCP connection in this case. (This would happen only if an RS-485 connection is also available.)

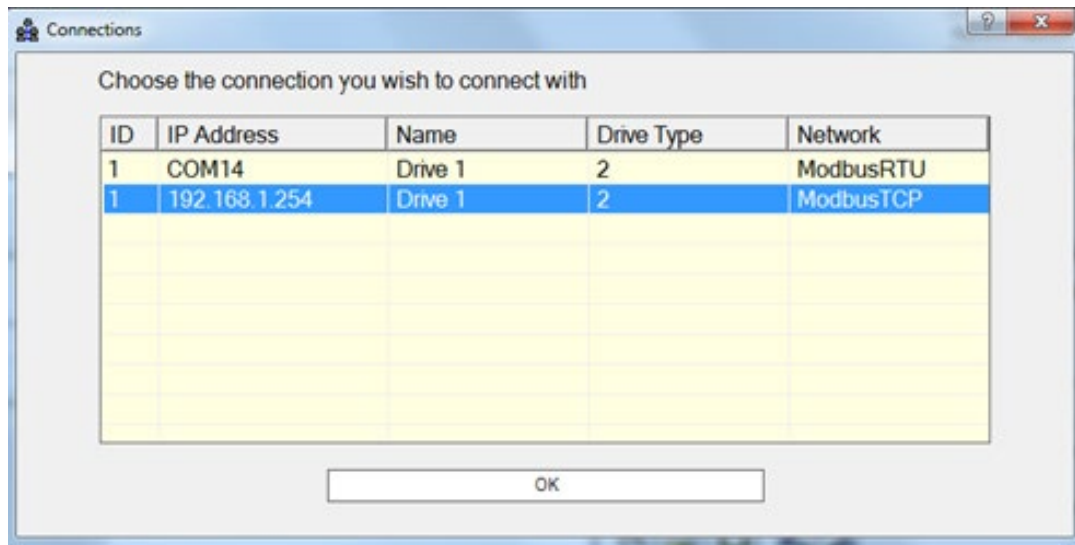

If the IP address is to be changed to connect into the end use network, open the ModbusTCP page from the Networks group. Type in the new IP address and other parameters as needed and click on the Save Addresses to Drive button.

The values on this page are NEVER read from the actuator. The only place the actual IP address is displayed is on the Network Manager window.

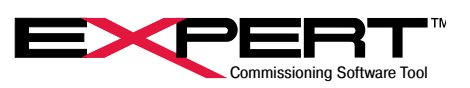

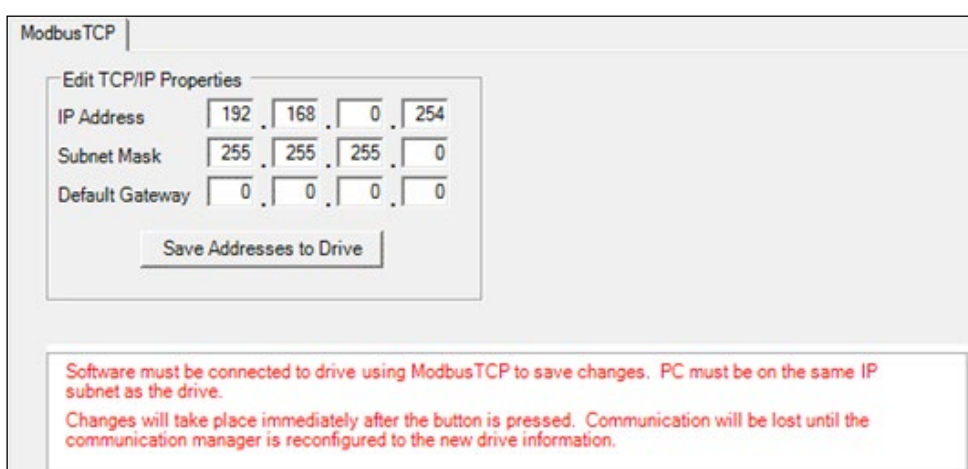

After saving to drive, the connection will be lost immediately. Many times there is no further reason to connect to the drive via the ModbusTCP network from Expert Software. The connection can be accessed over the ModbusRTU network. Reconnection is possible over ModbusTCP, but the Network Interface may have to be changed to the new subnet, and the network will need to be scanned again.

It is a good idea to enter the actual IP Address and Subnet Mask on the ModbusTCP page and save the drive file for this actuator, just as a place to put them.

**Expert Software must be connected to the actuator using Modbus/TCP to change IP Properties.** 

### **15.3.4 Tritex Data Mapping to I/O Modbus Registers**

This works with the same data mapping tables that are used for EtherNet/IP. The differences are that it is a "0" based table instead of "1" based table and the numbers displayed in the table are the Modbus addresses, rather than EtherNet/IP addresses. When used with Modbus, these tables can be used to group together into one location parameters that are used frequently. These parameters can then be written to or read in one block through Modbus RTU or Modbus TCP.

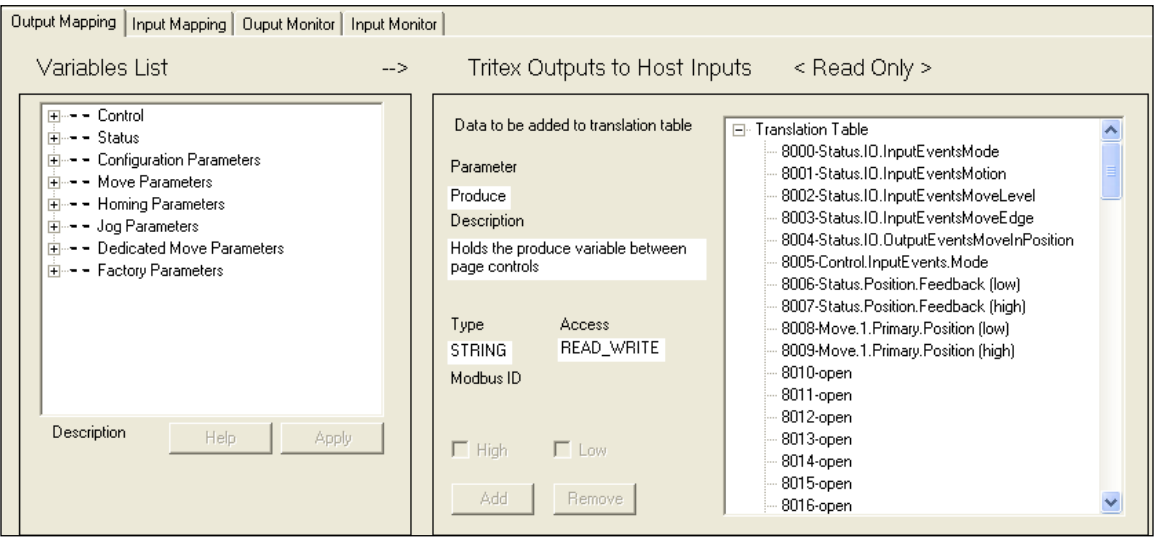

(See the *Tritex Data Mapping to I/O Registers* in *EtherNet/IP Options* section for detailed instructions on how to setup and edit these tables.)

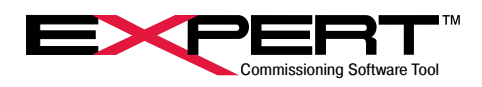

### **16. VALVE CONFIGURATION**

### **16.1 STARTING A NEW VALVE APPLICATION**

Select *File → New → Application* or click on the **button**.

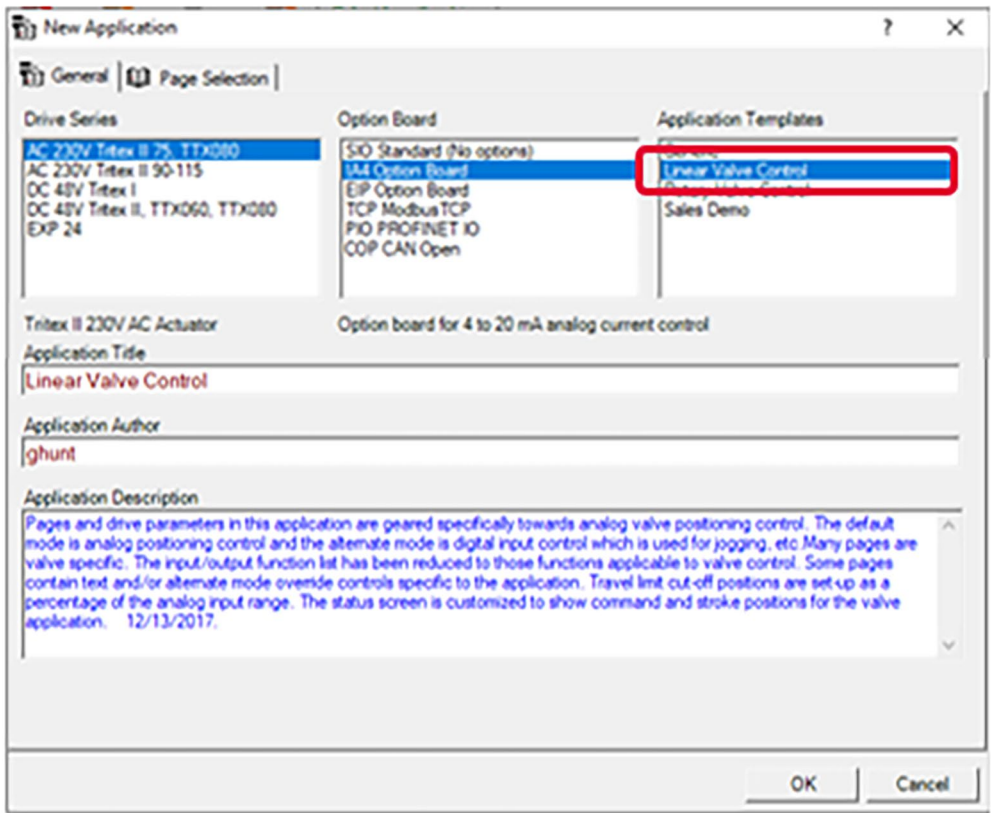

Select the appropriate drive and then select *Linear Valve Control* from the Application Templates.

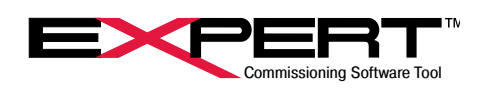

### **16.2 VALVE DIGITAL I/O**

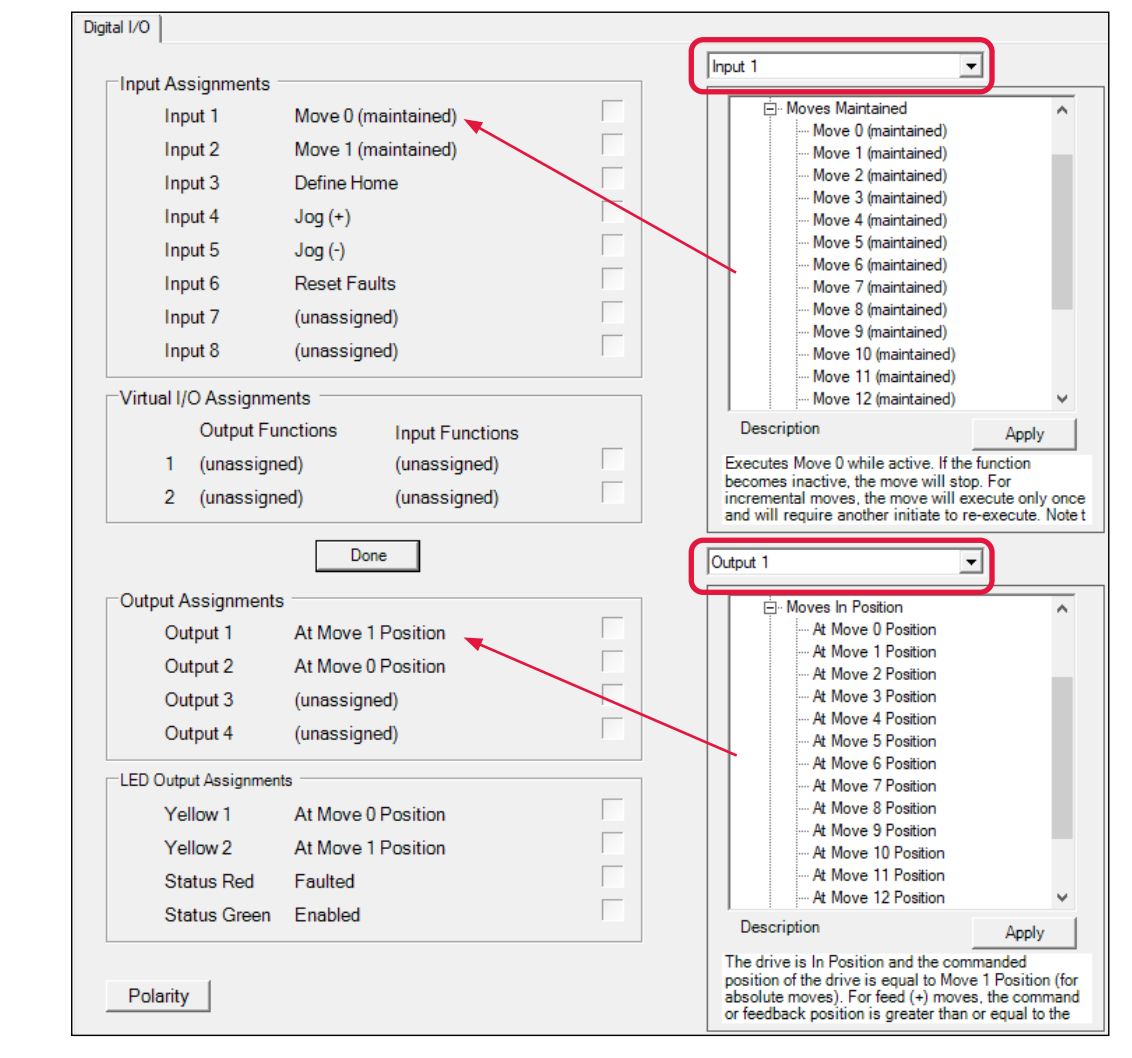

Click on the *Edit* button to show the *Input / Output* selection screens.

Select the *Input/Output* from the drop box.

Select the desired function from the Functions tree. A description of the function will appear for the action that will be taken. Click the *Apply* button to assign the function to the selected Input/Output.

A few additional items that are available specifically for valves are:

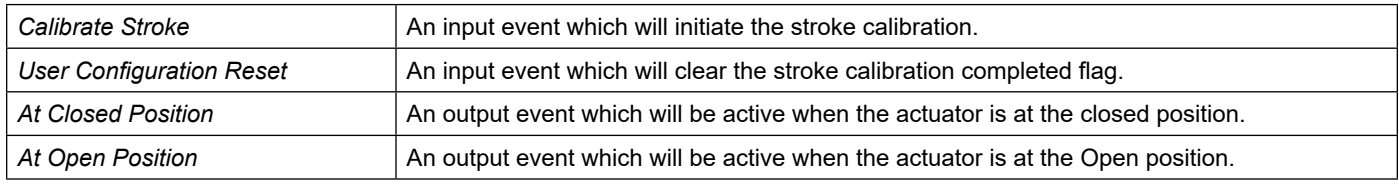

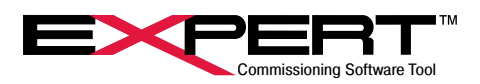

#### **16.3 VALVE APP HOME**

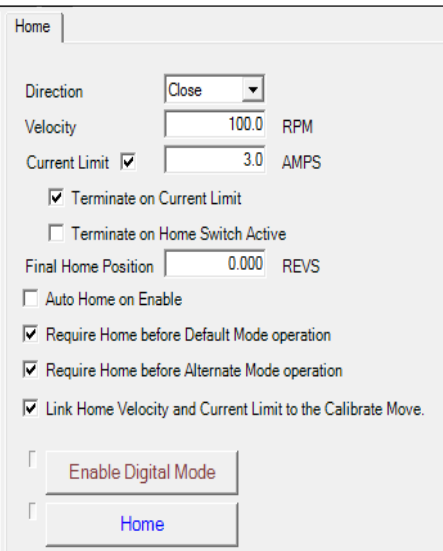

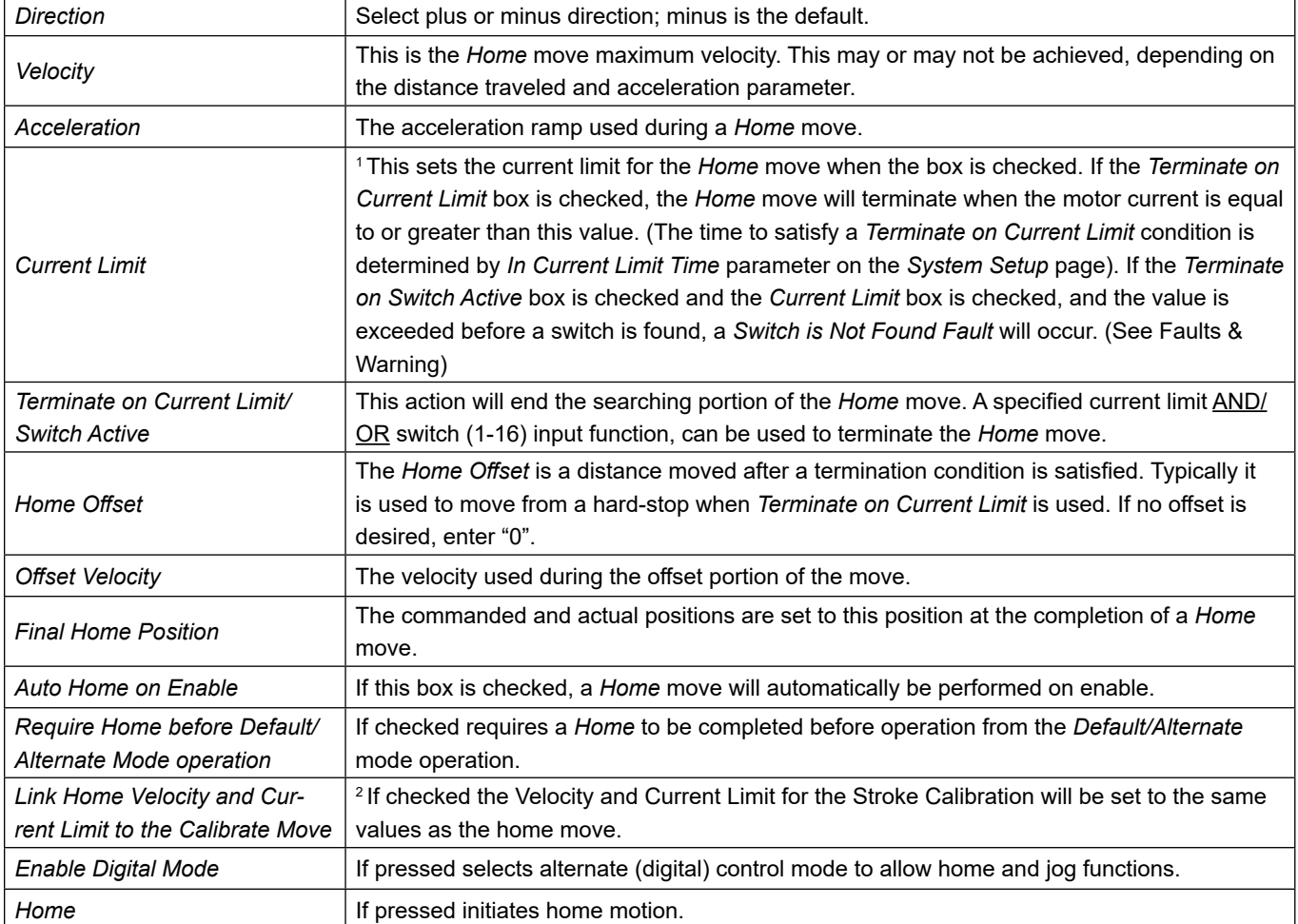

<sup>1</sup> If the *Current Limit* box is checked, and the *Terminate on Switch Active* box is checked, do NOT select both *Auto Home on Enable* and *Auto Enable on Start-up* (*System Setup* page). If the actuator is against a stop in the home direction, each time the fault is attempted to be cleared another home against the stop is executed creating another fault.

2

This feature is available in Firmware version 2.37 and higher for the DC and 75 mm AC Tritex and version 2.20 or higher for  $\bigwedge$ the 90/115 mm AC Trite.

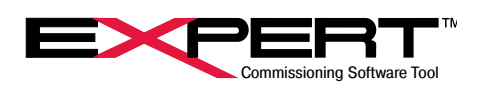

### **16.4 VALVE STROKE**

1

 $\sqrt{1}$ 

2

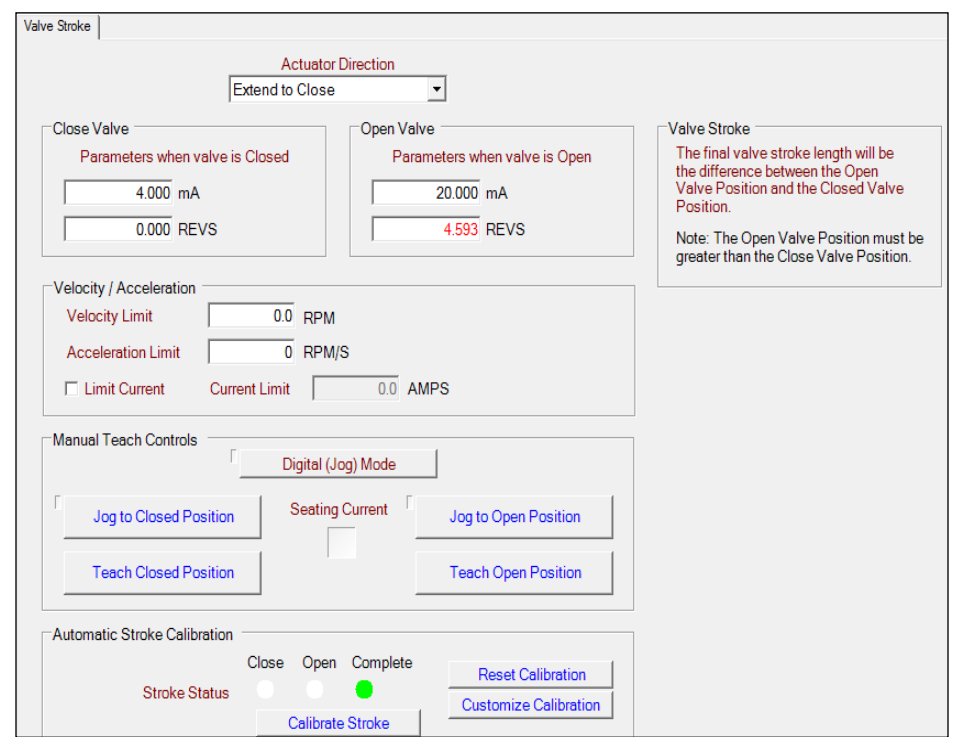

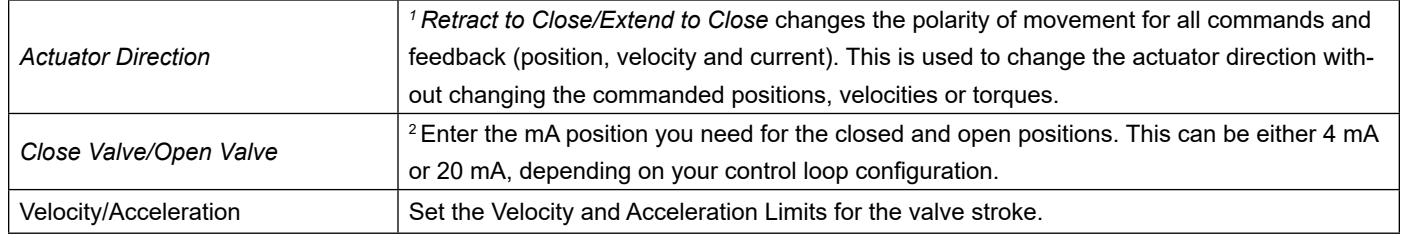

Changing this flag changes the definition of all absolute position and therefore automatically clears the *Homed* output function. A Home is required to resume operation.

There are three methods of determining the stroke or span of the valve: The desired positions corresponding to 4 mA and 20 mA can be entered directly. The positions can be manually taught using jog mode or the can be automatically learned using the automatic stroke calibration function.

To change the command signal to voltage, go to the *System Setup* section of this manual.

The final valve stroke length is the difference between the open valve position and the closed valve position. The open valve position must be greater that the closed valve position. If you are unsure of the valve stroke, you can also set these parameters by using the jog mode.

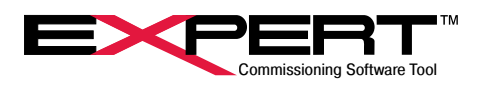

### **16.4.1 Manual Teach Controls**

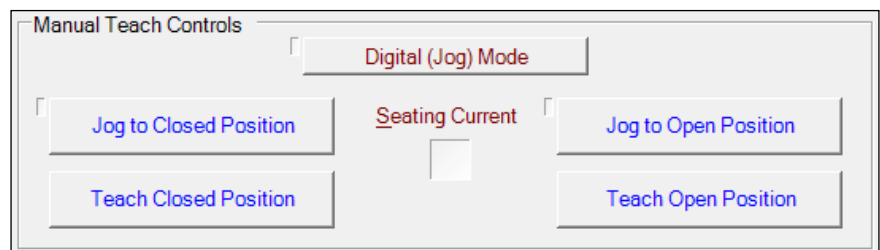

Selecting *Digital Jog Mode* allows the valve to be manually jogged to its closed and open positions. Click on the *Digital Jog Mode* button to enable this feature.

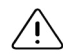

The analog signal will be disabled while in digital mode.

To close the valve, select the *Jog to Closed Position* button and hold it down with your mouse until the desired position is reached. You may then select *Teach Closed Position* to automatically fill in the closed valve position parameter. To open the valve, hold down the *Jog to Open Position* button until you have reached the desired position. Select the *Teach Open Position* to automatically fill in the open valve position parameter.

Unselect *Digital Jog Mode* to re-enable the analog signal.

#### **16.4.2 Automatic Stroke Calibration**

This feature is available in Firmware version 2.37 and higher for the DC and 75 mm AC Tritex and version  $\angle$ 2.20 or higher for the 90/115 mm AC Trite.

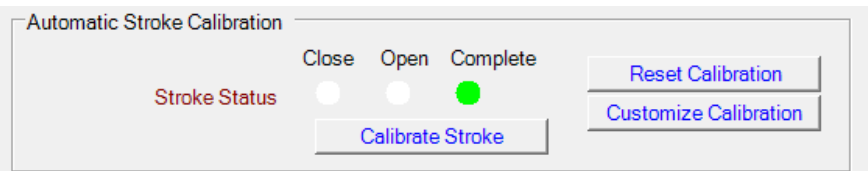

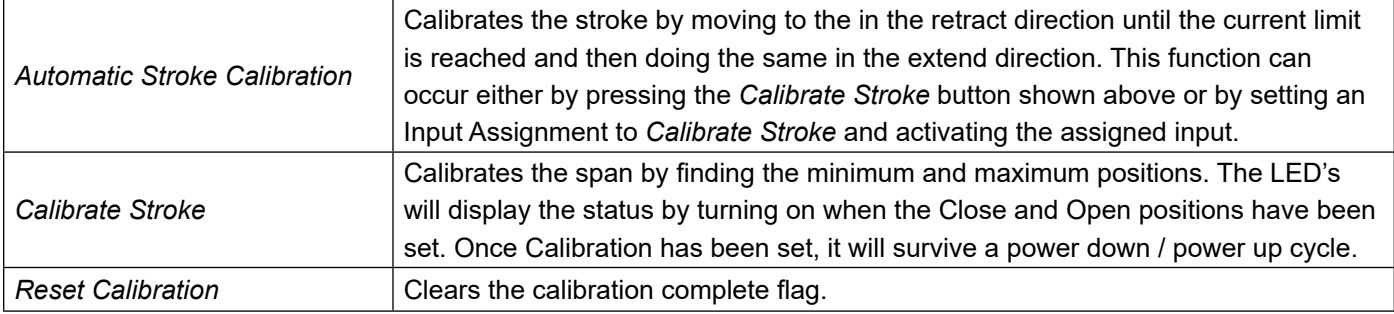

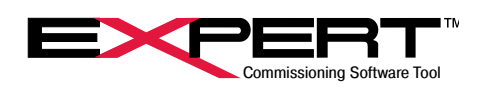

### **16.5 CUSTOMIZE STROKE CALIBRATION**

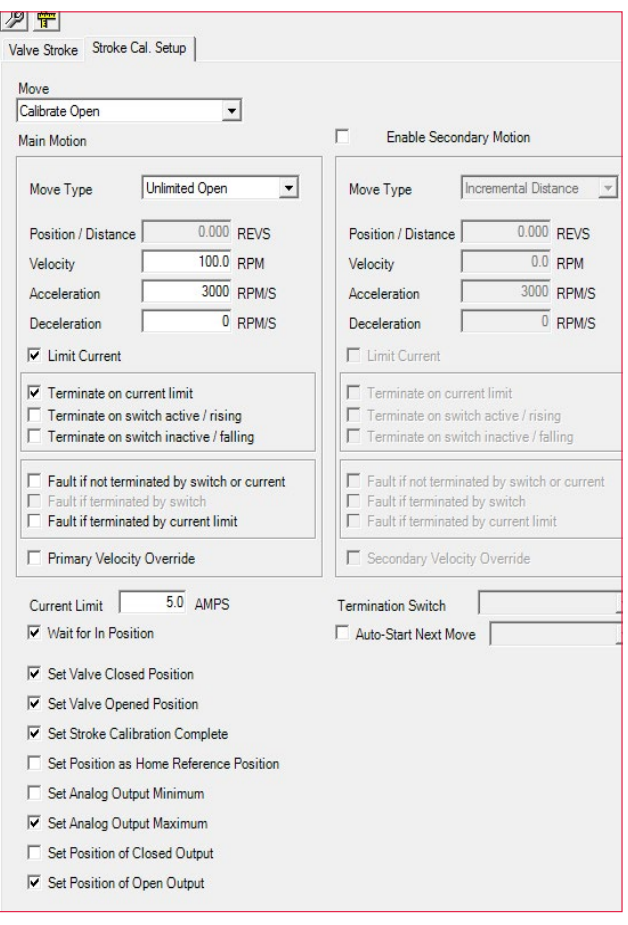

Customize Calibration allows the user to customize the complete calibration process. Except for the select boxes on the bottom, the page is just like the Move Setup page used in the Generic Application and described earlier in this document except instead of Move 0 – Move 15, the moves are Calibrate Open and Calibrate Close. Note that Calibrate Close is the move that is initiated when the Calibrate Stroke button is pushed. The Calibrate Open move occurs because the Auto-Start Next Move check box is set and the selection is set to Calibrate Open.

Below the move setup information are check boxes allowing specific events to occur at the completion of the select move (Calibrate Open or Calibrate Close).

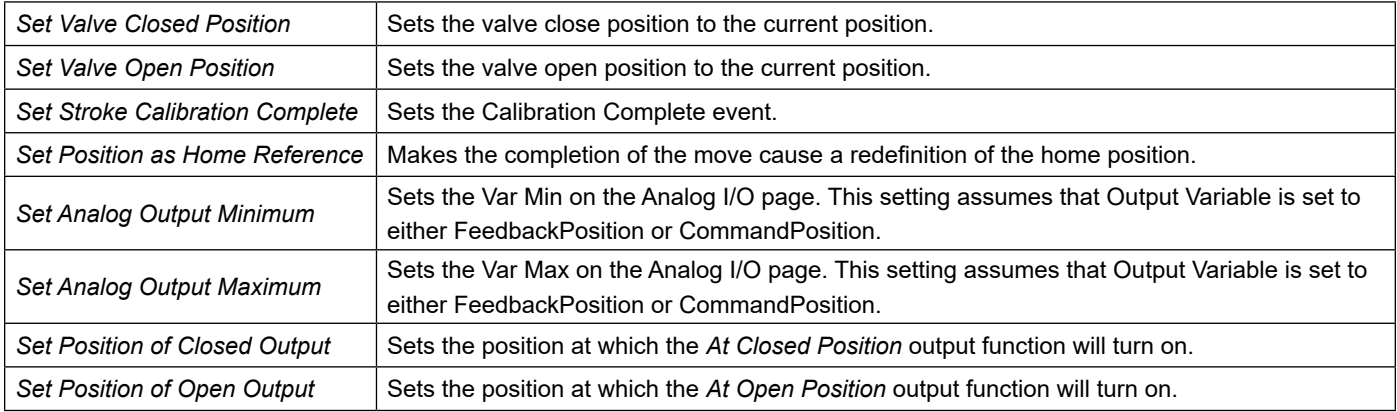

Stroke calibration process will use the Home velocity and current limit. If it is not set, it will be up to the user to set those values for the open and close moves found on the Stroke Cal. Setup page described above.

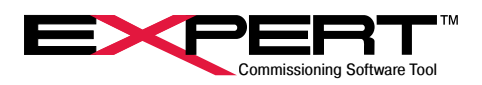

### **16.5 VALVE SEATING**

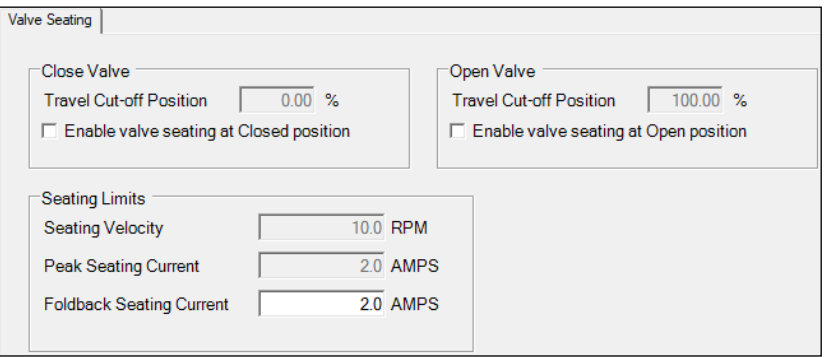

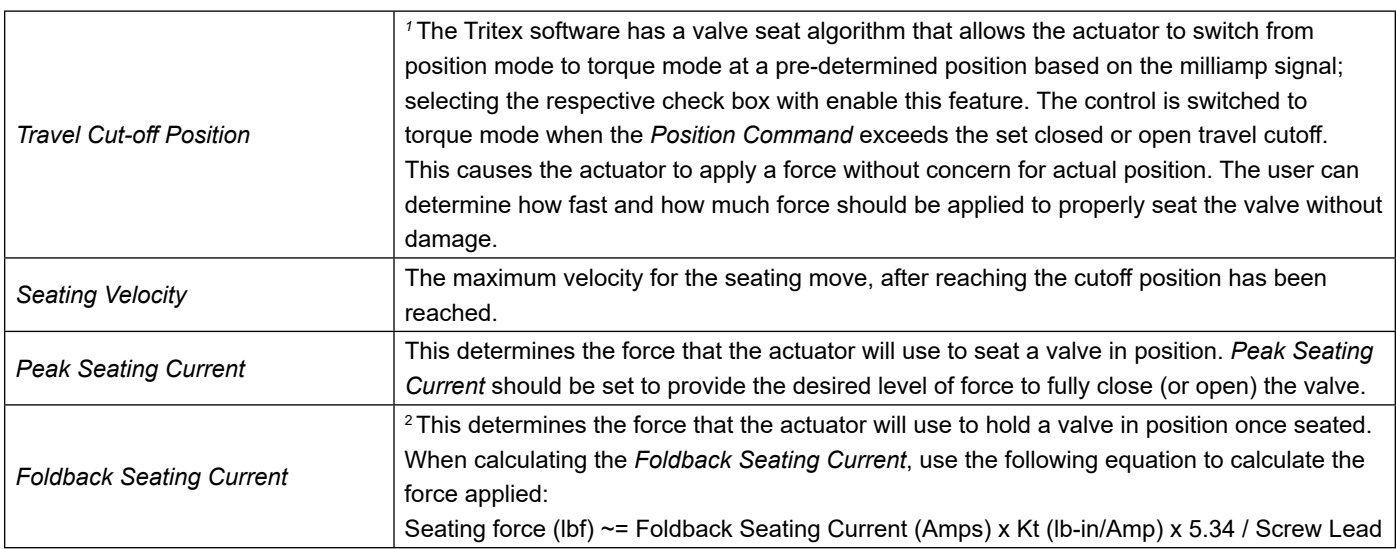

Curtiss-Wright provides highly engineered products and services with a focus on advanced technologies for high performance platforms and critical applications. Our technological expertise spans decades of innovation and we have compiled an extensive portfolio of critical technologies serving commercial, defense, energy and industrial markets. Our technologies, some that are sole source or first-of-a-kind, achieve the demanding performance levels required for optimal safety, performance and reliability in difficult "must not fail" applications.

#### USA – EXLAR AUTOMATION **Curtiss-Wright**

18400 West 77th Street Chanhassen, MN 55317 Phone: 855-620-6200 (US & Canada) Phone: 952-500-6200 Email: CHA\_info@curtisswright.com Website: www.exlar.com

#### ASIA – EXLAR ASIA PACIFIC **Curtiss-Wright**

1007 Pine City Hotel 8 Dong An Road, Xuhui District Shanghai 200032 China Phone: +86 021-6495-7868 Email: mfan@curtisswright.cn Website: www.exlar.com/zh-hans/